<span id="page-0-0"></span>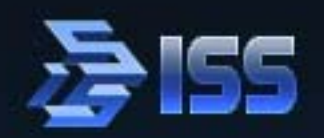

**INTELLIGENT SECURITY SYSTEMS** 

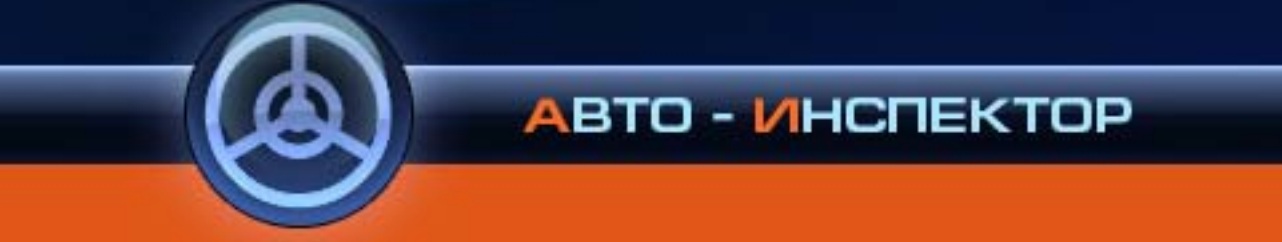

**Руководство пользователя**

Версия 4.3.2

Руководство пользователя Авто-Инспектор (UG-Ru, сборка 94 от 14 апреля 2009 г.).

c Copyright ISS Technology 2005–2009

Отпечатано в России.

ISS Technology оставляет за собой право вносить изменения как в данное Руководство, так и в описываемый продукт. Изменения могут вноситься в спецификацию системы без уведомления. Содержимое Руководства не является офертой, гарантией, обещанием или условием договора, и не должно восприниматься подобным образом.

Никакая часть данной документации не может быть воспроизведена, передана, процитирована, размещена в поисковой системе, переведена на любой язык или машинный код в любой форме и любыми средствами без явного письменного согласия со стороны правообладателя. Несанкционированное копирование этой публикации может не только нарушить авторские права, но и ослабить возможность ISS Technology предоставлять точную и актуальную информацию пользователям продукта.

Оглавление

## **Оглавление**

<span id="page-2-0"></span>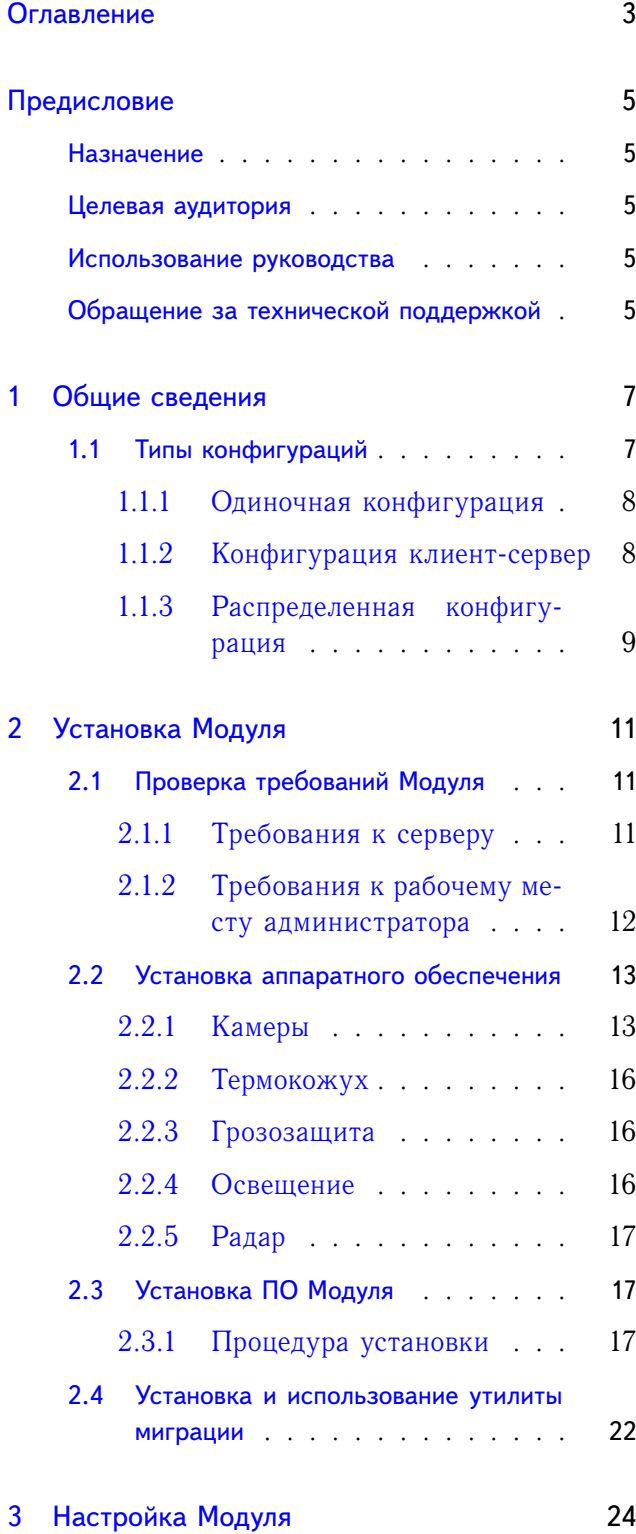

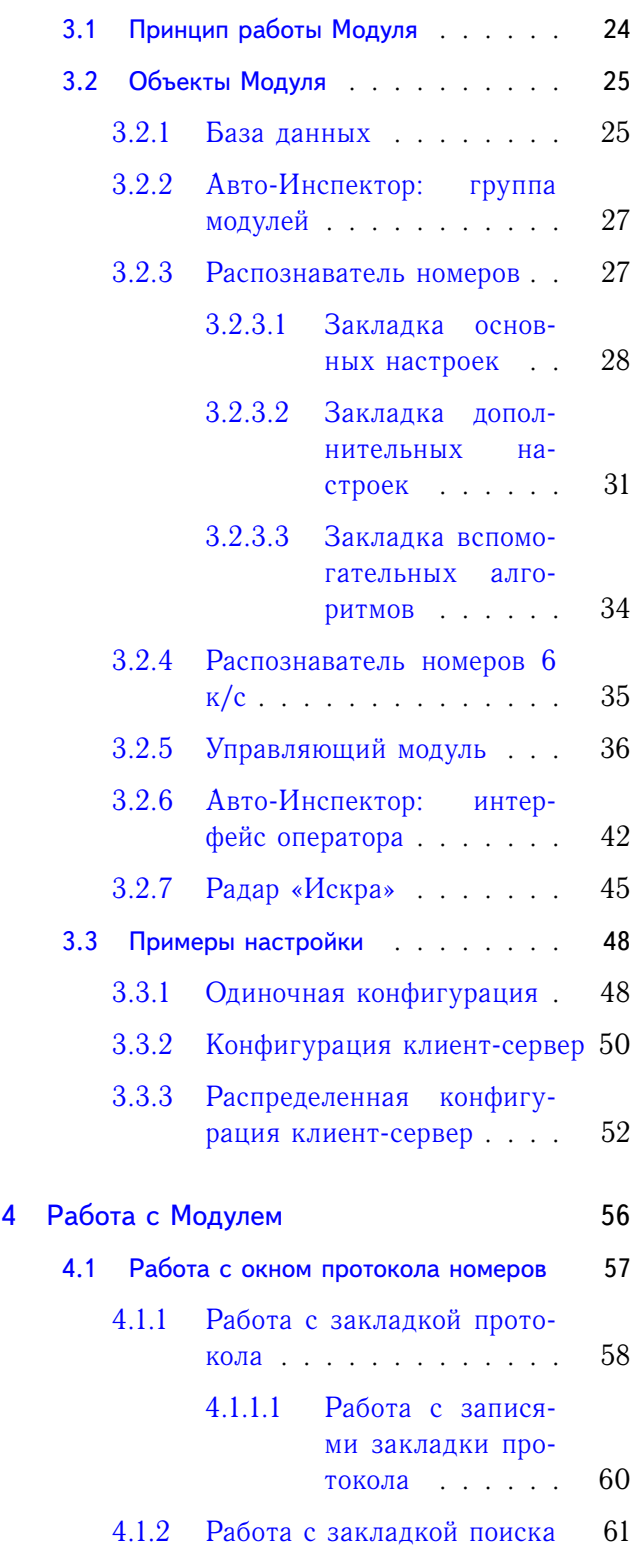

Оглавление

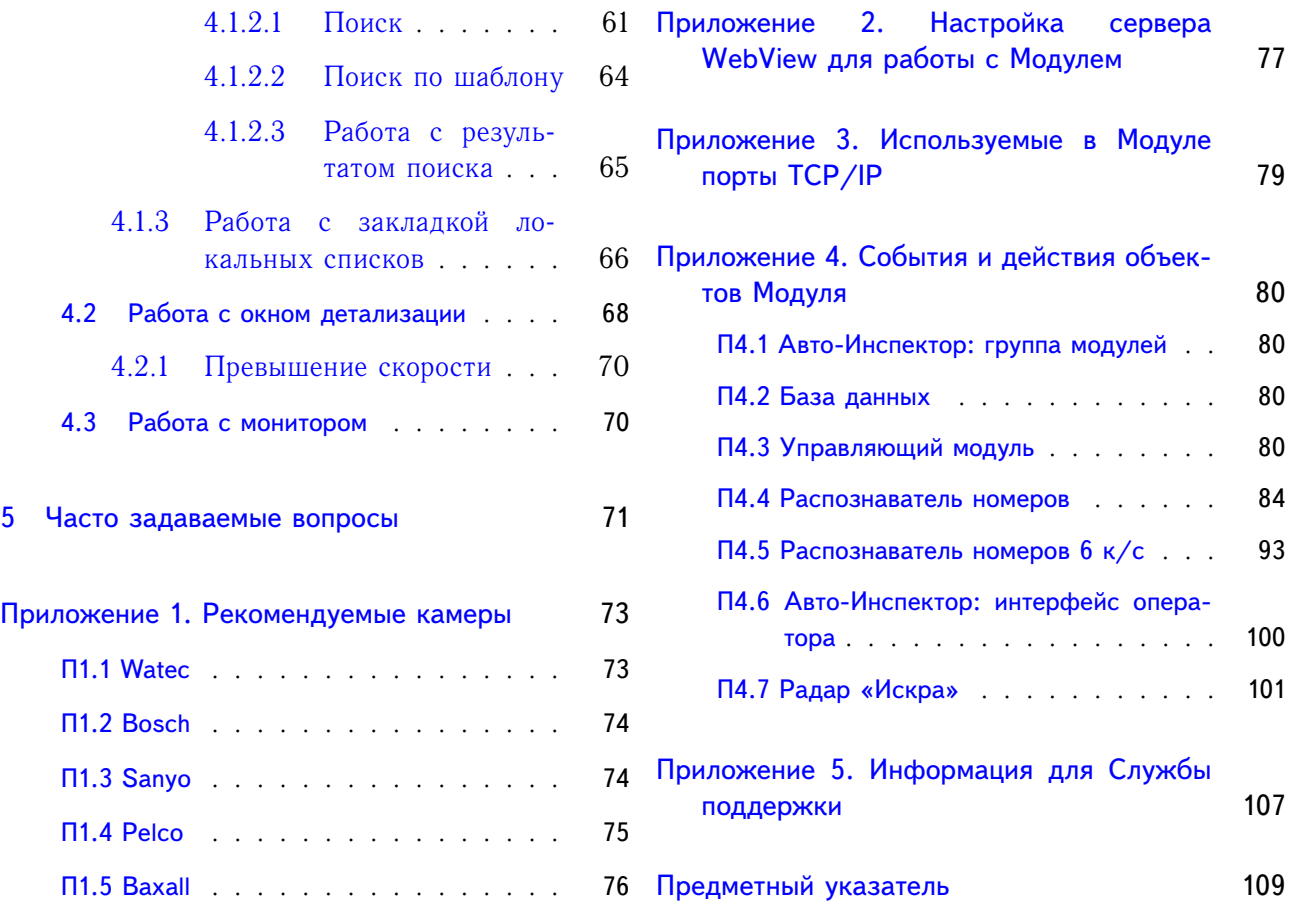

Предисловие

## **Предисловие**

## <span id="page-4-0"></span>Назначение

<span id="page-4-1"></span>Данное руководство дает общее представление о возможных конфигурациях системы, описывает процесс установки, настройки Модуля Авто-Инспектор на сервере и рабочем месте администратора, рассказывает об интерфейсе оператора, а также приводит список событий и действий для управления объектами Модуля в системе.

### Целевая аудитория

- <span id="page-4-2"></span>• Установка и настройка: руководство предназначено для системных администраторов, являющихся опытными пользователями операционной системы Microsoft® Windows®, обладающих знаниями по технологии CCTV, компьютерного аппаратного обеспечения, настройке подключения по локальной сети, построению сети на основе протокола TCP/IP, имеющих представление о макрокомандах и скриптах.
- Мониторинг и оперативная работа: руководство предназначено для операторов SecurOS, обладающих базовыми навыками работы на компьютере и знакомых с пользовательским интерфейсом SecurOS.

### Использование руководства

<span id="page-4-3"></span>Данный документ организован так, что его можно использовать как в печатном, так и в электронном виде. В последнем случае можно воспользоваться такими возможностями ПО Adobe Reader как закладки и гипертекстовые ссылки для навигации по документу. Данное руководство ссылается на другие документы по SecurOS [\(Руководство по установке SecurOS, Руководство поль](#page-0-0)[зователя SecurOS, Руководство администратора SecurOS, Руководство программиста SecurOS\)](#page-0-0). Эти документы можно найти на установочном диске SecurOS либо на веб-сайте компании ISS [\(www.iss.ru\)](http://www.iss.ru).

## Обращение за технической поддержкой

<span id="page-4-4"></span>При наличии вопросов, ответы на которые отсутствуют в данном руководстве, обратитесь к своему системному интегратору.

Предисловие

За дальнейшей информацией обращайтесь в Службу технической поддержки компании ISS:

- по телефону:
	- +7 (495) 734 33 33 (многоканальный, с понедельника по четверг с 10:00 до 19:00, в пятницу с 10:00 до 18:00 по московскому времени);
- по электронной почте:

[support@iss.ru.](mailto:support@iss.ru)

**Примечание.** Для более скорого разрешения проблем, рекомендуем подготовить служебную информацию, указанную в разделе [Приложение 5. Информация для Службы поддержки](#page-106-0) на стр. [107,](#page-106-0) перед обращением в Службу технической поддержки.

# <span id="page-6-0"></span>**1. Общие сведения**

Модуль Авто-Инспектор (далее Модуль) интегрированной системы безопасности SecurOS предназначен для автоматического распознавания автомобильных номеров, попавших в поле зрения видеокамеры. Средствами SecurOS обеспечивается взаимодействие с другими подсистемами (например, контроля доступа, видео- и аудиоконтроля) и оборудованием (например, весовым оборудованием, шлагбаумами). Архитектура клиент–сервер позволяет организовать распределенную систему.

Модуль обеспечивает:

- возможность распознавания номерных знаков автомобилей следующих стран: Австрия, Азербайджан, Аргентина, Беларусь, Бельгия, Болгария, Бразилия, Британские Виргинские острова, Германия, Испания, Италия, Казахстан, Канада (провинция Квебек), Китай, Латвия, Литва, Малайзия, Молдова, ОАЭ (Абу-Даби), Парагвай, Польша, Португалия, Россия (включая старые стандарты СССР), Сингапур, Словения, США (некоторые штаты), Таити (Французская Полинезия), Тайвань, Турция, Украина, Финляндия, Франция, Эстония (возможно расширение списка по запросу заказчика);
- поиск в реальном времени распознанных номеров в базах данных: как имеющихся у заказчика, так и в собственной («внутренней»);
- использование баз данных для формирования белого («свой»), черного («чужой») и/или информационного списков;
- сохранение и редактирование распознанных номеров во «внутренней» базе данных c указанием времени и даты проезда;
- возможность вывода на печать кадра проезда и информации по распознанному номеру автомобиля;
- синхронное (с распознаванием) сохранение и просмотр видеоинформации по нескольким камерам (например, содержимое кузова, боковой вид);
- расширенный поиск распознанных номеров во «внутренней» базе данных.

## <span id="page-6-1"></span>1.1 Типы конфигураций

Программное обеспечение (ПО) Модуля может быть установлено на любом компьютере сети безопасности SecurOS (*видеосервер*, *сервер приложений* или *удаленное рабочее место администратора/оператора*), см. [Руководство по установке SecurOS.](#page-0-0)

**Примечание.** *Рабочее место оператора* — это клиентский компьютер в сети безопасности, предназначенный для удаленного просмотра видео, получаемого с видеокамер или IP-видеокамер, прослушивания звука, управления различными устройствами, например, поворотными устройствами и другими подсистемами. Это рабочее место не обладает правами на администрирование.

#### <span id="page-7-0"></span>1.1.1 Одиночная конфигурация

<span id="page-7-2"></span>Данная конфигурация (см. рис. [1\)](#page-7-2) типична для относительно небольших систем. В этом случае сервер представляет собой и рабочее место администратора.

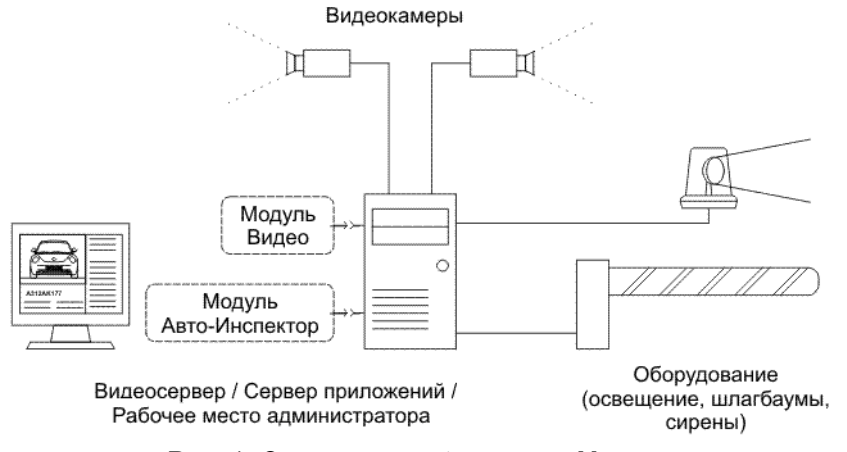

**Рис. 1**. Одиночная конфигурация Модуля

#### <span id="page-7-1"></span>1.1.2 Конфигурация клиент-сервер

В данном случае ПО Модуля установлено на разные компьютеры, выполняющие функции рабочего места администратора и сервера (см. рис. [2\)](#page-7-3).

<span id="page-7-3"></span>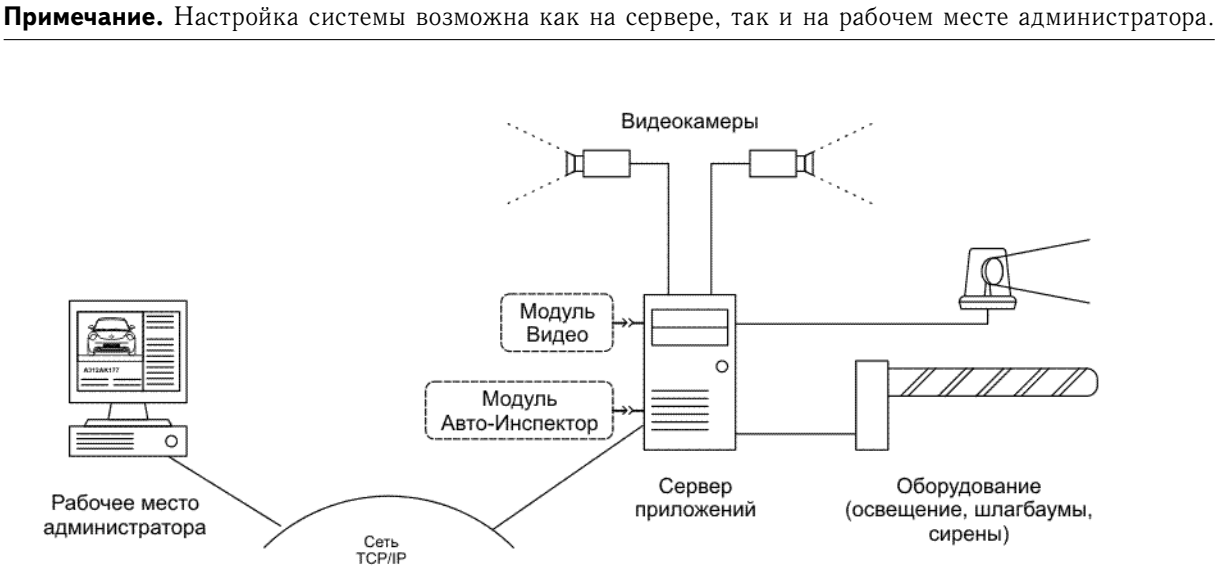

**Рис. 2**. Конфигурация клиент–сервер Модуля

На сервере должны быть установлены серверные компоненты ПО Модуля, на рабочем месте администратора/оператора — клиентские компоненты ПО Модуля (см. описание установки в разных режимах в разделе [2.3](#page-16-1) [Установка ПО Модуля](#page-16-1) на стр. [17\)](#page-16-1). Обмен данными между рабочим местом администратора/оператора и сервером осуществляется через компьютерную сеть по протоколу TCP/IP.

В этом случае на сервере будет проводиться распознавание номеров и сохранение их в базе данных и видеоархиве. С рабочего места администратора/оператора будет проводиться мониторинг и работа с интерфейсом системы.

#### <span id="page-8-0"></span>1.1.3 Распределенная конфигурация

В данном случае ПО Модуля установлено на разные компьютеры, выполняющие функции рабочего места администратора и серверов. При этом каждый из серверов выполняет определенный круг задач (см. рис. [3\)](#page-9-0). Такая конфигурация предназначена для сетей безопасности с большими потоками данных. При ее использовании вычислительная нагрузка будет распределена по отдельным серверам, что обеспечит более эффективное функционирование Модуля. Также в данной конфигурации возможно оборудование нескольких рабочих мест оператора.

**Примечание.** Настройка всех модулей системы возможна как на сервере, так и на рабочем месте администратора.

На серверах должны быть установлены соответствующие серверные компоненты ПО Модуля, на рабочем месте администратора/оператора — клиентские компоненты ПО Модуля (см. описание установки в разных режимах в разделе [2.3](#page-16-1) [Установка ПО Модуля](#page-16-1) на стр. [17\)](#page-16-1). Обмен данными между рабочим местом администратора/оператора и серверами осуществляется через компьютерную сеть по протоколу TCP/IP.

В этом случае на отдельных серверах будут проводиться следующие операции:

- видеозахват, оцифровка изображений (если используются аналоговые камеры) и сохранение их в видеоархиве — на видеосерверах;
- распознавание номеров на сервере приложений;
- сохранение данных (информации о распознанных номерах, скоростях автомобилей и т. д.) в базе данных — на сервере баз данных;
- обработка и анализ данных на сервере приложений.

С рабочего места администратора/оператора будет проводиться мониторинг и работа с интерфейсом системы.

**Примечание.** Распределенная конфигурация допускает наращивание вычислительных мощностей путем увеличения количества серверов для каждой задачи.

#### <span id="page-9-0"></span>и соъект<br>Устройство<br>видеозахвата ö Видеосервер Модуль Авто-Инспектор:  $\circ$ подуль жато-инспектор.<br>Объект<br>Распознаватель номеров Оборудование<br>, освещение, шлагбаумы) Сервер  $\circ$ приложений сирены) Рабочее место<br>оператора  $\overline{\mathbb{H}}$ Модуль Авто-Инспектор:<br>Объект<br>Распознаватель номеров Сеть<br>TCP/IP IP камеры  $\circ$ Ξ Сервер<br>приложений  $\circ$ Модуль<br>Авто-Инспектор:<br>Объект База данных Сервер базы данных  $\mathbf c$ Сервер приложений

'N

Видеокамеры

可

Объект

**Рис. 3**. Распределенная конфигурация клиент–сервер Модуля

Общие сведения

## <span id="page-10-0"></span>**2. Установка Модуля**

Процедура установки Модуля состоит из следующих этапов:

- 1. Проверка требований Модуля к серверу и рабочему местуадминистратора.
- 2. Установка аппаратного обеспечения сервера (платы видеозахвата) и внешних устройств (например, видеокамер).
- 3. Установка ПО Модуля.
- 4. Работа с утилитой миграции (при необходимости работы с базами данных Модуля версий 4.2.1 и 4.3.0).

## <span id="page-10-1"></span>2.1 Проверка требований Модуля

Модуль устанавливается на выбранный сервер, а также на компьютер рабочего места администратора, с которого будет осуществляться мониторинг и работа с интерфейсом системы. Допускается установка Модуля непосредственно на один из видеосерверов, однако это налагает повышенные требования к производительности сервера (подробнее см. [Руководство по установке SecurOS\)](#page-0-0). Для успешной установки, настройки и работы Модуля аппаратные и программные ресурсы должны соответствовать нижеследующим требованиям.

#### <span id="page-10-2"></span>2.1.1 Требования к серверу

В нижеследующих таблицах указаны основные требования к оборудованию сервера приложений.

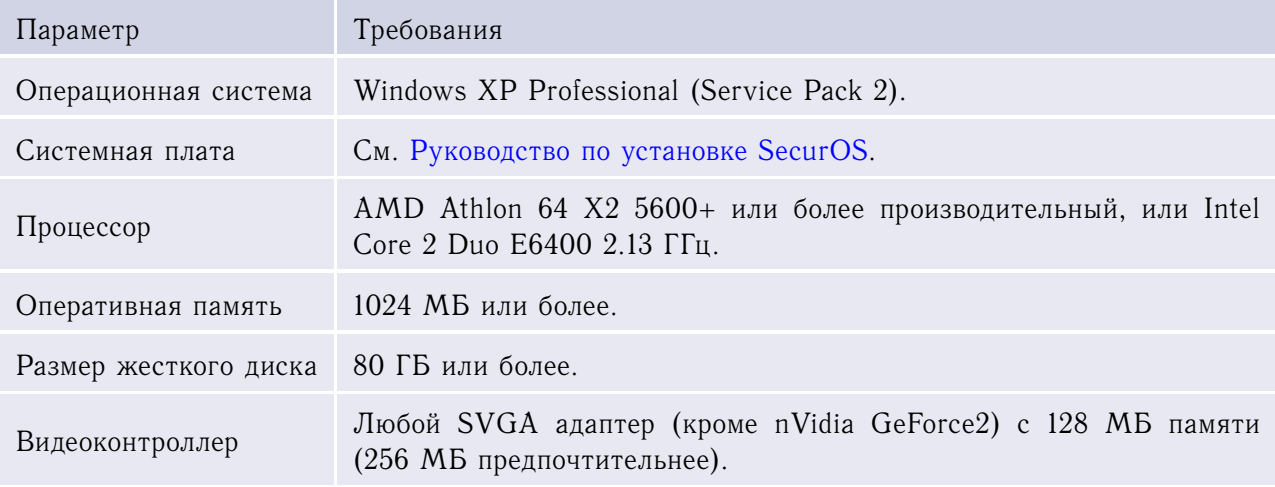

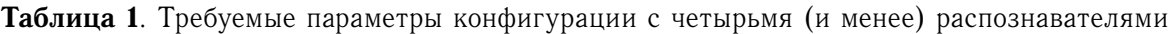

Установка Модуля

*(начало на предыдущей странице)*

| Параметр                                                           | Требования                                                                         |
|--------------------------------------------------------------------|------------------------------------------------------------------------------------|
| Программное<br>обеспе-<br>чение                                    | Установленное ПО видеосервера/сервера приложений SecurOS.                          |
| Пропускная<br>способ-<br>ность канала связи по<br>протоколу ТСР/IР | 10 Мбит/с или более (100 Мбит/с или более в случае удаленного<br>просмотра видео). |

**Таблица 2**. Требуемые параметры конфигурации с шестью распознавателями

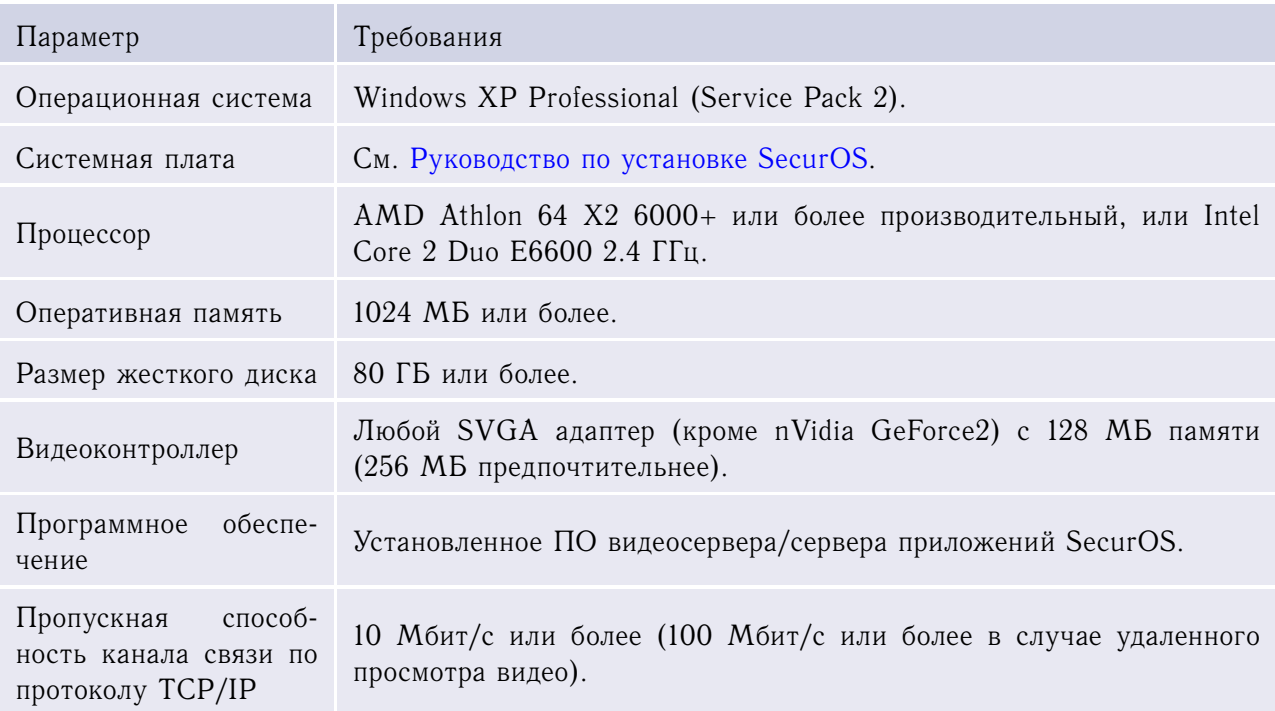

## <span id="page-11-0"></span>2.1.2 Требования к рабочему месту администратора

В нижеследующей таблице указаны основные требования к оборудованию рабочего места.

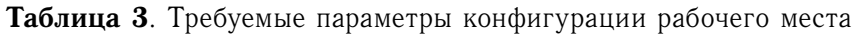

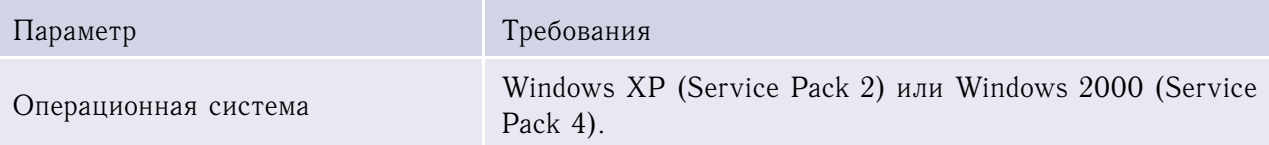

Установка Модуля

*(начало на предыдущей странице)*

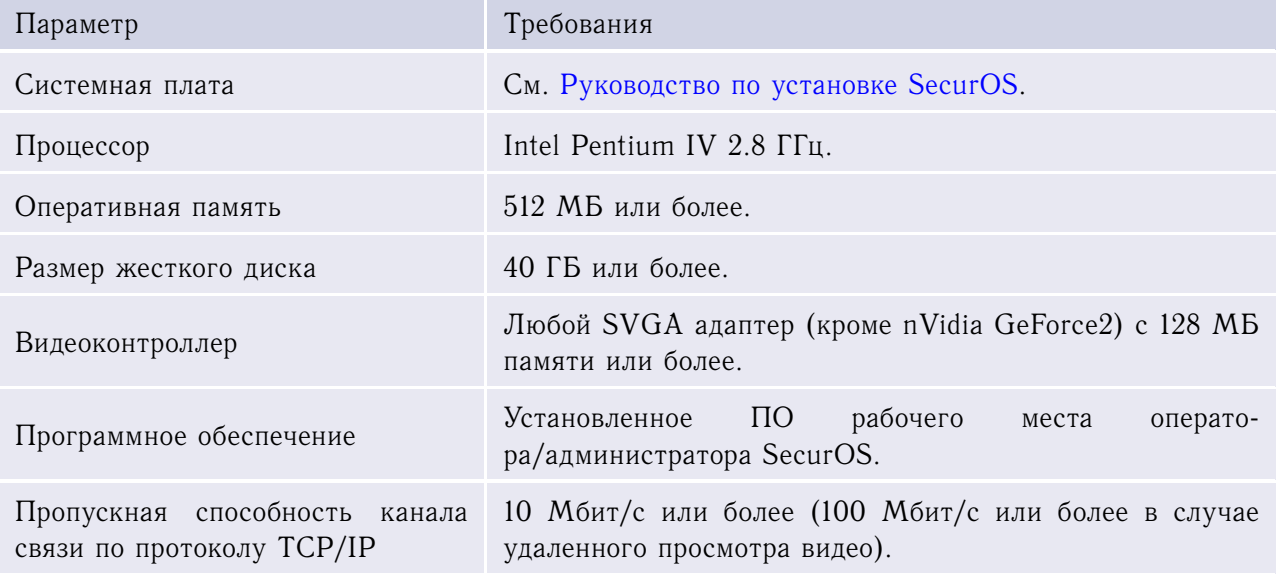

## <span id="page-12-0"></span>2.2 Установка аппаратного обеспечения

• **Платы видеозахвата**. Тип и количество плат видеозахвата зависит от количества используемых камер (см. [Руководство по установке SecurOS\)](#page-0-0).

#### <span id="page-12-1"></span>2.2.1 Камеры

**Примечание.** Процедура подключения видеокамер подробно описана в [Руководстве по установке](#page-0-0) [SecurOS.](#page-0-0)

Наилучшее положение камеры для качественного распознавания номера, — фронтальный вид на номер. Ширина зоны контроля для одной видеокамеры — до 5 метров (определяется настройкой камеры, см. [3.2.3.1](#page-27-0) [Закладка основных настроек](#page-27-0) на стр. [28\)](#page-27-0).

Ниже приведены некоторые рекомендации по выбору и настройке видеокамер для обеспечения корректного распознавания номеров автомобилей. Список рекомендуемых камер см. в [5](#page-72-0) [Приложе](#page-72-0)[ние 1. Рекомендуемые камеры](#page-72-0) на стр. [73.](#page-72-0)

**Внимание!** Неправильная установка камеры может привести к ошибкам в распознавании номерных знаков автомобилей.

- **Тип камеры**. Рекомендуется использовать черно-белую камеру с высоким разрешением (от 500 ТВЛ) и размером ПЗС-матрицы камеры 1/2" или 1/3" с возможностью ручной установки выдержки 1/2000 или 1/5000 с.
- **Тип объектива камеры**. Для лучшего распознавания используйте камеры с вариообъективом (*Zoom*). Верхний предел фокусного расстояния у таких камер должен быть не менее 80 мм. Такие объективы позволяют получать высококачественное изображения автомобиля с разных расстояний.

<span id="page-13-0"></span>Настраивать фокусное расстояние следует так, чтобы номерной знак автомобиля в ширину на анализируемом видео занимал не менее 80 пикселов (см. рис. [4\)](#page-13-0).

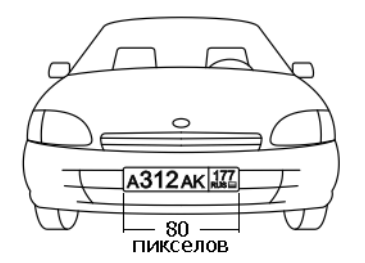

**Рис. 4**. Настройка фокусного расстояния

- **Функции камеры**. Дополнительные функции камер: автоматическая фокусировка и выравнивание дрожащего изображения — должны быть отключены.
- **Использование камеры с автодиафрагмой** (*ELC*). Функцию автодиафрагмы можно использовать, если в поле зрения камеры не возникает быстрых изменений яркости. В противном случае эту функцию следует отключить.

*Чтобы настроить камеру с ирисовой диафрагмой:*

- 1. Переключите объектив в режим работы с автодиафрагмой.
- 2. Закройте диафрагму камеры, передвигая диафрагменное кольцо объектива или связанный с ним рычаг.
- 3. Запишите видеопоследовательность проезда автомобилей.
- 4. Просмотрите полученные результаты через видеоархив. Если изображения номеров будут смазанными (нечеткими), то немного откройте диафрагму и повторите предыдущие шаги.
- **Угол поворота камеры относительно оптической оси**. Камера должна устанавливаться таким образом, чтобы горизонтальные линии на изображении были параллельны горизонтальным краям кадра. Возможное отклонение составляет  $10^{\circ}$ .

Авто-Инспектор 15

Установка Модуля

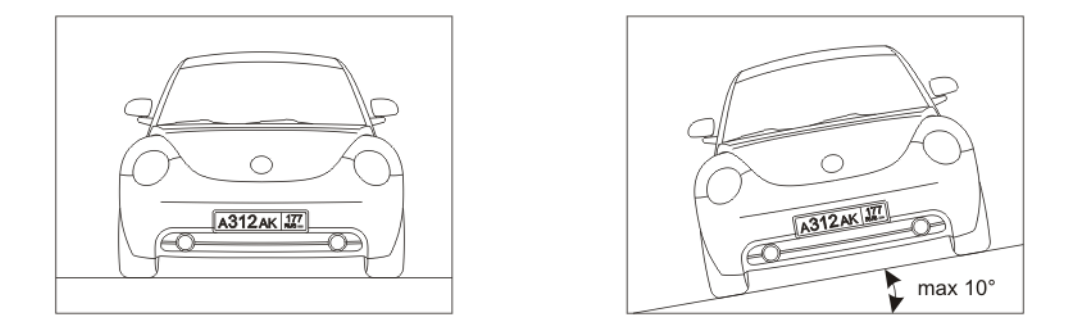

**Рис. 5**. Изображения с правильно установленной камеры (угол поворота камеры относительно оптической оси не превышает 10◦ )

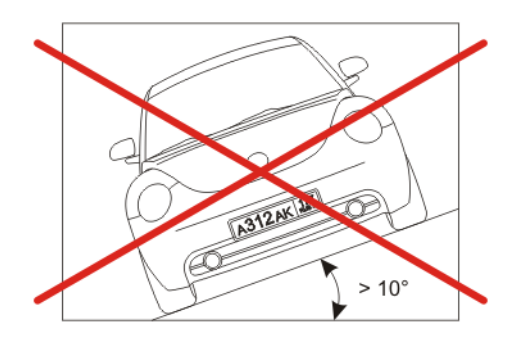

**Рис. 6**. Изображение с неправильно установленной камеры (угол поворота камеры относительно оптической оси превышает 10◦ )

• **Угол наклона камеры**. Камера должна устанавливаться таким образом, чтобы автомобиль, номер которого надо распознать, двигался прямо по направлению оптической оси камеры. Допустимые отклонения: по горизонтали —  $30^{\circ}$ , по вертикали —  $40^{\circ}$ .

**Внимание!** Допустимое отклонение угла наклона камеры по горизонтали — 20°, если ведется распознавание номеров следующих стран — США, Канада, Парагвай, Аргентина. Такая величина связана с меньшей шириной символов, используемых в этих странах для номерных знаков.

Установка Модуля

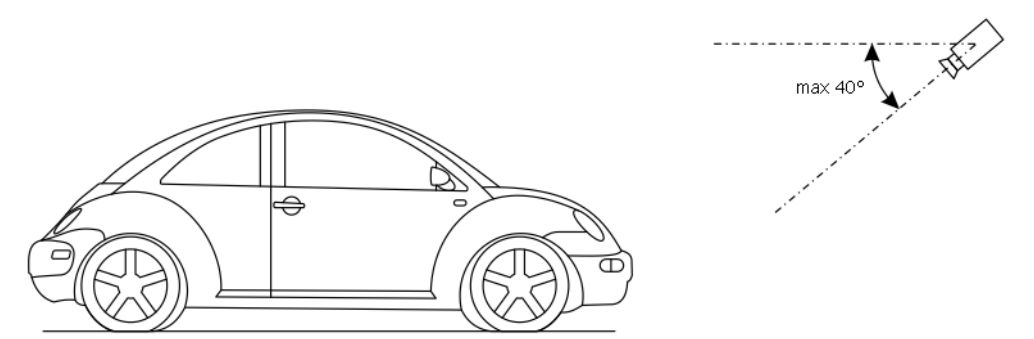

**Рис. 7**. Допустимое отклонение камеры по вертикали

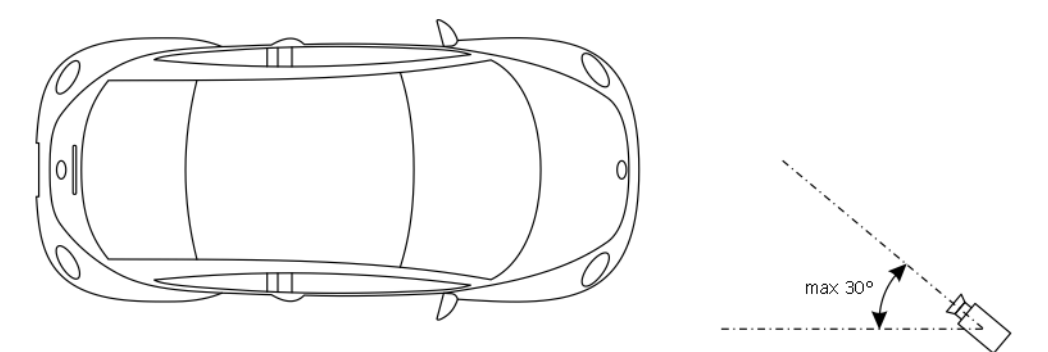

**Рис. 8**. Допустимое отклонение камеры по горизонтали

#### <span id="page-15-0"></span>2.2.2 Термокожух

Термокожух необходимо подбирать с учетом климатических условий региона эксплуатации. Кожух подбирается по размеру камеры и объектива. Рекомендуется использовать термокожух с обогревом и обдувом камеры.

#### <span id="page-15-1"></span>2.2.3 Грозозащита

Рекомендуется использовать устройства грозозащиты, что обезопасит подключенное активное устройство от поражающих факторов при разряде молнии.

#### <span id="page-15-2"></span>2.2.4 Освещение

Для стабильной работы системы распознавания в дневное время достаточно естественного освещения (но не менее 50 лк). В ночное время необходимо обеспечить интенсивность освещения в зоне контроля не менее 50 лк.

**Внимание!** На поступающем для распознавания видео не должно присутствовать бликов, изображение не должно быть засвечено.

В темное время суток можно использовать дополнительные источники света, например, обычный прожектор либо с лампой накаливания 500–1000 Вт, либо с ДРЛ 250–400 Вт. Также можно использовать подсветку ИК-прожектором, если нет возможности установить дополнительное освещение. ИК-прожектор подбирается в зависимости от угла и дальности необходимой подсветки. При использовании ИК-прожекторов рекомендуется устанавливать на камеру ИК-фильтр для поглощения бликов и засветки камеры.

**Примечание.** Рекомендуются модели ИК–прожекторов производства компаний НТФ Тирэкс, Микролайт, ПИК, ИКП, а также компании Pelco.

**Примечание.** Не рекомендуется использовать ИК–прожектор при наличии прочего искусственного освещения.

#### <span id="page-16-0"></span>2.2.5 Радар

Камера и радар должны быть расположены таким образом, чтобы радар фиксировал скорость именно того автомобиля, номер которого был распознан.

### <span id="page-16-1"></span>2.3 Установка ПО Модуля

В данном разделе описывается процесс установки ПО Модуля на компьютере сети безопасности SecurOS.

#### <span id="page-16-2"></span>2.3.1 Процедура установки

1. Вставьте компакт-диск с программным обеспечением Модуля в дисковод компьютера и запустите файл Install.exe. В появившемся диалоговом окне выберите язык программы установки и нажмите кнопку **OK**. Появится окно Мастера установки (см. рис. [9\)](#page-17-0).

С помощью программы Мастера установки можно указать требования к Модулю перед копированием файлов. Можно выйти из программы и отменить установку на любом шаге без каких-либо последствий. При нажатии кнопки **Назад** произойдет возврат к предыдущему шагу установки. Нажмите кнопку **Далее** для продолжения.

#### *При запуске Мастера установки появляется диалоговое окно с сообщением: «На компьютере обнаружена установленная копия Авто-Инспектор. . . » Что это означает?*

Это означает, что программное обеспечение Авто-Инспектор уже установлено на этом компьютере или предыдущая версия была удалена некорректно.

Установка Модуля

<span id="page-17-0"></span>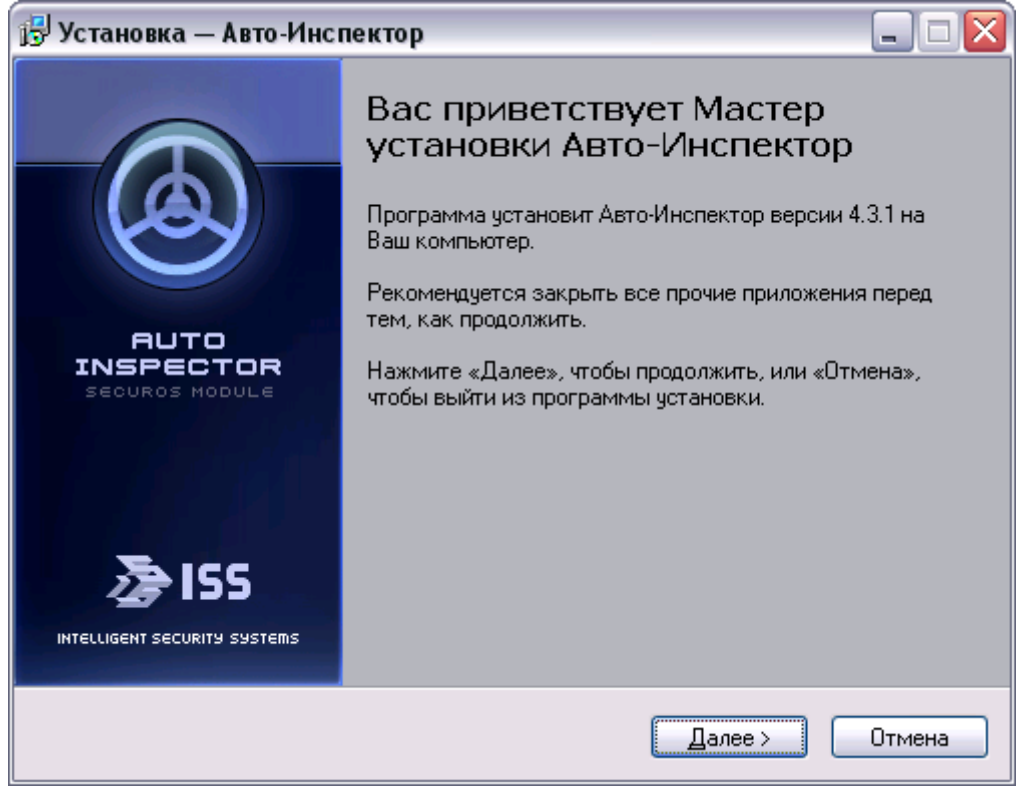

**Рис. 9**. Приветствие программы Мастера установки

Новая версия перезапишет некоторые файлы текущей установленной копии. Рекомендуется сделать резервную копию папки SecurOS или хотя бы конфигурационной базы данных перед установкой новой версии.

Нажмите кнопку **OK** для продолжения установки Модуля или кнопку **Cancel** для выхода из программы Мастера установки.

- 2. Выберите один из следующих режимов установки Модуля (см. рис. [10\)](#page-18-0):
	- Полная установка будут установлены все компоненты;
	- Установка сервера распознавания будут установлены только компоненты распознавания номеров и сервера базы данных Модуля (без пользовательского интерфейса);
	- Установка рабочего места оператора будут установлены только компоненты пользовательского интерфейса оператора. Выберите в случае установки Модуля на рабочее место оператора;
	- Выборочная установка будут установлены только компоненты, выбранные пользователем. Используется в случае установки отдельных компонентов Модуля в иных сочетаниях, например, только сервера базы данных Модуля.

**Примечание.** При установке Модуля на рабочее место администратора с записью распознанных номеров автомобилей в уже существующую удаленную базу данных, выберите все компоненты, кроме сервера базы данных.

<span id="page-18-0"></span>Нажмите кнопку **Далее** для продолжения. Если выбрана установка сервера базы данных Модуля, то см. п. [3,](#page-19-0) иначе см. п. [6.](#page-21-1)

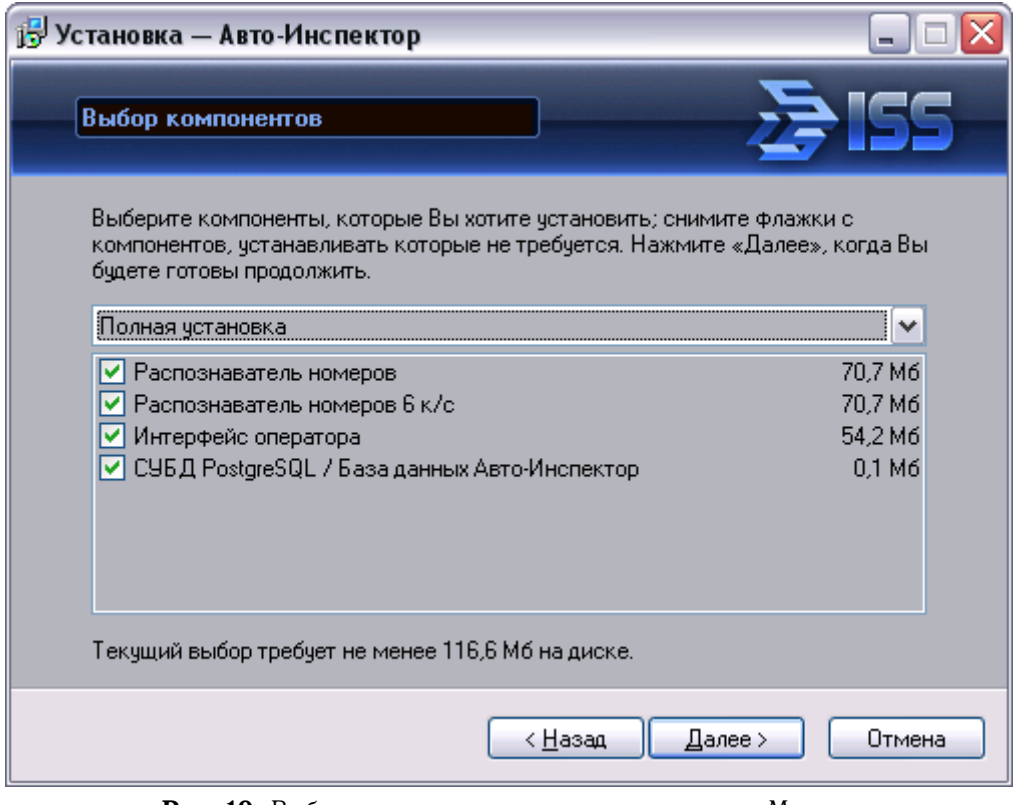

**Рис. 10**. Выбор режима установки и компонентов Модуля

- Установка Модуля
- <span id="page-19-0"></span>3. Определите параметры базы данных (см. рис. [11\)](#page-19-1). Укажите имя и учетную запись новой базы данных PostgreSQL. Если Модуль был ранее установлен в режиме Сервер на этом компьютере и планируется использование существующей базы данных, то введите имя и учетную запись существующей базы. Нажмите кнопку **Далее** для продолжения.

<span id="page-19-1"></span>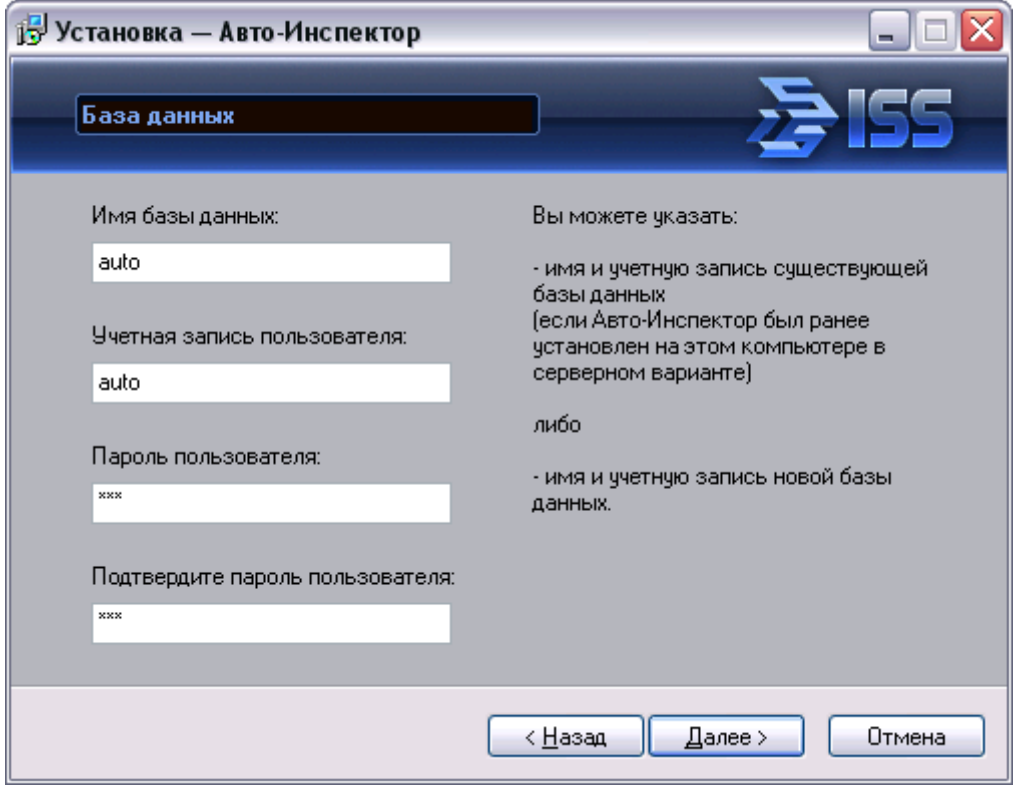

**Рис. 11**. Определение параметров новой базы данных

4. Если на компьютере обнаружена указанная в п. [3](#page-19-0) база данных, то появится окно инициализации базы данных (рис. [12\)](#page-20-0), в противном случае см. п. [5.](#page-20-1)

Выберите один из следующих вариантов:

- Использовать базу данных будет использоваться уже существующая база данных PostgreSQL, которая осталась от предыдущей установки Модуля на этом компьютере. Для корректной работы базы данных предыдущая и текущая версии Модуля должны быть согласованы;
- Переинициализировать (очистить) базу данных база данных будет переписана, существующая информация будет удалена.

<span id="page-20-0"></span>Нажмите кнопку **Далее** для продолжения (см. п. [6\)](#page-21-1).

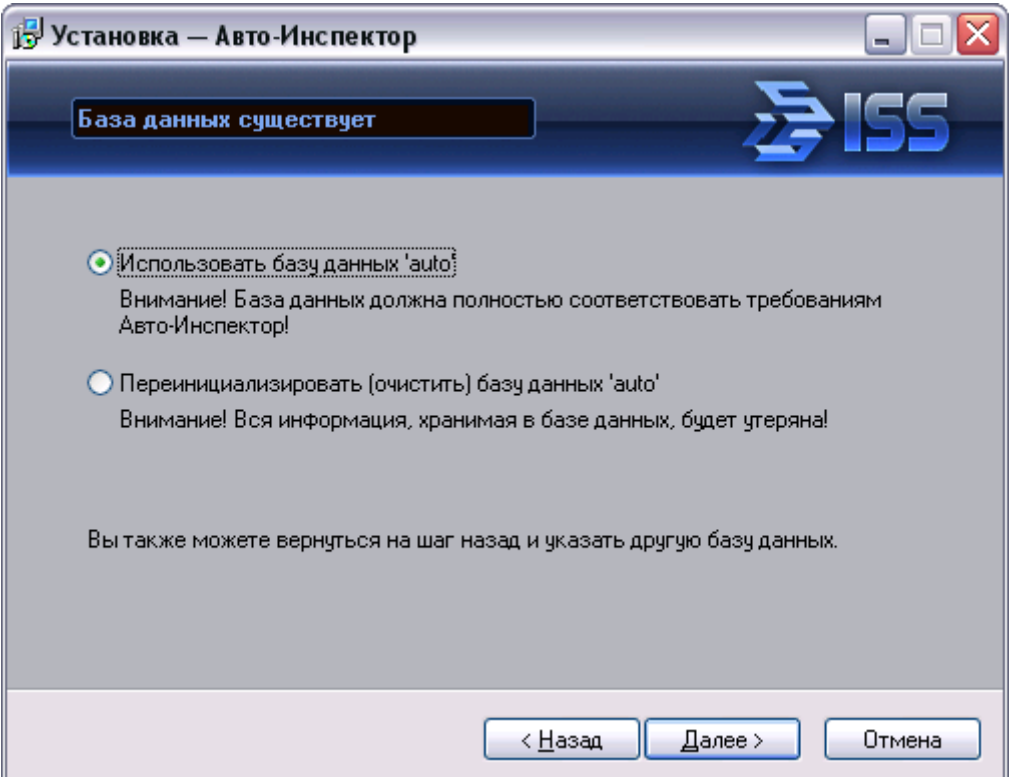

**Рис. 12**. Инициализация существующей базы данных

<span id="page-20-1"></span>5. Если СУБД PostgreSQL уже была установлена на данном компьютере, но базы данных с указанными параметрами не было обнаружено, то Мастер установки предложит указать имя и пароль администратора СУБД PostgreSQL, необходимые для создания базы данных Модуля (см. рис. [13\)](#page-21-2). Нажмите кнопку **Далее** для продолжения.

Установка Модуля

<span id="page-21-2"></span>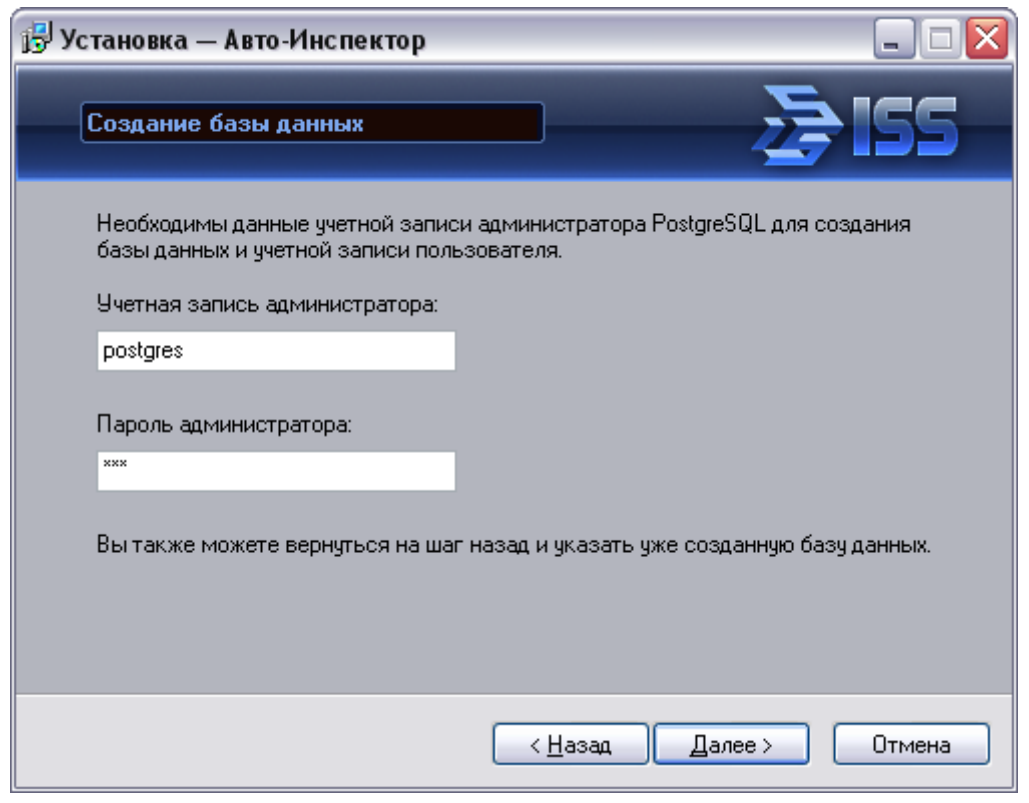

**Рис. 13**. Создание базы данных

- <span id="page-21-1"></span>6. Выберите язык интерфейса Модуля. Нажмите кнопку **Далее** для продолжения.
- 7. Просмотрите список выбранных установок: для внесения изменений используйте кнопку **Назад**; если все верно, нажмите кнопку **Установить** для запуска процесса установки.
- 8. По окончании процесса установки появится окно завершения. Нажмите кнопку **Завершить** для выхода из программы Мастера установки.

**Примечание.** Программа установки может предложить перезагрузить компьютер. Если перезагрузка не будет выполнена сразу, необходимо перезагрузить компьютер перед первым запуском SecurOS.

#### <span id="page-21-0"></span>2.4 Установка и использование утилиты миграции

Утилита миграции существует в трех вариантах, предназначенных для перехода базы данных Модуля версии 4.2.1 в 4.3.0, версии 4.3.0 в 4.3.2, и версии 4.3.2 в 4.3.2 R4, соответственно.

**Внимание!** Авто-Инспектор 4.3.0 не работает с базой данных Авто-Инспектор 4.2.1, а Авто-Инспектор 4.3.2 и 4.3.2 R4 — с Авто-Инспектор 4.3.0.

Установка Модуля

Нахождение на диске:

- $\leq$ корневой каталог SecurOS>/modules/Auto/migration/4.2.1-4.3.0/migrate.bat  $$ для миграции на 4.3.0;
- <корневой каталог SecurOS>/modules/Auto/migration/4.3.0-4.3.2/migrate.bat для миграции на 4.3.2;
- <корневой каталог SecurOS>/modules/Auto/migration/4.3.2-4.3.2\_R4/migrate.bat для миграции на 4.3.2 R4.

**Внимание!** Все варианты утилиты должны запускаться на компьютере с СУБД PostgreSQL, содержащей базу данных Авто-Инспектор.

Утилита запускается из командной строки или другого BAT-файла. Синтаксис запуска: migrate.bat auto\_db auto\_user, где

auto\_db — имя базы данных Модуля;

auto\_user — имя пользователя Модуля.

После запуска утилита попросит ввести пароль указанного пользователя.

**Внимание!** Возможно неполное обеспечение функциональности Модуля для номеров, распознанных с помощью предыдущих версий Модуля.

Настройка Модуля

## <span id="page-23-0"></span>**3. Настройка Модуля**

## <span id="page-23-1"></span>3.1 Принцип работы Модуля

Модуль автоматически распознает автомобильные номера, попавшие в поле зрения видеокамеры. Каждый распознанный номер регистрируется в базе данных и отображается в протоколе номеров.

**Примечание.** В Модуле есть два типа объекта для распознавания номеров автомобилей (распознаватели) — из видеопотоков с малой частотой кадров (не более 6 кадр/с) и с нормальной частотой (6 кадр/с и выше), см. [3.2.4](#page-34-0) [Распознаватель номеров 6 к/с](#page-34-0) на стр. [35.](#page-34-0)

Номера автомобилей, найденные в «тревожных» и/или «информационных» базах данных («тревожные» номера), помечаются цветом и отображаются в протоколе номеров с соответствующей информацией из собственной или внешних баз данных.

Модуль может быть настроен на информирование оператора о превышении максимально допустимой скорости автомобиля. Получение скорости движения автомобиля может проводиться либо посредством анализа видео, либо с помощью специализированного радара.

Ниже представлена рекомендуемая схема расположения интерфейсных объектов Модуля (объекты Монитор и Авто-Инспектор: интерфейс оператора) на экране оператора.

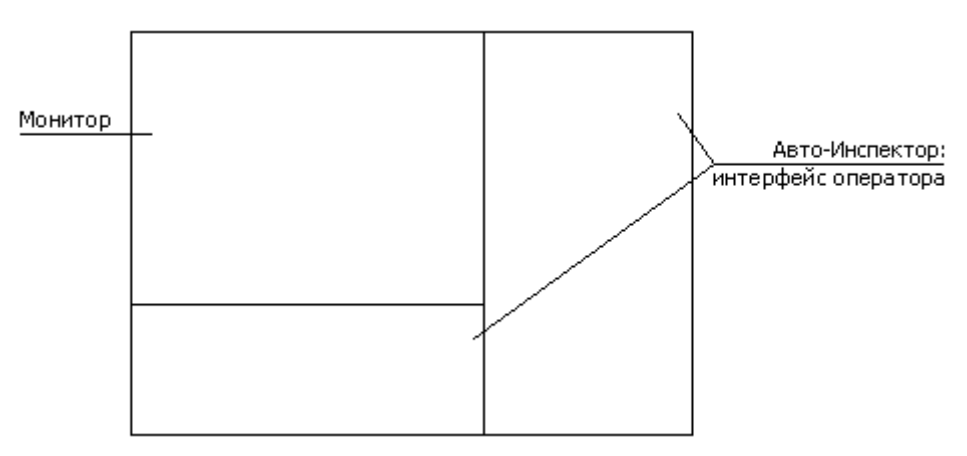

**Рис. 14**. Схема расположения интерфейсных объектов

## <span id="page-24-0"></span>3.2 Объекты Модуля

#### <span id="page-24-1"></span>3.2.1 База данных

Данный объект определяет базу данных, используемую для записи распознанных номеров автомобилей, и срок хранения ее записей, а также позволяет осуществлять операции по обслуживанию базы данных.

Родительский объект: Компьютер (см. [Руководство администратора SecurOS\)](#page-0-0).

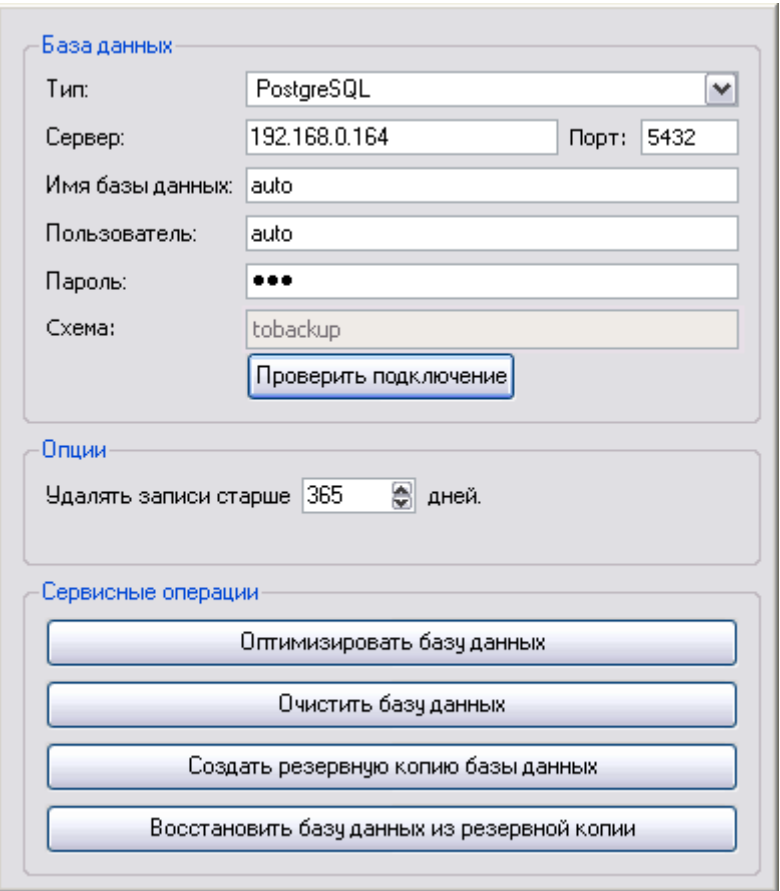

**Рис. 15**. Окно настройки параметров объекта База данных

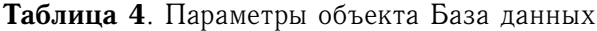

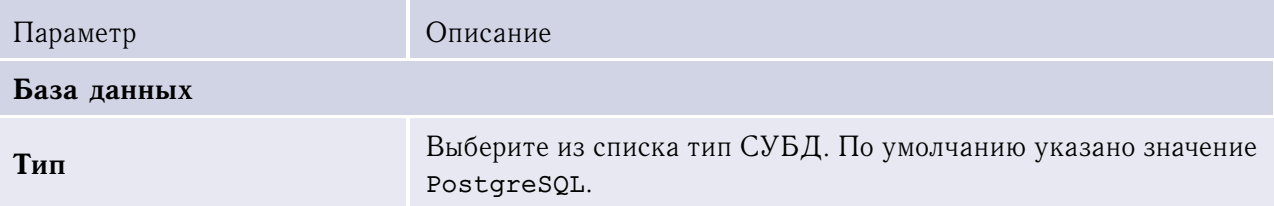

Настройка Модуля

*(начало на предыдущей странице)*

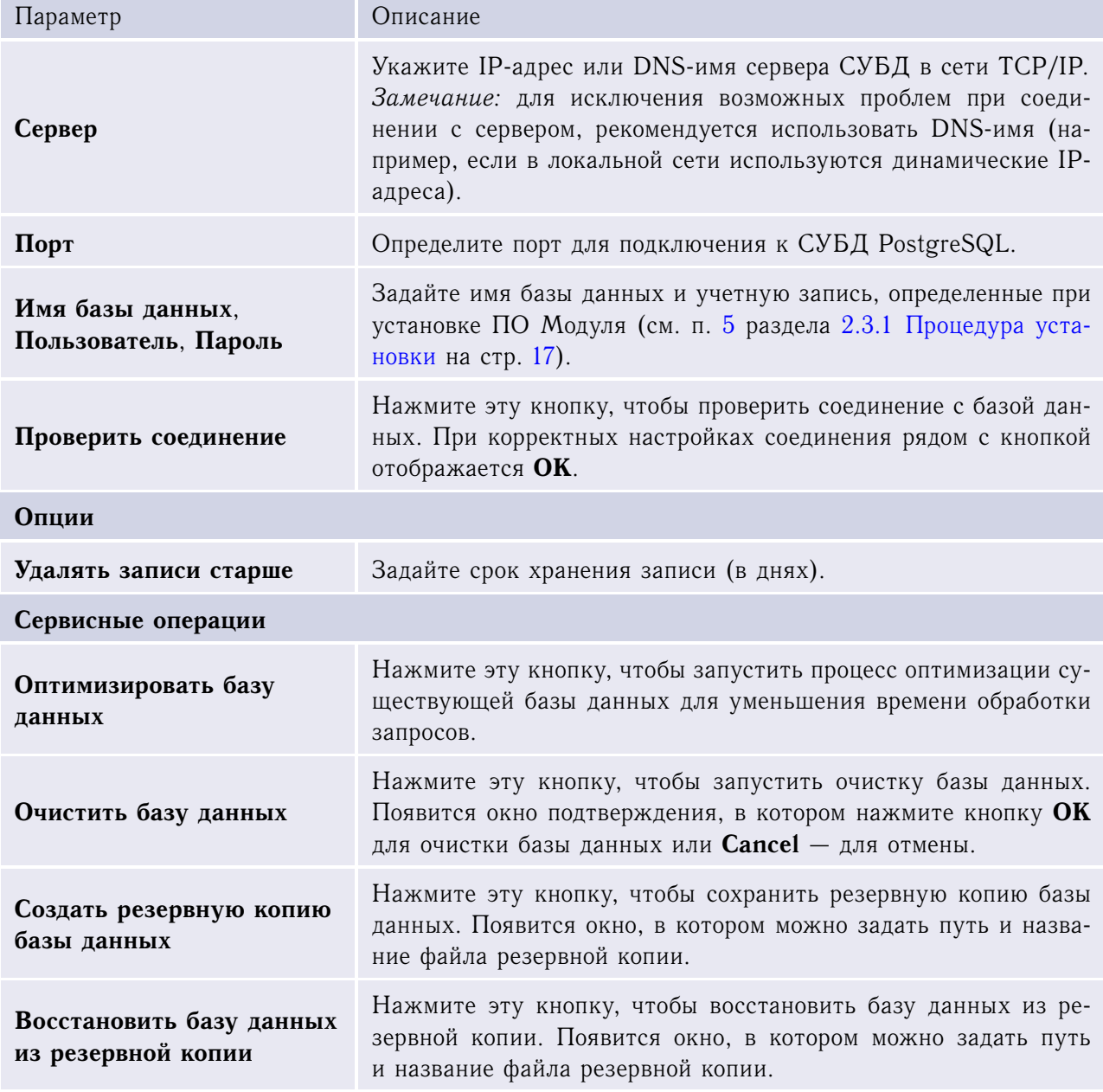

**Внимание!** Таблицы базы данных Модуля нельзя редактировать вручную, так как это может привести к некорректной работе Модуля.

### <span id="page-26-0"></span>3.2.2 Авто-Инспектор: группа модулей

Этот объект представляет группу объектов Модуля.

Родительский объект: Компьютер (см. [Руководство администратора SecurOS\)](#page-0-0).

У объекта нет параметров для редактирования.

#### <span id="page-26-1"></span>3.2.3 Распознаватель номеров

Этот объект является ядром модуля распознавания номеров автомобилей.

Родительский объект: Авто-Инспектор: группа модулей (см. [3.2.2](#page-26-0) [Авто-Инспектор: группа модулей](#page-26-0) на стр. [27\)](#page-26-0).

Настройка Модуля

Окно настройки параметров объекта содержит следующие закладки:

- закладка **Основные настройки**, см. [3.2.3.1](#page-27-0) [Закладка основных настроек](#page-27-0) на стр. [28;](#page-27-0)
- закладка **Дополнительные настройки**, см. [3.2.3.2](#page-30-0) [Закладка дополнительных настроек](#page-30-0) на стр. [31;](#page-30-0)
- закладка **Вспомогательные алгоритмы**, см. [3.2.3.3](#page-33-0) [Закладка вспомогательных алгоритмов](#page-33-0) на стр. [34.](#page-33-0)
- <span id="page-27-0"></span>3.2.3.1 Закладка основных настроек

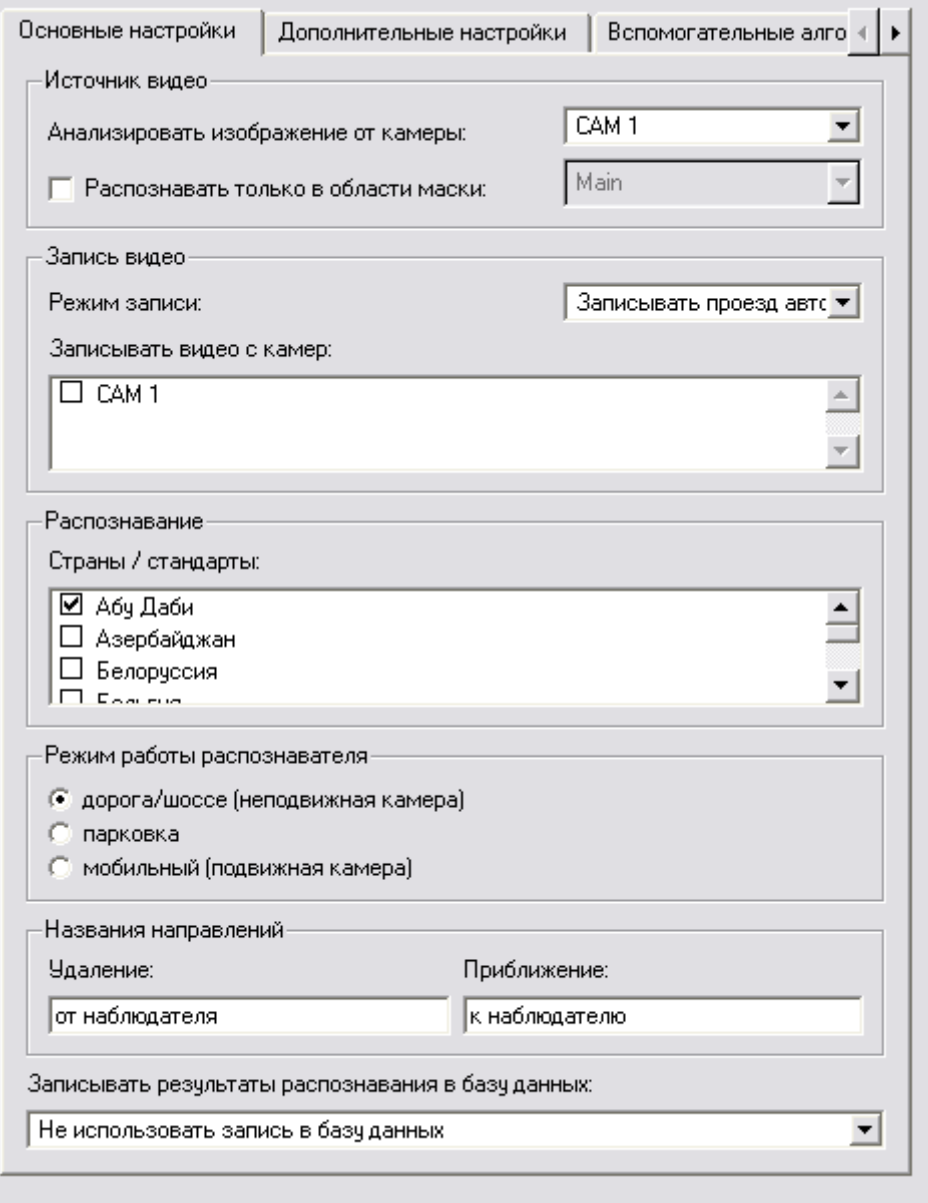

**Рис. 16**. Закладка основных настроек объекта Распознаватель номеров

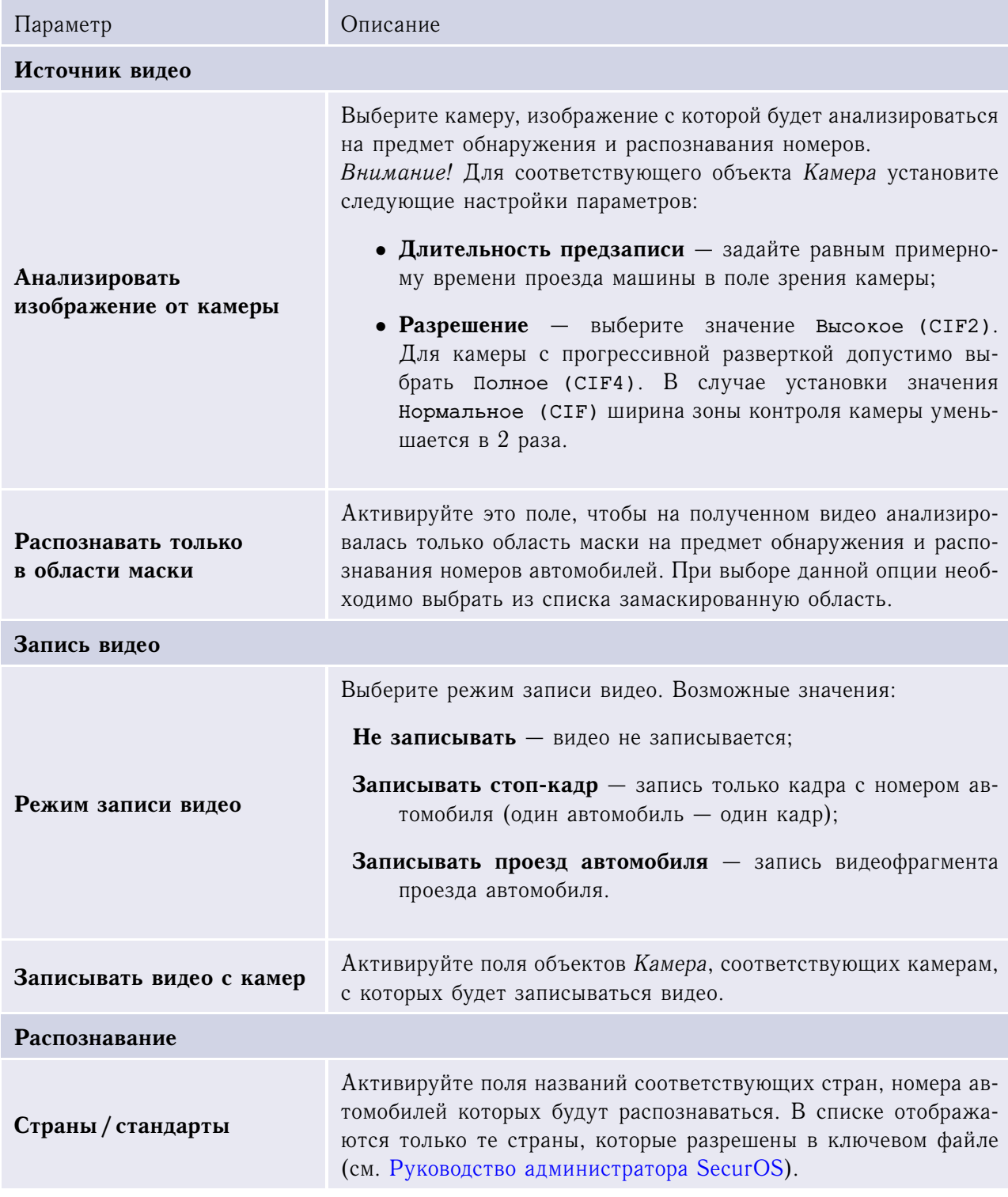

#### **Таблица 5**. Основные настройки объекта Распознаватель номеров

Настройка Модуля

*(начало на предыдущей странице)*

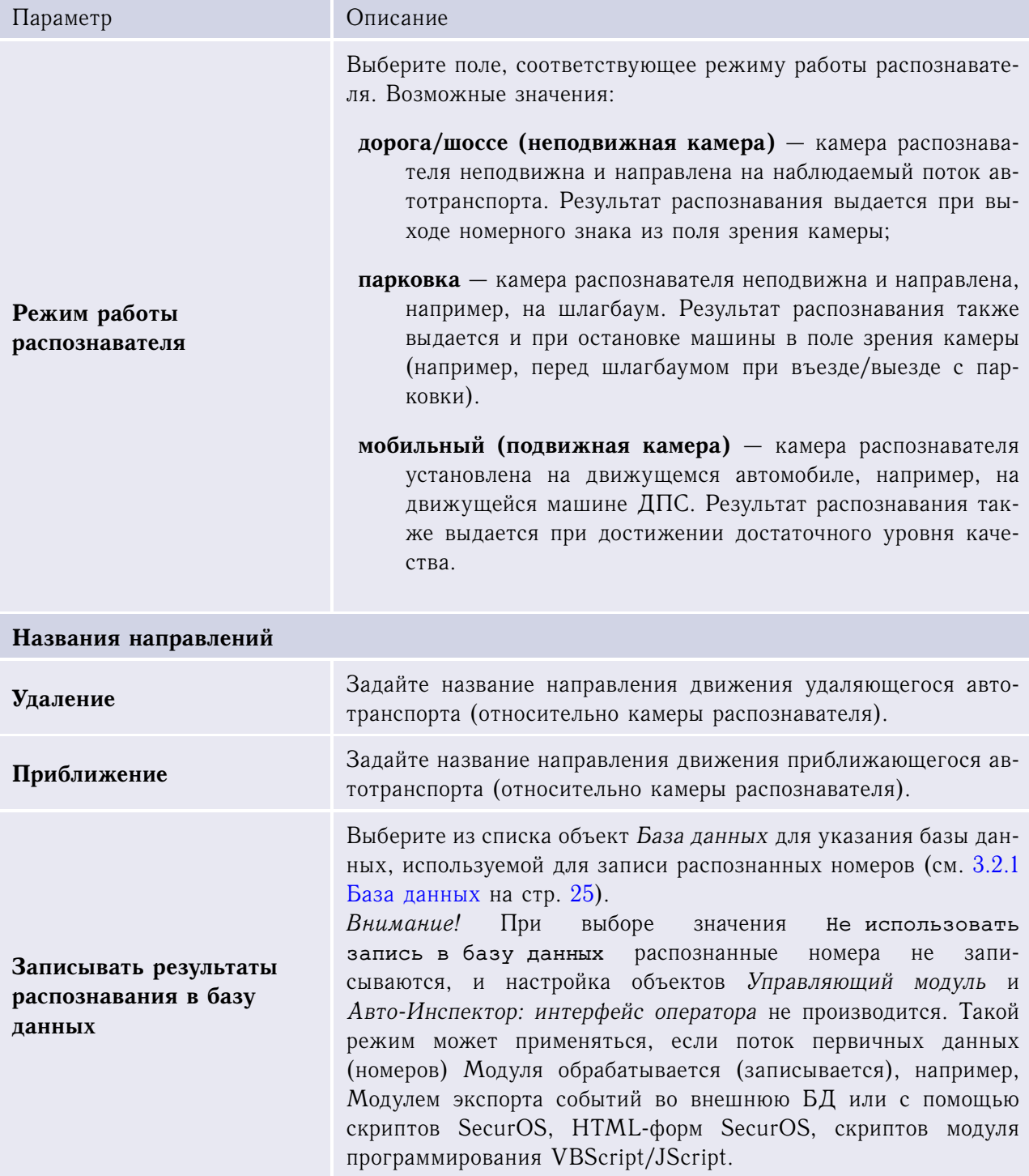

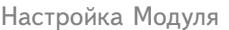

<span id="page-30-0"></span>3.2.3.2 Закладка дополнительных настроек

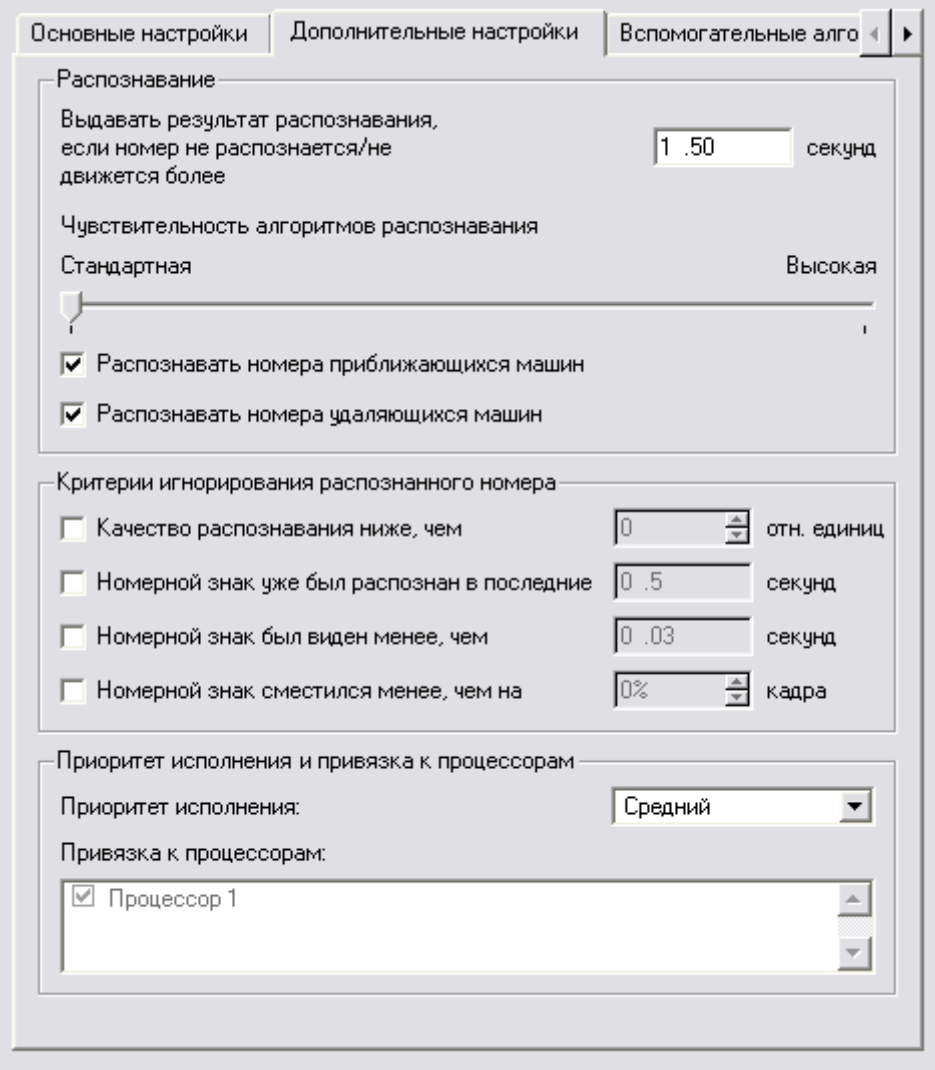

**Рис. 17**. Закладка дополнительных настроек объекта Распознаватель номеров

|  | Таблица 6. Дополнительные настройки объекта Распознаватель номеров |  |  |  |  |
|--|--------------------------------------------------------------------|--|--|--|--|
|--|--------------------------------------------------------------------|--|--|--|--|

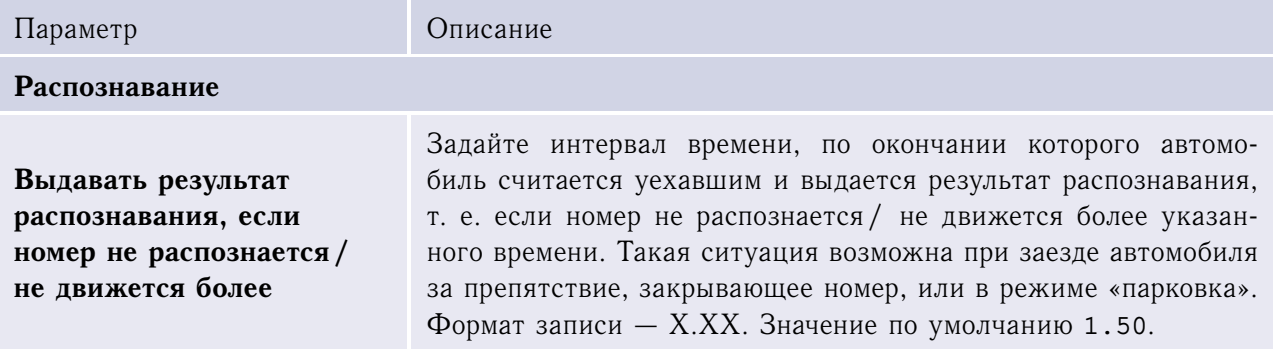

Настройка Модуля

*(начало на предыдущей странице)*

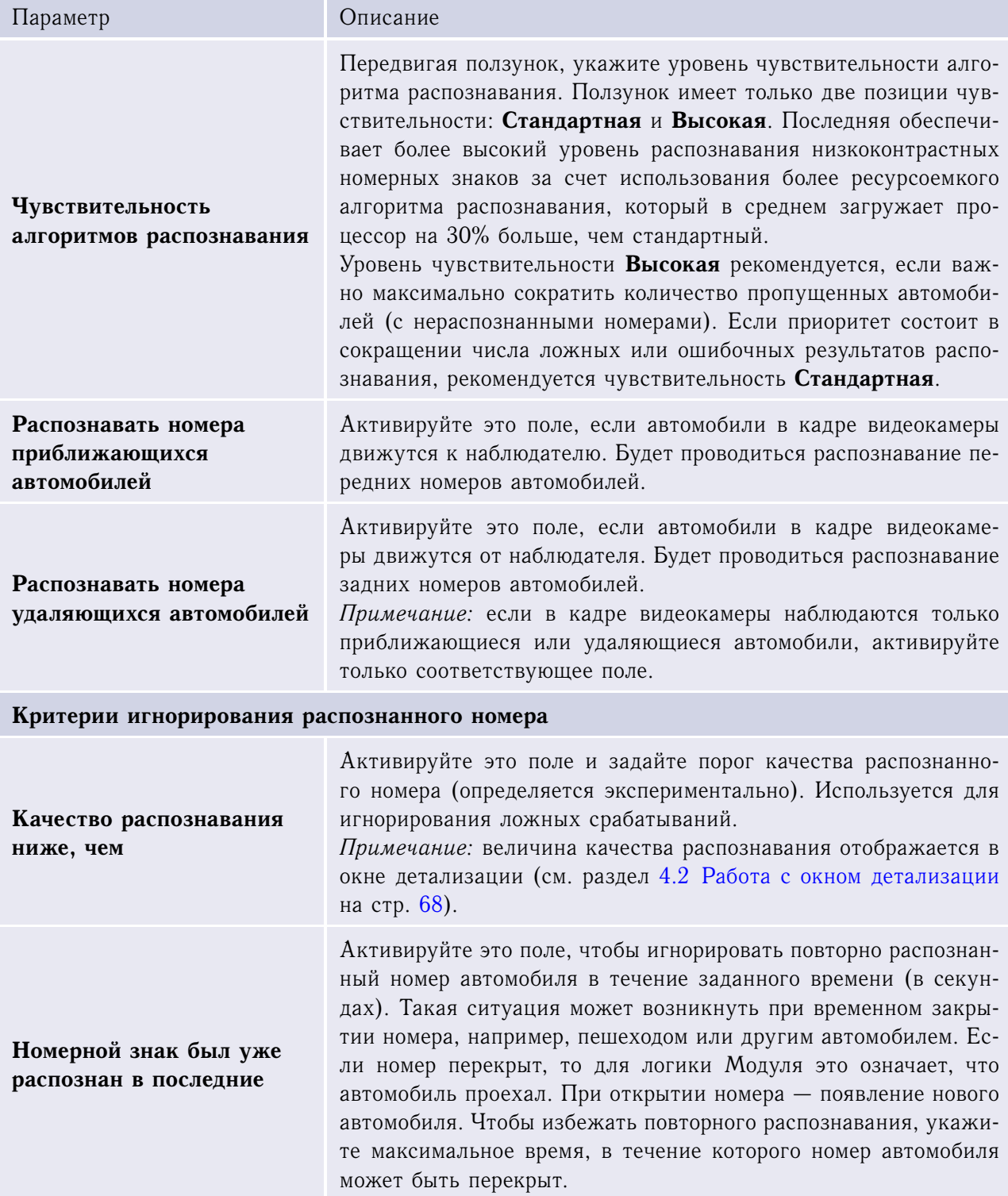

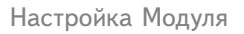

*(начало на предыдущей странице)*

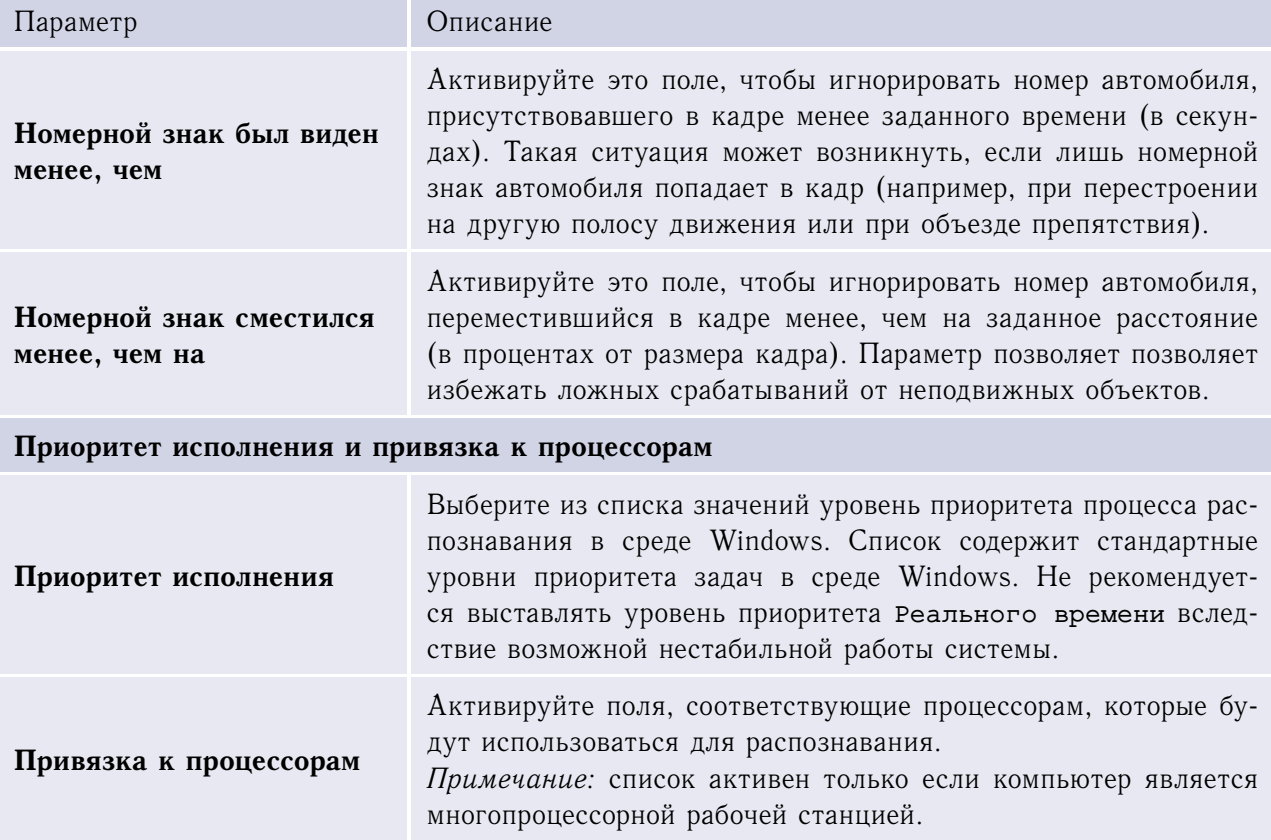

Настройка Модуля

<span id="page-33-0"></span>3.2.3.3 Закладка вспомогательных алгоритмов

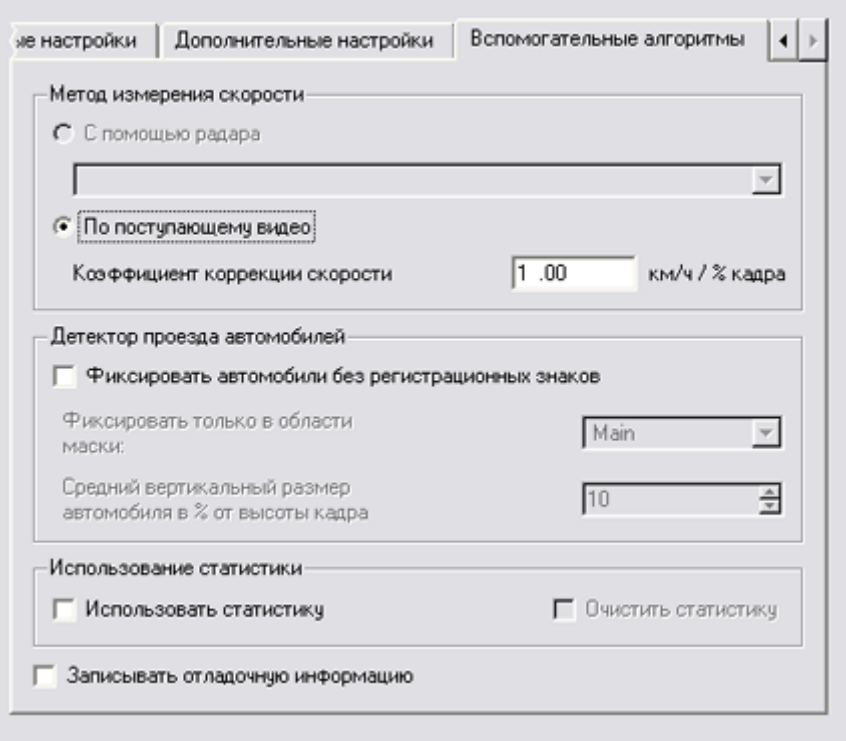

**Рис. 18**. Закладка вспомогательных алгоритмов объекта Распознаватель номеров

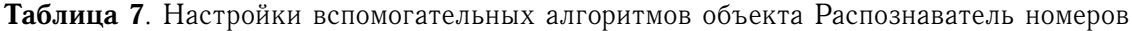

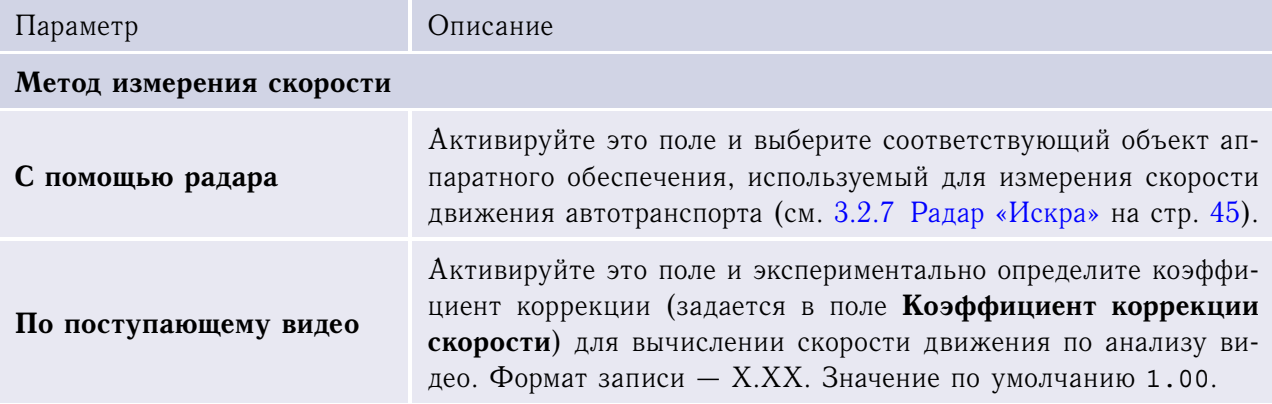

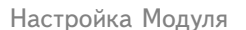

*(начало на предыдущей странице)*

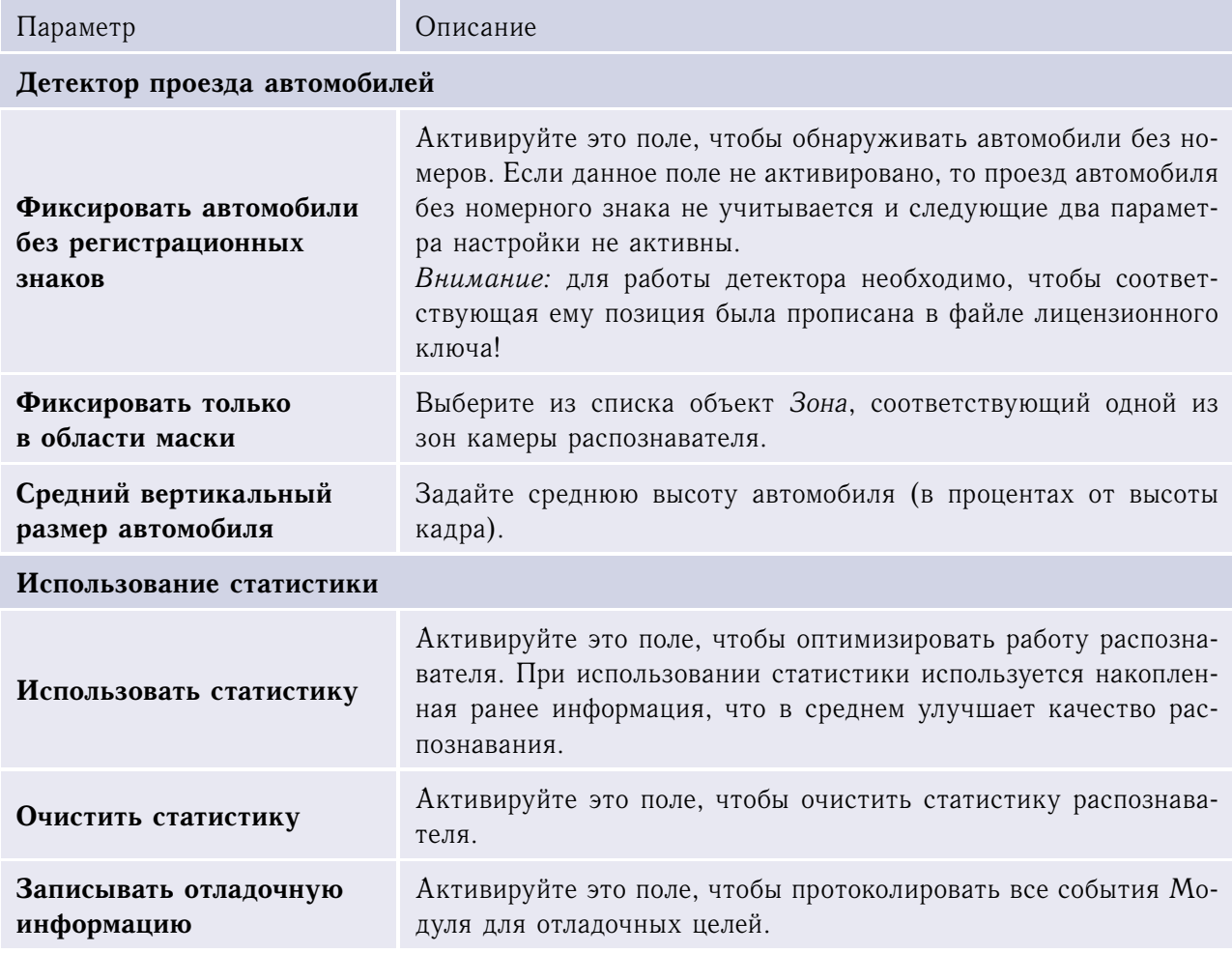

#### <span id="page-34-0"></span>3.2.4 Распознаватель номеров 6 к/с

Этот объект (наряду с объектом Распознаватель номеров) является ядром модуля распознавания номеров автомобилей. Объект предназначен для распознавания номеров из видеопотока с частотой кадров не более 6 кадр/с, поэтому в настройках объекта следует указывать видеокамеры, настроенные на захват видео с такой (или меньшей) частотой кадров. Если реальный видеопоток имеет большую частоту кадров, то будет проводиться фильтрация кадров видеопотока до достижения фактической частоты 6 кадр/с.

Родительский объект: Авто-Инспектор: группа модулей (см. [3.2.2](#page-26-0) [Авто-Инспектор: группа модулей](#page-26-0) на стр. [27\)](#page-26-0).

Окно настройки параметров объекта идентично объекту Распознаватель номеров (см. описание в [3.2.3](#page-26-1) [Распознаватель номеров](#page-26-1) на стр. [27\)](#page-26-1).

#### <span id="page-35-0"></span>3.2.5 Управляющий модуль

Этот объект определяет логику работы Модуля: устанавливает набор распознавателей, обработку номеров от которых следует производить, базы данных для сохранения результатов и проверки номеров.

Родительский объект: Авто-Инспектор: группа модулей (см. [3.2.2](#page-26-0) [Авто-Инспектор: группа модулей](#page-26-0) на стр. [27\)](#page-26-0).

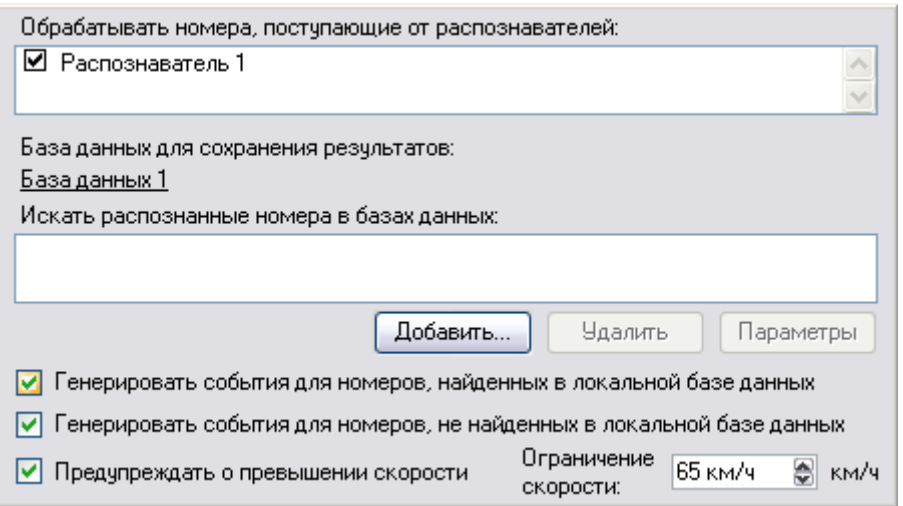

**Рис. 19**. Окно настройки параметров объекта Управляющий модуль

|  |  |  | Таблица 8. Параметры объекта Управляющий модуль |  |
|--|--|--|-------------------------------------------------|--|
|--|--|--|-------------------------------------------------|--|

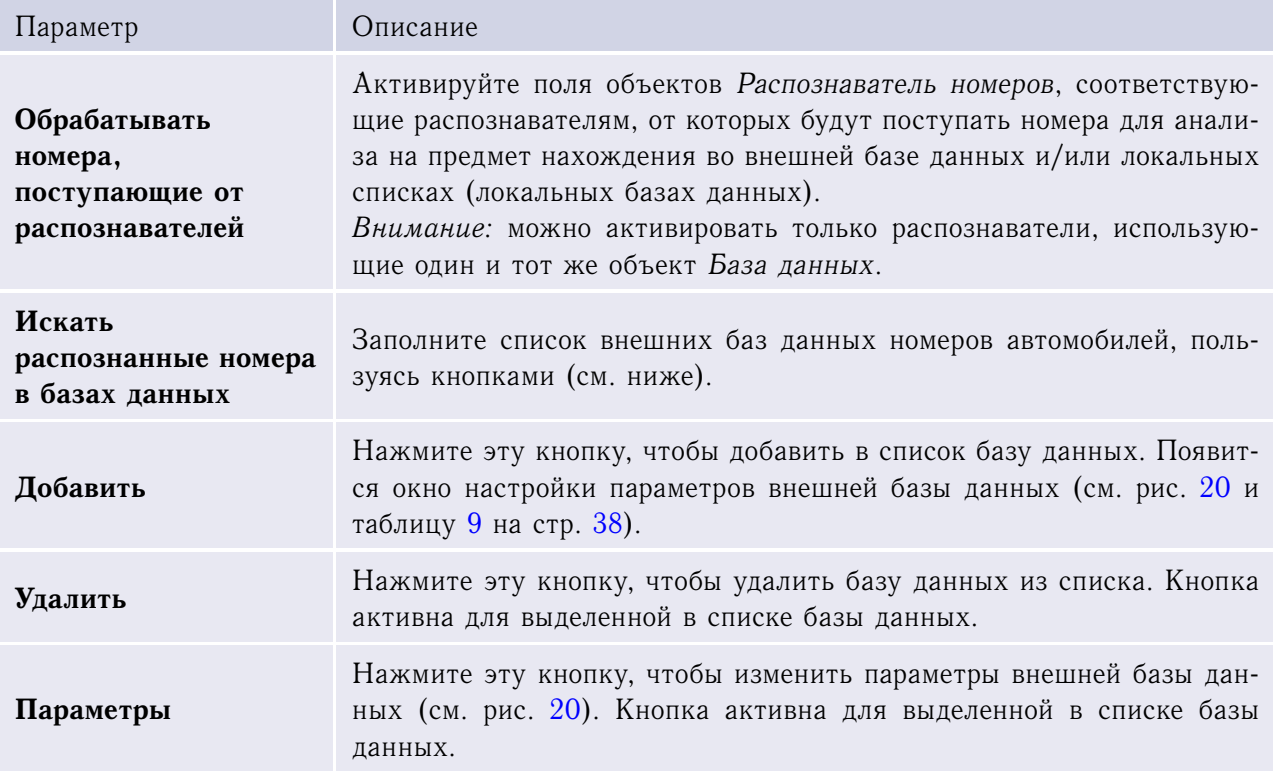
*(начало на предыдущей странице)*

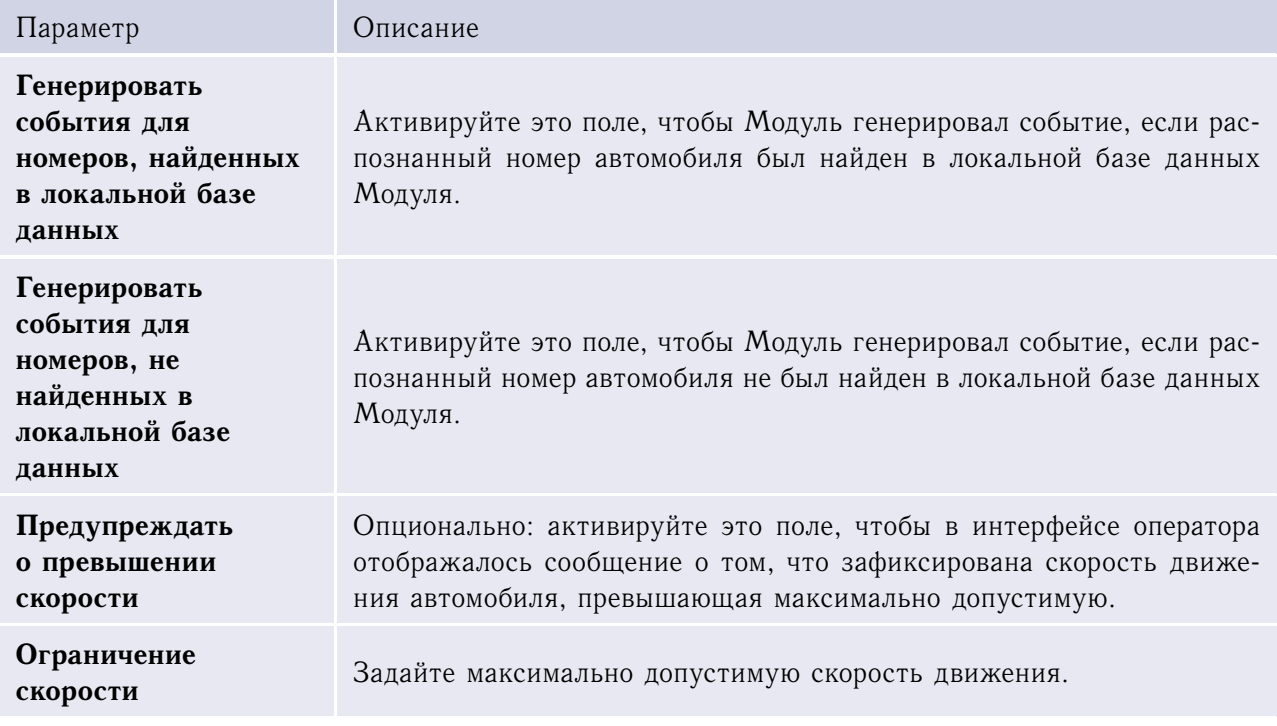

**Внимание!** Для двух объектов Управляющий модуль необходимо задавать разные внешние базы данных.

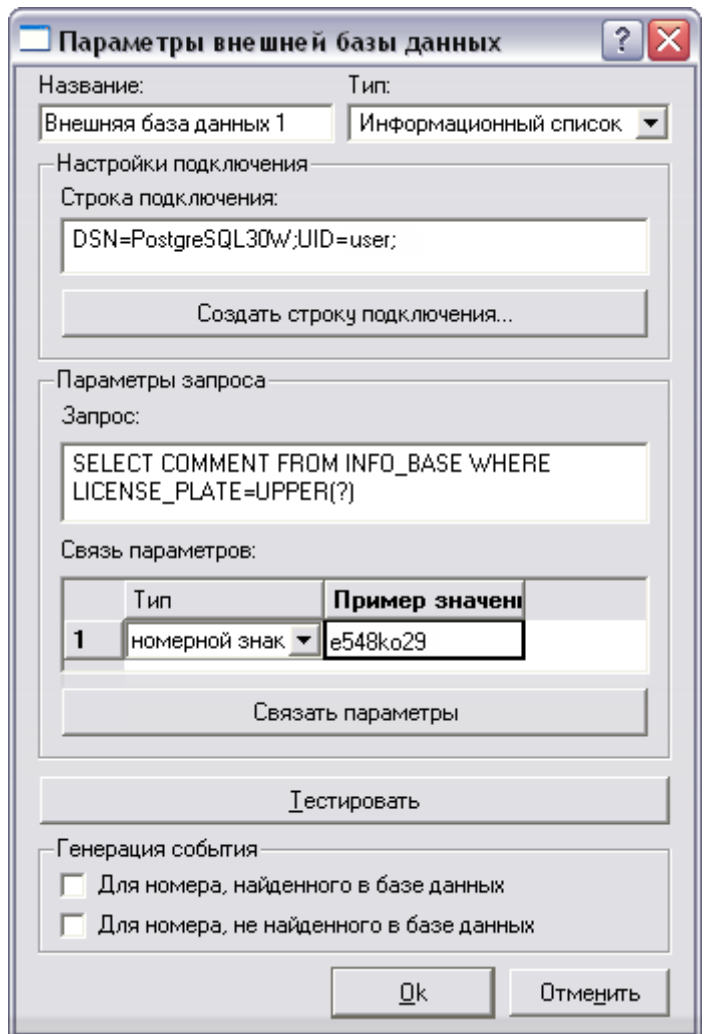

**Рис. 20**. Окно настройки параметров внешней базы данных

## **Таблица 9**. Параметры внешней базы данных

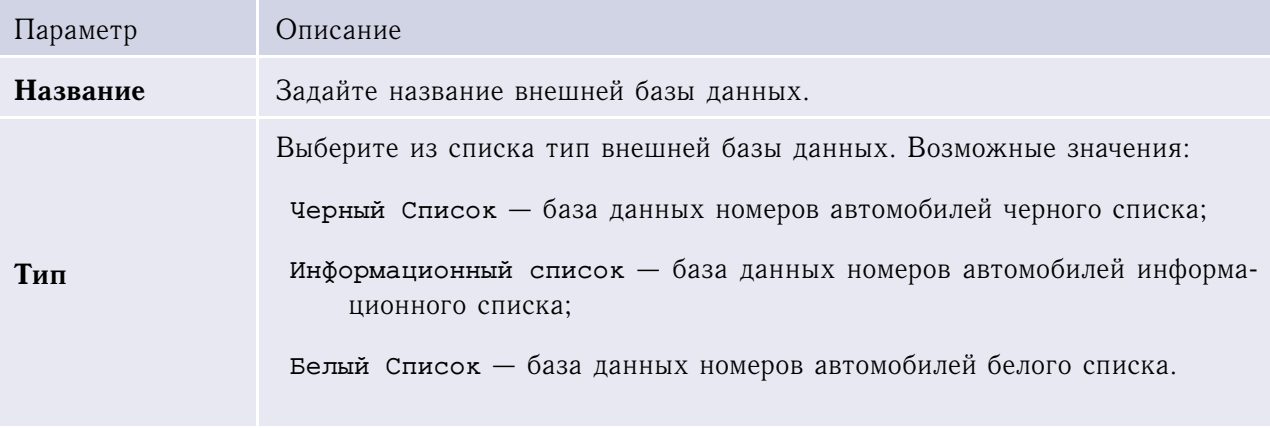

*(продолжение на следующей странице)*

*(начало на предыдущей странице)*

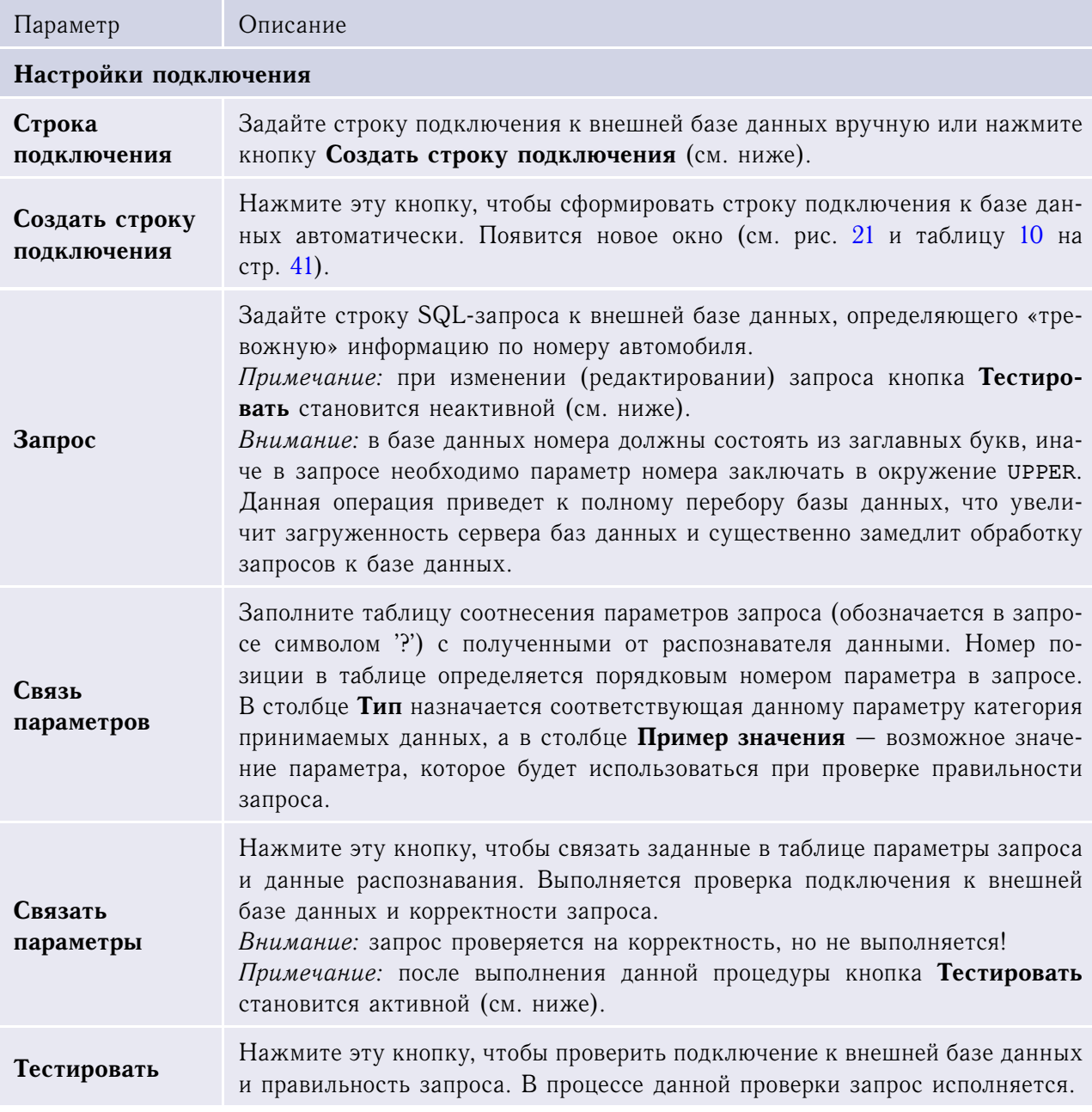

*(продолжение на следующей странице)*

*(начало на предыдущей странице)*

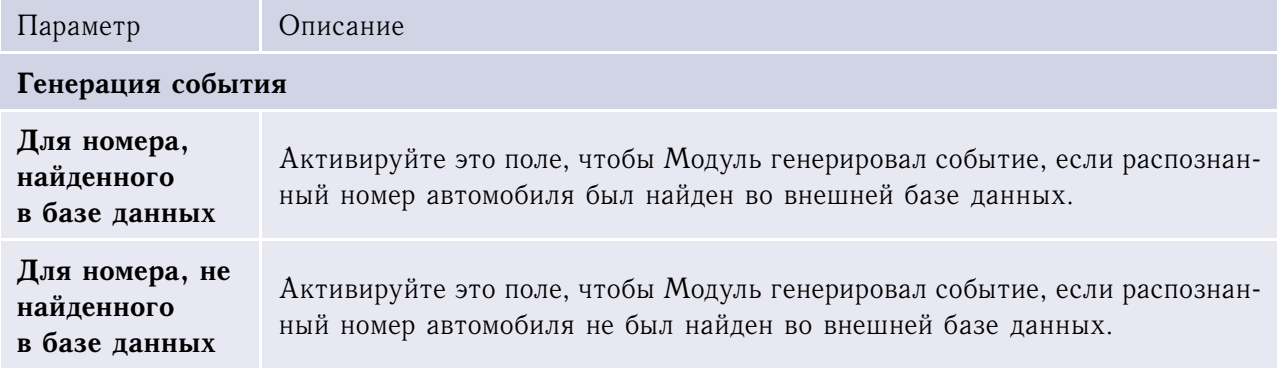

Нажмите кнопку **OK** для подтверждения данных; **Отмена** — для выхода из окна настройки параметров внешней базы данных без сохранения изменений.

<span id="page-40-0"></span>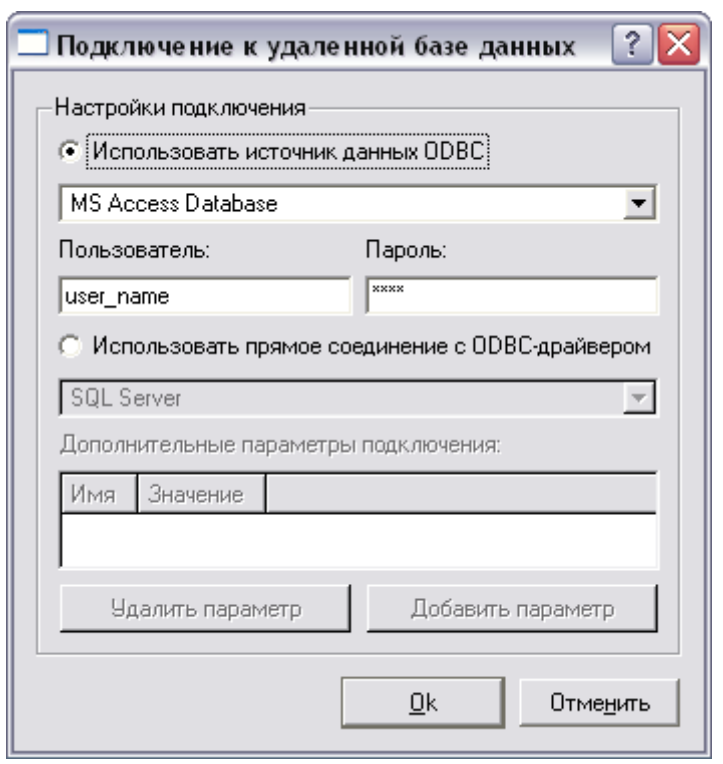

**Рис. 21**. Окно настройки подключения к удаленной базе данных

<span id="page-40-1"></span>

|  |  | Таблица 10. Параметры подключения к удаленной базе данных |  |  |  |  |
|--|--|-----------------------------------------------------------|--|--|--|--|
|--|--|-----------------------------------------------------------|--|--|--|--|

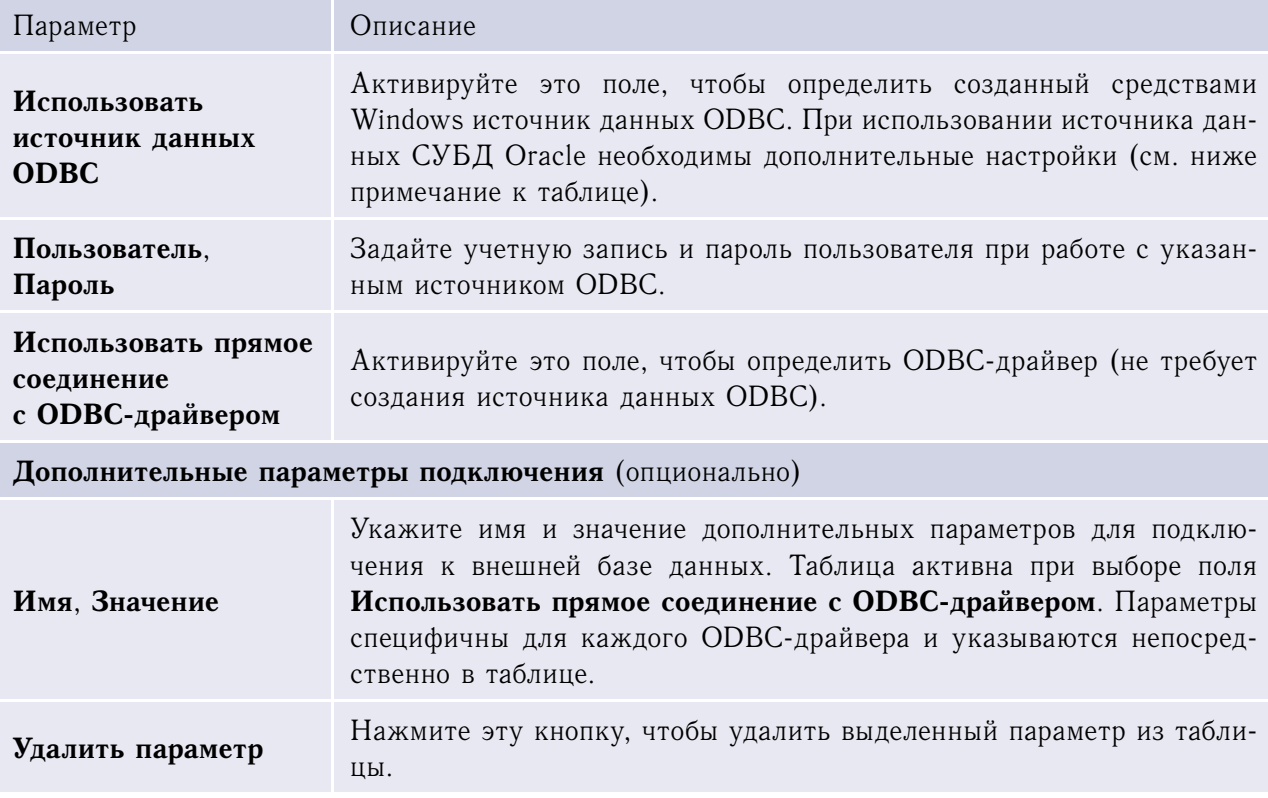

*(продолжение на следующей странице)*

*(начало на предыдущей странице)*

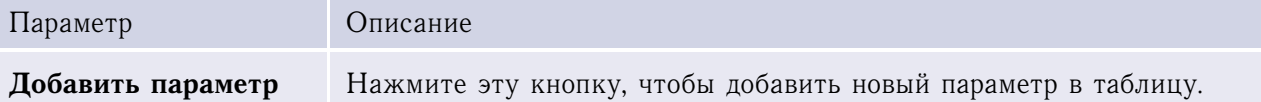

**Примечание.** При подключении к внешней БД Oracle возможна передача данных в неправильной кодировке. Для корректной работы необходимо настроить язык драйвера (обратитесь к документации вашего сервера БД или по ссылке [www.oracle.com/technology/tech/globalization/htdocs/nls\\_lang%20faq.htm\)](http://www.oracle.com/technology/tech/globalization/htdocs/nls_lang%20faq.htm), или в окне настройки источника данных ODBC, взаимодействующего с Oracle, необходимо активировать поле **Force SQL\_WCHAR Support** на закладке **Workarounds** (см. рис. [22\)](#page-41-0).

<span id="page-41-0"></span>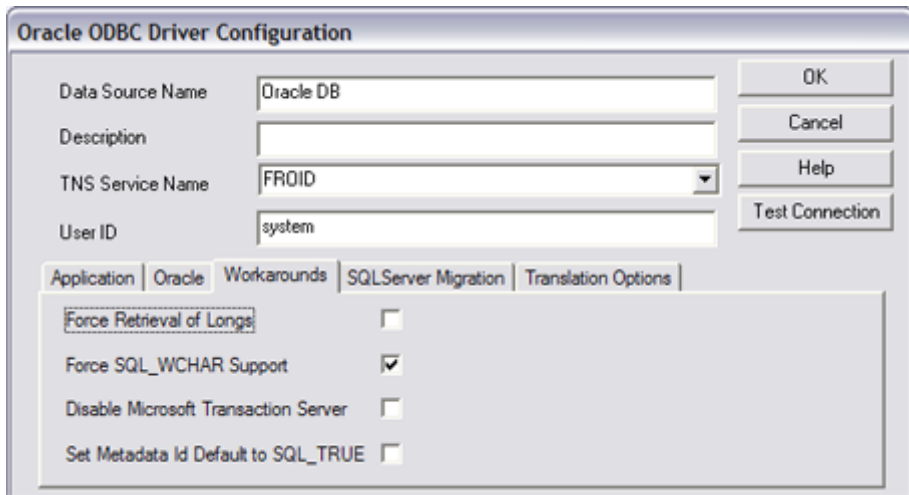

**Рис. 22**. Окно настройки источника данных Oracle

**Внимание!** Предпочтительнее использовать ODBC-драйвер, поддерживающий кодировку Unicode, иначе возможно некорректное выполнение запроса!

Нажмите кнопку **OK** для подтверждения данных; **Отмена** — для закрытия окна подключения без сохранения изменений.

# <span id="page-41-1"></span>3.2.6 Авто-Инспектор: интерфейс оператора

Этот объект определяет интерфейс оператора (см. рис. [14\)](#page-23-0).

Родительский объект: Экран (см. [Руководство администратора SecurOS\)](#page-0-0).

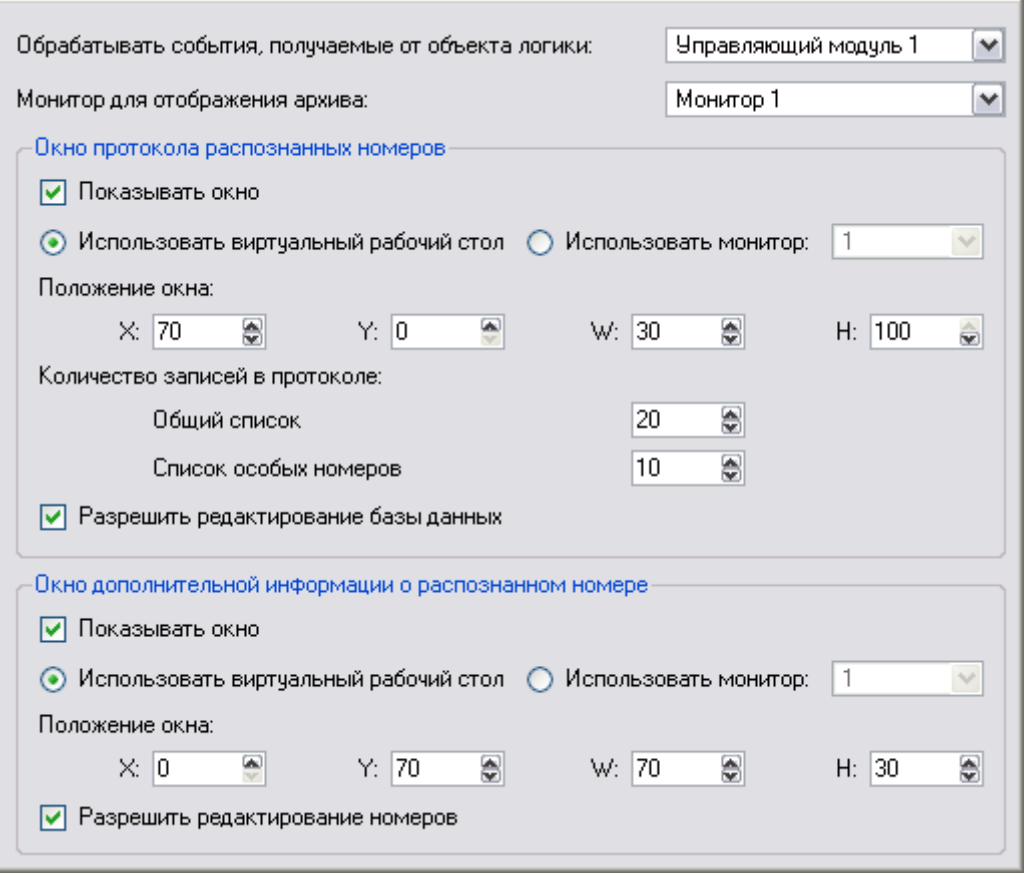

**Рис. 23**. Окно настройки параметров объекта Авто-Инспектор: интерфейс оператора

#### **Таблица 11**. Параметры объекта Авто-Инспектор: интерфейс оператора

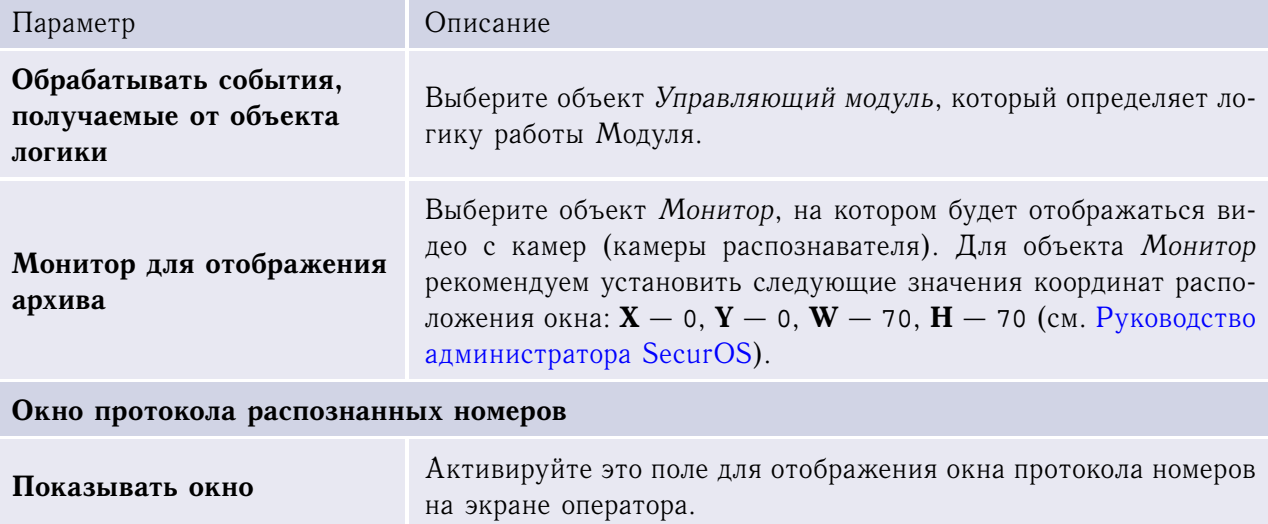

*(продолжение на следующей странице)*

×

Настройка Модуля

*(начало на предыдущей странице)*

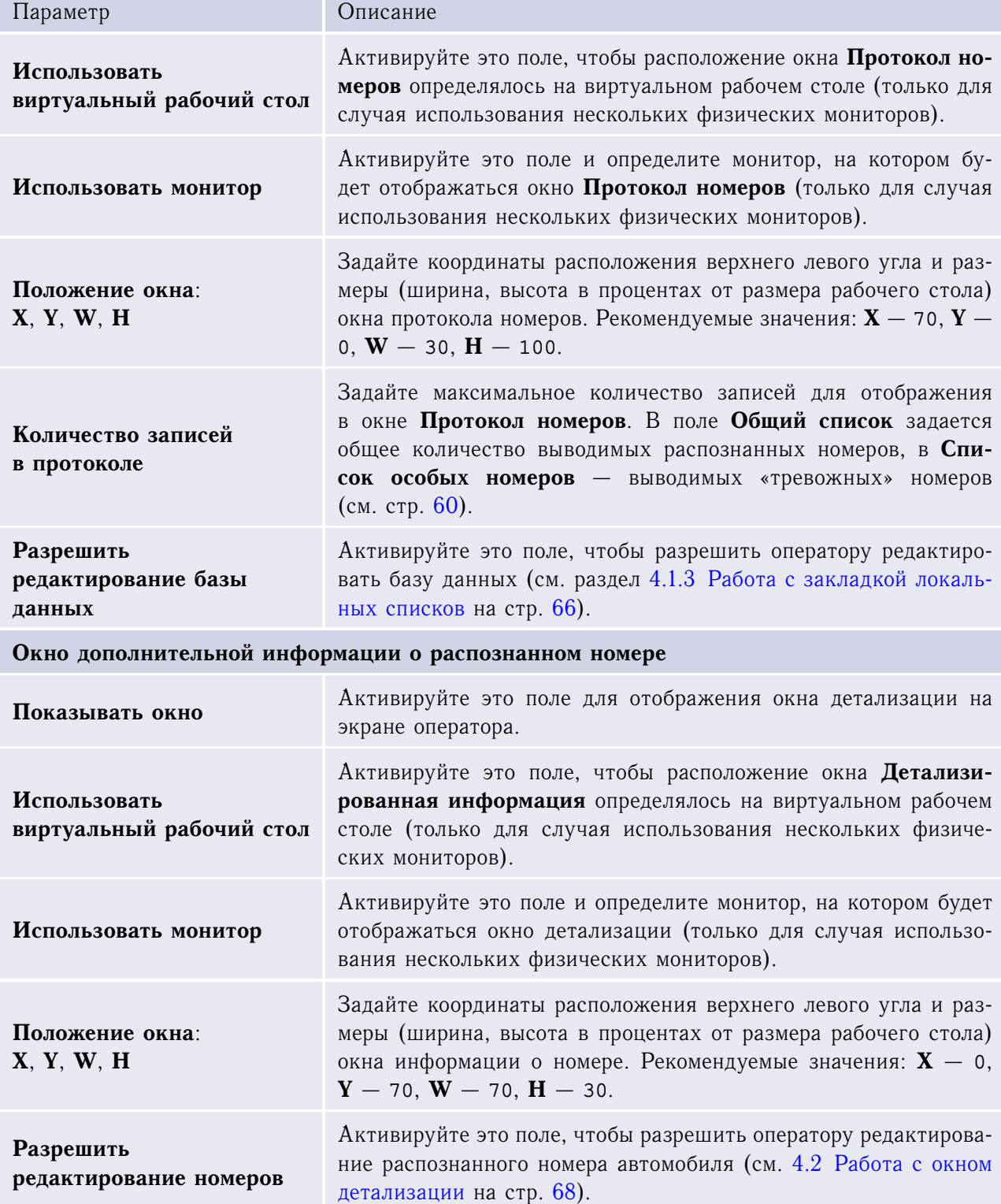

**Примечание.** Примечание. Интерфейсы оператора на разных рабочих местах администраторов могут быть настроены независимо друг от друга.

<span id="page-44-0"></span>**Внимание!** Для корректной работы объекта Авто-Инспектор: интерфейс оператора в операционной системе Windows 2003 Server необходимо в настройках Internet Explorer включить выполнение скриптов (см. рис. [24\)](#page-44-0).

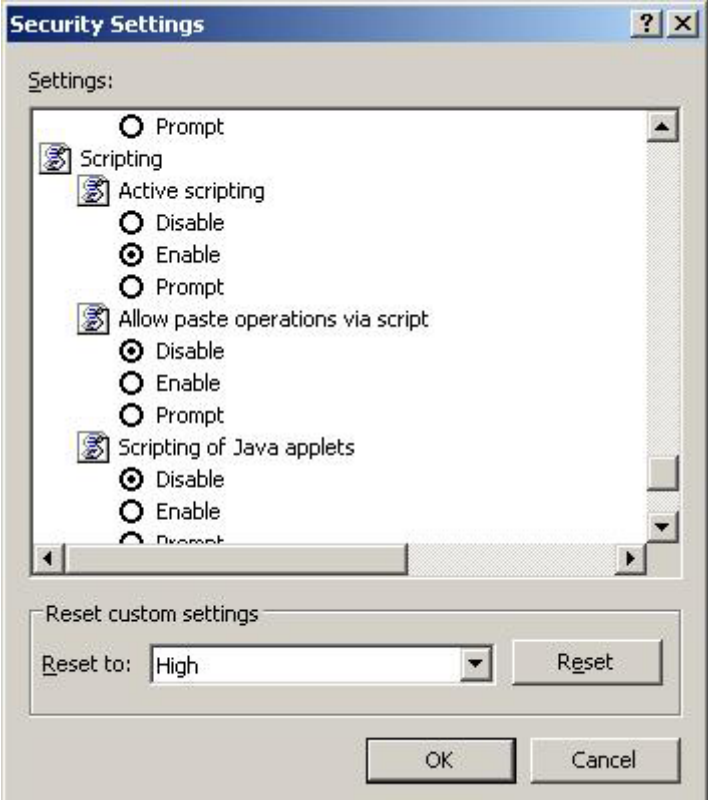

**Рис. 24**. Окно настроек безопасности Internet Explorer для Windows 2003 Server

### <span id="page-44-1"></span>3.2.7 Радар «Искра»

Этот объект определяет устройство, используемое для измерения скорости движения автотранспорта. Создается при выборе метода измерения скорости **С помощью радара** при настройке объекта Распознаватель номеров или Распознаватель номеров 6 к/с (см. рис. [18\)](#page-33-0).

**Внимание!** Ключевая позиция данного объекта должна быть прописана в файле лицензионного ключа. Если объект отсутствует в дереве объектов SecurOS, обратитесь в Службу технической поддержки компании ISS, см. [Обращение за технической поддержкой](#page-4-0) на стр. [5.](#page-4-0)

**Примечание.** На данный момент поддерживается устройство Искра-1ДА.

Родительский объект: Компьютер (см. [Руководство администратора SecurOS\)](#page-0-0).

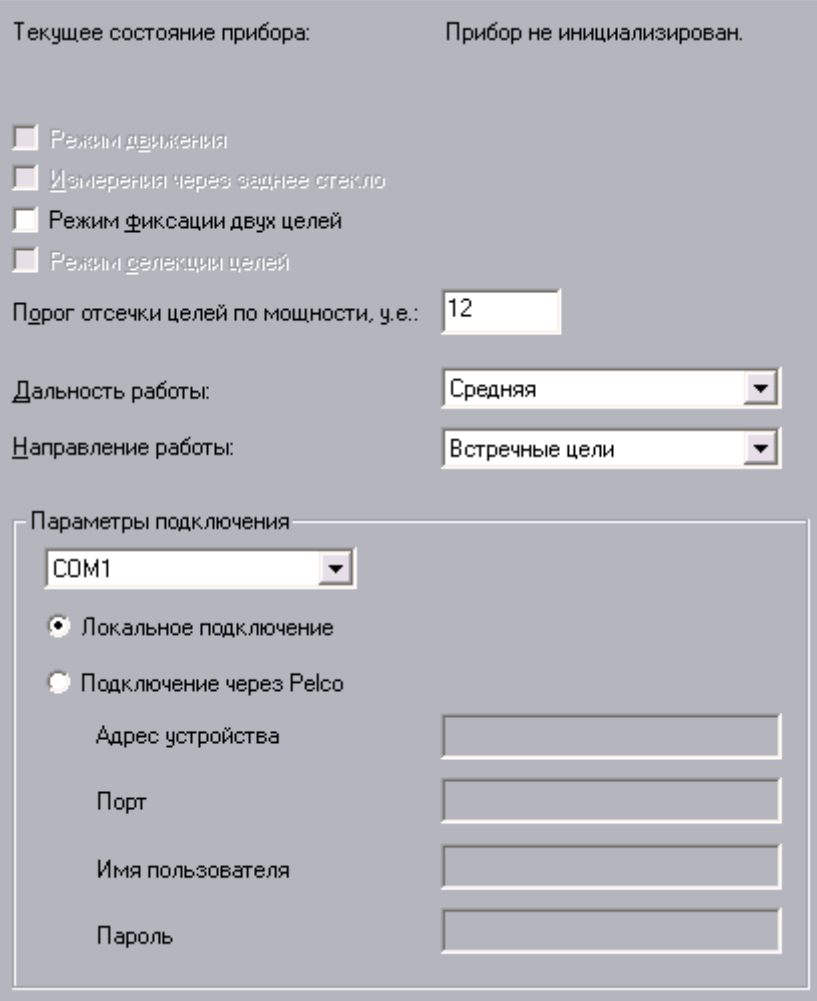

**Рис. 25**. Окно настройки параметров объекта Радар «Искра»

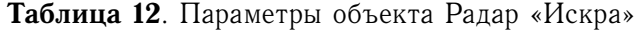

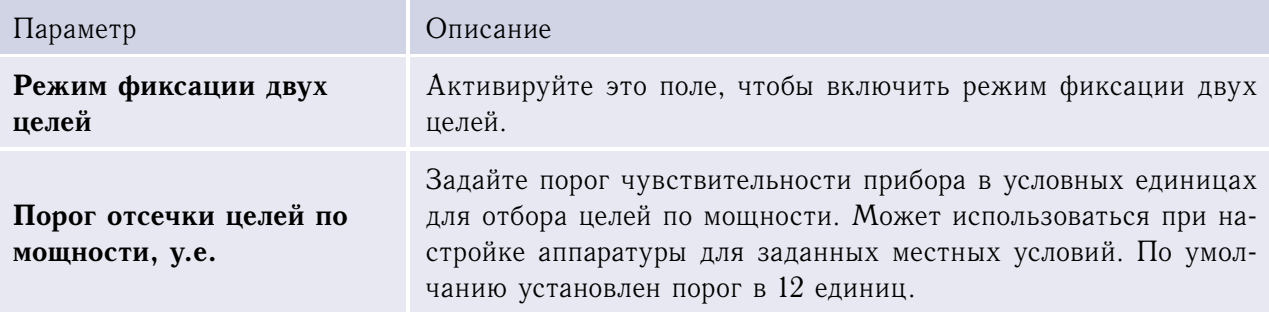

*(продолжение на следующей странице)*

*(начало на предыдущей странице)*

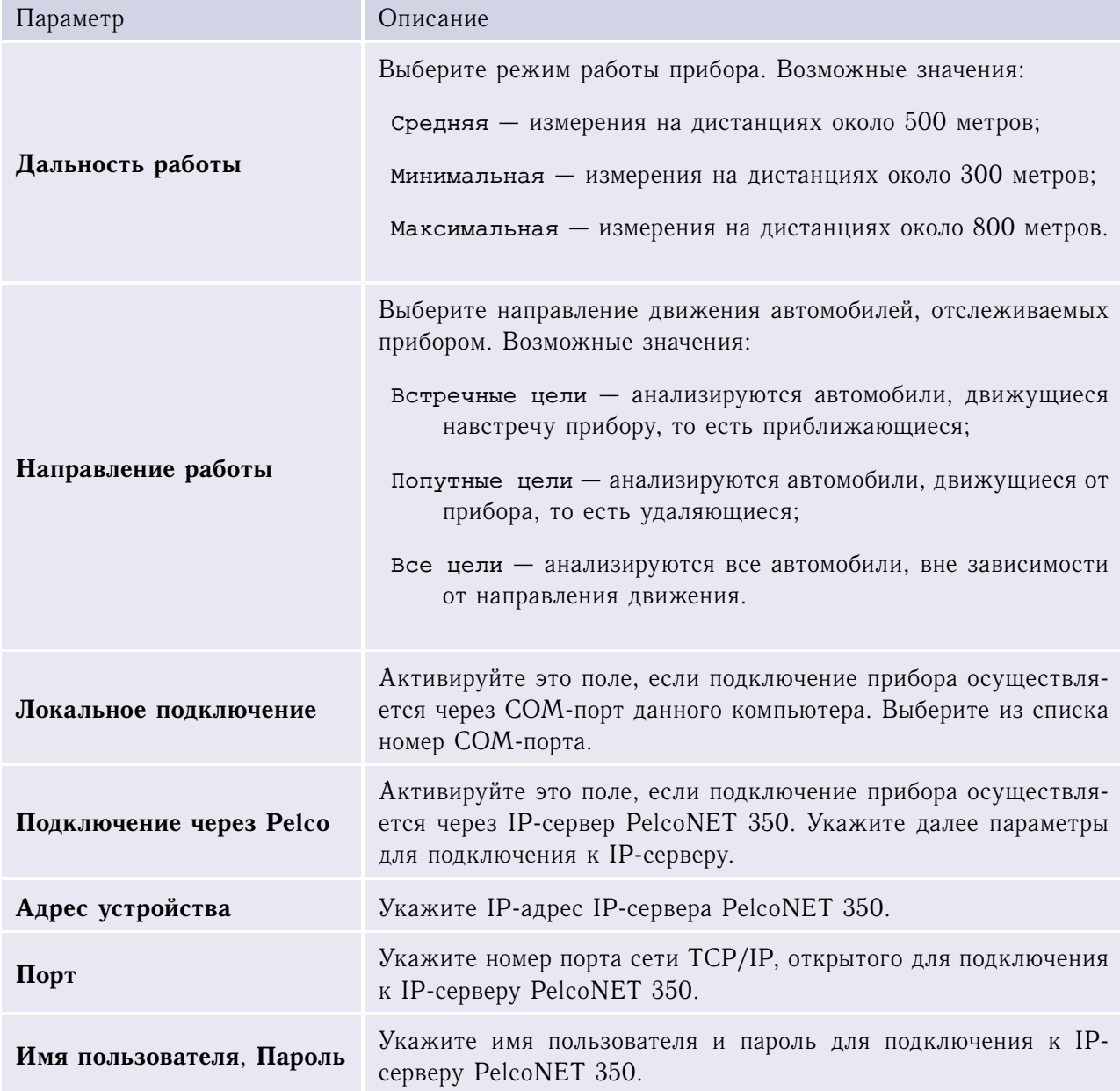

При возникновении проблем взаимодействия системы с устройством Радар рекомендуется включить протоколирование событий устройства (для самостоятельного поиска возможных неисправностей или для передачи данных в Службу технической поддержки).

*Чтобы включить и настроить ведение протокола событий устройства Радар:*

- 1. Скопируйте файл kernel.logsetts.txt из корневой папки SecurOS в папку SecurOS\modules\Iskra под именем logging.ini.
- 2. Внесите следующие изменения в файл logging.ini в папке SecurOS\modules\Iskra:
- a) Замените строку log4j.appender.R.File=./logs/securos.log на строку log4j.appender.R.File=./modules/iskra/iskra.log.
- b) Замените строку log4j.appender.R.MaxBackupIndex=20 на строку log4j.appender.R.MaxBackupIndex=3.

**Внимание!** После сбора необходимых сведений необходимо отключить ведение протокола во избежание переполнения диска. *Чтобы отключить протоколирование,* удалите или переименуйте файл logging.ini в папке SecurOS\modules\Iskra.

# 3.3 Примеры настройки

### 3.3.1 Одиночная конфигурация

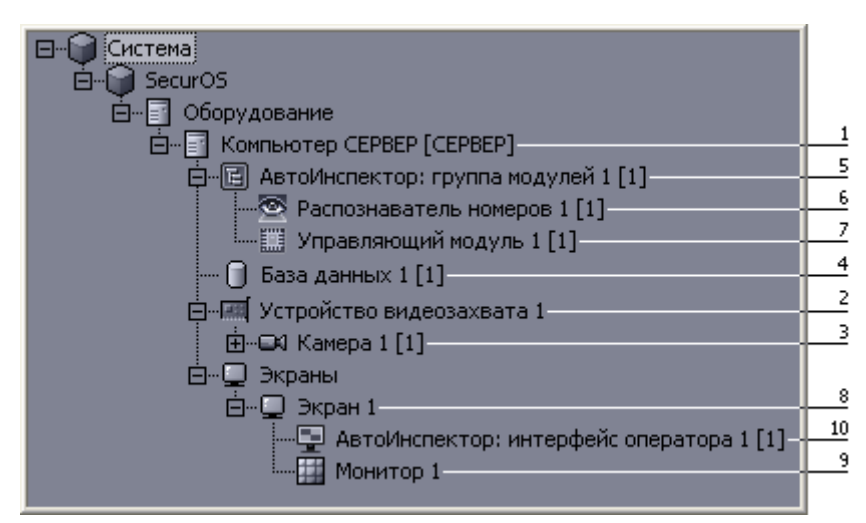

**Рис. 26**. Дерево объектов при одиночной конфигурации

- 1. Откройте параметры объекта Компьютер (см. [Руководство администратора SecurOS\)](#page-0-0) и определите следующий параметр:
	- Диски для хранения архива -> установите значение Чтение/Запись хотя бы для одного жесткого диска (например, для диска **C:**).
- 2. Создайте один или несколько объектов Устройство видеозахвата, в зависимости от числа и типа управляемых видеокамер (см. [Руководство администратора SecurOS\)](#page-0-0).
- 3. Создайте один или несколько объектов Камера со следующими параметрами:
	- **Номер канала**  $\rightarrow$  проставьте номер, указанный на ярлычке BNC-разъема, к которому подключена камера;
- **Разрешение**  $\rightarrow$  установите значение Высокое (СІF2). Для камеры с прогрессивной разверткой допустимо установить значение Полное (CIF4). В случае установки значения Нормальное (CIF) зона контроля камеры уменьшается в 2 раза;
- **Длительность предзаписи** → установите значение равное примерному времени проезда машины в поле зрения камеры.
- 4. Создайте объект База данных (см. [3.2.1](#page-24-0) [База данных](#page-24-0) на стр. [25\)](#page-24-0). Определите базу данных для записи распознанных номеров автомобилей и, при необходимости, срок хранения ее записей.
- 5. Создайте объект Авто-Инспектор: группа модулей (см. [3.2.2](#page-26-0) [Авто-Инспектор: группа моду](#page-26-0)[лей](#page-26-0) на стр. [27\)](#page-26-0).
- 6. Создайте один или несколько объектов Распознаватель номеров (см. [3.2.3](#page-26-1) [Распознаватель](#page-26-1) [номеров](#page-26-1) на стр. [27\)](#page-26-1) или Распознаватель номеров 6 к/с (см. [3.2.4](#page-34-0) [Распознаватель номеров 6](#page-34-0)  $\kappa/c$  на стр. [35\)](#page-34-0), в зависимости от частоты видеопотока, поступающего с выбранной камеры (см. ниже). Установите следующие параметры на вкладке **Основные настройки**:
	- **Анализировать изображение от камеры** → укажите объект Камера, изображение с которой будет анализироваться на предмет обнаружения и распознавания номеров;
	- **Режим записи видео** → выберите из списка значение Записывать стоп-кадр или Записывать проезд автомобиля, если необходимо вести запись видеоинформации о проезде автомобиля с распознанным номером, поступающим с одной или более камер;
	- **Записывать видео с камер** → выберите в списке те объекты Камера, с которых будут записываться изображения автомобиля с распознанным номером;
	- Записывать результаты распознавания в базу данных  $\rightarrow$  укажите объект База данных, соответствующей базе данных для записи распознанных номеров.

Установите следующие параметры на вкладке **Дополнительные настройки**:

• **Распознавать номера приближающихся автомобилей**, **Распознавать номера удаляющихся автомобилей** → выберите оба поля, если в кадре видеокамеры наблюдаются как приближающиеся, так и удаляющиеся автомобили.

**Примечание.** Выберите только одно из соответствующих полей, чтобы проводить распознавание передних либо задних номеров автомобилей и, таким образом, сократить нагрузку на распознаватель.

Определите остальные параметры записи видео и распознавания в соответствии с предъявляемыми требованиями. При выборе метода измерения скорости **С помощью радара** (на вкладке **Вспомогательные алгоритмы**) создайте и настройте объект Радар «Искра» (см. [3.2.7](#page-44-1) [Радар «Искра»](#page-44-1) на стр. [45\)](#page-44-1).

- 7. Создайте объект Управляющий модуль (см. [3.2.5](#page-35-0) [Управляющий модуль](#page-35-0) на стр. [36\)](#page-35-0). Установите следующие параметры:
	- **Обрабатывать номера, поступающие от распознавателей** → активируйте поля тех объектов Распознаватель номеров или Распознаватель номеров 6 к/с, поступающие от которых распознанные номера будут обрабатываться;
	- при необходимости, определите **Внешние базы данных** и **Запросы оператора**.
- 8. Создайте объект Экран.
- 9. Создайте объект Монитор. В окне его настроек нажмите кнопку **Добавить все** для использования всех камер, или добавьте вручную камеры для отображения в таблицу **Камеры** (например, указанные в списке **Записывать видео с камер** в настройках распознавателя). Установите следующие параметры расположения окна видеомонитора:
	- $X 0$ ,  $Y 0$ ,  $W 70$ ,  $H 70$ .
- 10. Создайте объект Авто-Инспектор: интерфейс оператора. Установите следующие параметры:
	- выберите из списка соответствующий объект Управляющий модуль;
	- выберите из списка объект Монитор для определения видеомонитора, на котором будет отображаться видео, используемое распознавателями;
	- активируйте поля **Показывать окно** для отображения окна протокола и дополнительной информации и укажите следующие значения параметров положения окон:
		- **– Окно дополнительной информации о распознанном номере**: **X** 0, **Y** 70,  $W - 70$ ,  $H - 30$ ;
		- **– Окно протокола распознанных номеров**: **X** 70, **Y** 0, **W** 30, **H** 100.
- 11. Выйдите из режима администрирования.

### 3.3.2 Конфигурация клиент-сервер

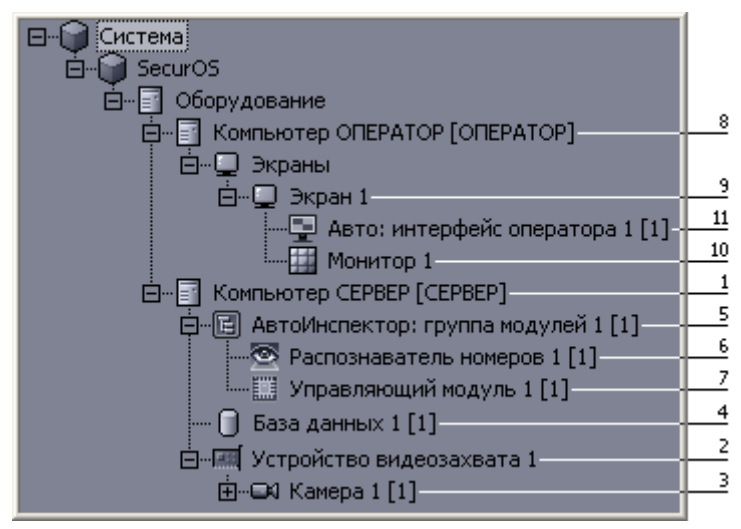

**Рис. 27**. Дерево объектов при конфигурации клиент-сервер

- 1. Откройте параметры объекта Компьютер (см. [Руководство администратора SecurOS\)](#page-0-0) и определите следующий параметр:
	- **Диски для хранения архива** → установите значение Чтение/Запись хотя бы для одного жесткого диска (например, для диска **C:**).
- 2. Создайте один или несколько объектов Устройство видеозахвата, в зависимости от числа и типа видеокамер, управляемых с данного сервера (см. [Руководство администратора SecurOS\)](#page-0-0).
- 3. Создайте объект Камера со следующими параметрами:
	- **Номер канала**  $\rightarrow$  проставьте номер, указанный на ярлычке BNC-разъема, к которому подключена первая камера;
	- **Разрешение**  $\rightarrow$  установите значение Высокое (CIF2). Для камеры с прогрессивной разверткой допустимо установить значение Полное (CIF4). В случае установки значения Нормальное (CIF) зона контроля камеры уменьшается в 2 раза;
	- **Длительность предзаписи** → установите значение равное примерному времени проезда машины в поле зрения камеры.
- 4. Создайте объект База данных (см. [3.2.1](#page-24-0) [База данных](#page-24-0) на стр. [25\)](#page-24-0). Определите базу данных для записи распознанных номеров автомобилей и, при необходимости, срок хранения ее записей. Убедитесь в том, что СУБД PostgreSQL на сервере настроена на работу с внешними IP-адресами. Для этого укажите в программе pgAdmin администрирования сервера PostgreSQL для баз данных Модуля разрешение на внешние подключения.

Установите следующие параметры объекта:

- **Сервер** → укажите внешний IP-адрес сервера (по умолчанию указывается внутренний адрес компьютера 127.0.0.1).
- 5. Создайте объект Авто-Инспектор: группа модулей (см. [3.2.2](#page-26-0) [Авто-Инспектор: группа моду](#page-26-0)[лей](#page-26-0) на стр. [27\)](#page-26-0).
- 6. Создайте объект Распознаватель номеров (см. [3.2.3](#page-26-1) [Распознаватель номеров](#page-26-1) на стр. [27\)](#page-26-1) или Распознаватель номеров 6 к/с (см. [3.2.4](#page-34-0) [Распознаватель номеров 6 к/с](#page-34-0) на стр. [35\)](#page-34-0), в зависимости от частоты видеопотока, поступающего с камеры. Установите следующие параметры на вкладке **Основные настройки**:
	- **Анализировать изображение от камеры** → укажите объект Камера, изображение с которой будет анализироваться на предмет обнаружения и распознавания номеров;
	- **Режим записи видео** → выберите из списка значение Записывать стоп-кадр или Записывать проезд автомобиля, если необходимо вести запись видеоинформации о проезде автомобиля с распознанным номером, поступающим с одной или более камер;
	- **Записывать видео с камер** → выберите в списке те объекты Камера, с которых будут записываться изображения автомобиля с распознанным номером;
	- **Записывать результаты распознавания в базу данных** → укажите объект База данных, соответствующей базе данных для записи распознанных номеров.

Установите следующие параметры на вкладке **Дополнительные настройки**:

• **Распознавать номера приближающихся автомобилей**, **Распознавать номера удаляющихся автомобилей** → выберите оба поля, если в кадре видеокамеры наблюдаются как приближающиеся, так и удаляющиеся автомобили.

**Примечание.** Выберите только одно из соответствующих полей, чтобы проводить распознавание передних либо задних номеров автомобилей и, таким образом, сократить нагрузку на распознаватель.

Определите остальные параметры записи видео и распознавания в соответствии с предъявляемыми требованиями. При выборе метода измерения скорости **С помощью радара** (на вкладке **Вспомогательные алгоритмы**) создайте и настройте объект Радар «Искра» (см. [3.2.7](#page-44-1) [Радар «Искра»](#page-44-1) на стр. [45\)](#page-44-1).

- 7. Создайте объект Управляющий модуль (см. [3.2.5](#page-35-0) [Управляющий модуль](#page-35-0) на стр. [36\)](#page-35-0). Установите следующие параметры:
	- **Один или более распознавателей** → добавьте объект Распознаватель номеров или Распознаватель номеров 6 к/с;
	- при необходимости, определите **Внешние базы данных** и **Запросы оператора**.
- 8. Создайте объект Компьютер с номером, который соответствует NetBIOS имени компьютера (рабочего места) и укажите следующий параметр:
	- **Сетевой адрес** → IP-адрес или DNS/WINS-имя компьютера в локальной сети TCP/IP.
- 9. Создайте объект Экран.
- 10. Создайте объект Монитор. В окне его настроек нажмите кнопку **Добавить все** для использования всех камер, или добавьте вручную камеры для отображения в таблицу **Камеры** (например, указанные в списке **Записывать видео с камер** в настройках распознавателя). Установите следующие параметры:
	- $X 0$ ,  $Y 0$ ,  $W 70$ ,  $H 70$ .
- 11. Создайте объект Авто-Инспектор: интерфейс оператора. Установите следующие параметры:
	- выберите из списка соответствующий объект Управляющий модуль;
	- выберите из списка объект Монитор для определения видеомонитора, на котором будет отображаться видео, используемое распознавателями;
	- активируйте поля **Показывать окно** для отображения окна протокола и дополнительной информации и укажите следующие значения параметров положения окон:
		- **– Окно дополнительной информации о распознанном номере**: **X** 0, **Y** 70,  $W - 70$ ,  $H - 30$ ;
		- **– Окно протокола распознанных номеров**: **X** 70, **Y** 0, **W** 30, **H** 100.
- 12. Запустите клиентское ПО SecurOS на рабочем месте оператора и при необходимости укажите IP-адрес видеосервера (или DNS/WINS-имя).

## 3.3.3 Распределенная конфигурация клиент-сервер

1. Убедитесь, что в сети SecurOS настроен механизм распознавания WINS-имен или что на рабочих местах, подключенных к сети, заполнен файл hosts в системной папке Windows \System32\drivers\etc.

**Примечание.** *Чтобы проверить распознавание имен,* на компьютерах — рабочих местах оператора запустите команду ping и в качестве параметра укажите сетевое имя сервера приложений или видеосервера. Проверьте наличие сетевого трафика между этими компьютерами.

- Настройка Модуля
- 2. Откройте параметры объекта Компьютер, соответствующего видеосерверу, и определите следующий параметр:
	- Диски для хранения архива -> установите значение Чтение/Запись хотя бы для одного жесткого диска (например, для диска **C:**).
- 3. Создайте объект Устройство видеозахвата (см. [Руководство администратора SecurOS\)](#page-0-0).
- 4. Создайте объект Камера со следующими параметрами:
	- **Номер канала** → проставьте номер, указанный на ярлычке BNC-разъема, к которому подключена первая камера;
	- **Разрешение** → установите значение Высокое (CIF2). Для камеры с прогрессивной разверткой допустимо установить значение Полное (CIF4). В случае установки значения Нормальное (CIF) зона контроля камеры уменьшается в 2 раза;
	- **Длительность предзаписи** → установите значение равное примерному времени проезда машины в поле зрения камеры.
- 5. Выберите объект Компьютер, соответствующий серверу базы данных, и создайте дочерний объект База данных (см. [3.2.1](#page-24-0) [База данных](#page-24-0) на стр. [25\)](#page-24-0). Определите базу данных для записи распознанных номеров автомобилей и, при необходимости, срок хранения ее записей. Убедитесь в том, что СУБД PostgreSQL на сервере настроена на работу с внешними IP-адресами. Для этого укажите в программе pgAdmin администрирования сервера PostgreSQL для баз данных Модуля разрешение на внешние подключения.
- 6. Выберите объект Компьютер, соответствующий серверу распознавания номеров. Создайте дочерний объект Авто-Инспектор: группа модулей (см. [3.2.2](#page-26-0) [Авто-Инспектор: группа модулей](#page-26-0) на стр. [27\)](#page-26-0).

**Примечание.** Процедура конфигурации сервера распознавания номеров одинакова для всех серверов распознавания.

- 7. Создайте объект Распознаватель номеров (см. [3.2.3](#page-26-1) [Распознаватель номеров](#page-26-1) на стр. [27\)](#page-26-1) или Распознаватель номеров 6 к/с (см. [3.2.4](#page-34-0) [Распознаватель номеров 6 к/с](#page-34-0) на стр. [35\)](#page-34-0), в зависимости от частоты видеопотока, поступающего с камеры. Установите следующие параметры на вкладке **Основные настройки**:
	- **Анализировать изображение от камеры**  $\rightarrow$  укажите объект Камера, изображение с которой будет анализироваться на предмет обнаружения и распознавания номеров;
	- **Режим записи видео** → выберите из списка значение Записывать стоп-кадр или Записывать проезд автомобиля, если необходимо вести запись видеоинформации о проезде автомобиля с распознанным номером, поступающим с одной или более камер;
	- **Записывать видео с камер** → выберите в списке те объекты Камера, с которых будут записываться изображения автомобиля с распознанным номером;
	- Записывать результаты распознавания в базу данных → укажите объект База данных, соответствующей базе данных для записи распознанных номеров.

Установите следующие параметры на вкладке **Дополнительные настройки**:

• **Распознавать номера приближающихся автомобилей**, **Распознавать номера удаляющихся автомобилей** → выберите оба поля, если в кадре видеокамеры наблюдаются как приближающиеся, так и удаляющиеся автомобили.

**Примечание.** Выберите только одно из соответствующих полей, чтобы проводить распознавание передних либо задних номеров автомобилей и, таким образом, сократить нагрузку на распознаватель.

Определите остальные параметры записи видео и распознавания в соответствии с предъявляемыми требованиями. При выборе метода измерения скорости **С помощью радара** (на вкладке **Вспомогательные алгоритмы**) создайте и настройте объект Радар «Искра» (см. [3.2.7](#page-44-1) [Радар «Искра»](#page-44-1) на стр. [45\)](#page-44-1).

- 8. Выберите объект Компьютер, соответствующий серверу анализа и обработки данных, и создайте дочерний объект Авто-Инспектор: группа модулей (см. [3.2.2](#page-26-0) [Авто-Инспектор: группа](#page-26-0) [модулей](#page-26-0) на стр. [27\)](#page-26-0).
- 9. Создайте объект Управляющий модуль (см. [3.2.5](#page-35-0) [Управляющий модуль](#page-35-0) на стр. [36\)](#page-35-0). Установите следующие параметры:
	- **Один или более распознавателей** → добавьте объект Распознаватель номеров или Распознаватель номеров 6 к/с;
	- при необходимости, определите **Внешние базы данных** и **Запросы оператора**.
- 10. Создайте объект Компьютер с номером, который соответствует NetBIOS имени компьютера рабочего места оператора и укажите следующий параметр:
	- **Сетевой адрес** → IP-адрес или DNS/WINS-имя компьютера в локальной сети TCP/IP.
- 11. Создайте объект Экран.
- 12. Создайте объект Монитор. В окне его настроек нажмите кнопку **Добавить все** для использования всех камер, или добавьте вручную камеры для отображения в таблицу **Камеры** (например, указанные в списке **Записывать видео с камер** в настройках распознавателя). Установите следующие параметры:

•  $X - 0$ ,  $Y - 0$ ,  $W - 70$ ,  $H - 70$ .

- 13. Создайте объект Авто-Инспектор: интерфейс оператора. Установите следующие параметры:
	- выберите из списка соответствующий объект Управляющий модуль;
	- выберите из списка объект Монитор для определения видеомонитора, на котором будет отображаться видео, используемое распознавателями;
	- активируйте поля **Показывать окно** для отображения окна протокола и дополнительной информации и укажите следующие значения параметров положения окон:
		- **– Окно дополнительной информации о распознанном номере**: **X** 0, **Y** 70,  $W - 70$ ,  $H - 30$ ;
		- **– Окно протокола распознанных номеров**: **X** 70, **Y** 0, **W** 30, **H** 100.

14. Запустите клиентское ПО SecurOS на рабочем месте оператора и при необходимости укажите IP-адрес видеосервера (или DNS/WINS-имя).

# **4. Работа с Модулем**

На рисунке представлен типичный вид интерфейса оператора:

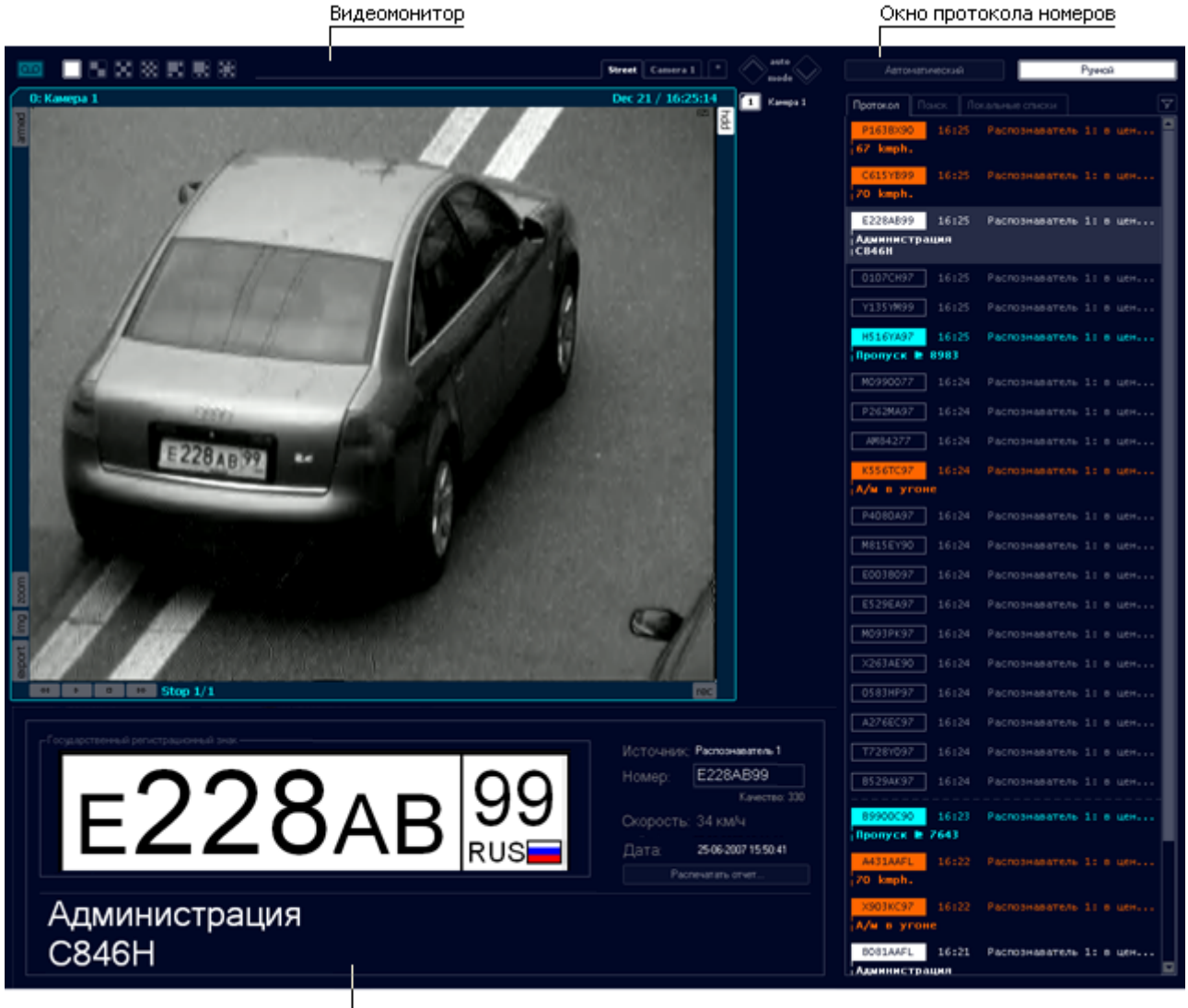

Окно детализации

**Рис. 28**. Интерфейс оператора

Интерфейс оператора состоит из следующих основных элементов:

- окна протокола номеров автомобилей, см. [4.1](#page-56-0) [Работа с окном протокола номеров](#page-56-0) на стр. [57;](#page-56-0)
- окна детализации, см. [4.2](#page-67-0) [Работа с окном детализации](#page-67-0) на стр. [68;](#page-67-0)
- видеомонитора, см. [4.3](#page-69-0) [Работа с монитором](#page-69-0) на стр. [70.](#page-69-0)

В ходе работы оператор может:

- наблюдать за распознаванием номеров автомобилей, см. [4.3](#page-69-0) [Работа с монитором](#page-69-0) на стр. [70;](#page-69-0)
- просматривать информацию по распознанному номеру, см. [4.2](#page-67-0) [Работа с окном детализации](#page-67-0) на стр. [68;](#page-67-0)
- просматривать кадры и/или видео как с камеры распознавателя, так и с дополнительных камер синхронной записи, см. [4.1](#page-56-0) [Работа с окном протокола номеров](#page-56-0) на стр. [57;](#page-56-0)
- редактировать распознанный номер автомобиля, см. [4.2](#page-67-0) [Работа с окном детализации](#page-67-0) на стр. [68;](#page-67-0)
- осуществлять поиск номеров автомобилей в протоколе и в архиве, см. [4.1.2](#page-60-0) [Работа с заклад](#page-60-0)[кой поиска](#page-60-0) на стр. [61;](#page-60-0)
- заносить номер автомобиля в белый, информационный и/или черный список, см. [4.1.3](#page-65-0) [Работа](#page-65-0) [с закладкой локальных списков](#page-65-0) на стр. [66.](#page-65-0)

# <span id="page-56-0"></span>4.1 Работа с окном протокола номеров

|          |                |       |                           | Неактивные закладки |   |
|----------|----------------|-------|---------------------------|---------------------|---|
|          | Автоматический |       |                           | Рччной              |   |
| Активная |                |       |                           |                     |   |
| закладка | Протокол       | Поиск | Локальные списки          |                     | ァ |
|          | H143MA90       | 12:47 | Распознаватель 1: в центр |                     |   |
|          | Y471EH90       | 12:47 | Распознаватель 1: в центр |                     |   |
|          | M446CX97       | 12:47 | Распознаватель 1: в центр |                     |   |
|          | C4500A90       | 16:38 | Распознаватель 1: в центр |                     |   |
|          | B685BH99       | 16:38 | Распознаватель 1: в центр |                     |   |
|          | K181HC90       | 16:38 | Распознаватель 1: в центр |                     |   |
|          | A008AB99       | 16:38 | Распознаватель 1: в центр |                     |   |
|          | 06300T97       | 16:38 | Распознаватель 1: в центр |                     |   |

**Рис. 29**. Активная и неактивные закладки окна протокола номеров

Протокол номеров служит для:

• наблюдения результатов распознавания номера (закладка **Протокол**);

- Работа с Модулем
- поиска автомобиля по номеру (комментарию) и/или дате (закладка **Поиск**);
- работы с локальными списками: добавление, редактирование, удаление записи (закладка **Локальные списки**).

*Чтобы переключиться на закладку,* щелкните на ее названии левой кнопкой мыши.

Для просмотра списка записей закладок можно использовать полосу прокрутки и компьютерную мышь или клавиши: ↑, ↓, →, ←, **Home**/**End**, **Page Up**/**Page Down**.

# <span id="page-57-0"></span>4.1.1 Работа с закладкой протокола

|                       | Автоматический                | Румскі                        |                  |
|-----------------------|-------------------------------|-------------------------------|------------------|
|                       |                               | A                             | Кнопка Фильтр    |
| Выделенная запись     | Протокол  <br>16:33           | Похок Покальные списки<br>▫   |                  |
|                       | 0121YC99                      |                               |                  |
|                       | 85198T97<br>16:33             | Распознаватель 1: на MK       |                  |
| Номер, найденный в    | 85198T97<br>16:33             | Распознаватель 1: в цен       |                  |
| информационном списке | 16:33<br>89900C90             | Распознаватель 11 в цен       |                  |
|                       | Пропуск № 7643                |                               |                  |
|                       | M737CP99<br>16:33             | Распознаватель 1: в цен       | Полоса прокрутки |
|                       | 80209.690<br>16:33            | Распознаватель 1: в цен       |                  |
|                       | Y884HY97<br>16:33             | Распознаватель 1: в цен       |                  |
|                       | 02070077<br>16:33             | Распознаватель 1: в цен       |                  |
|                       | T610CB90<br>16:33             | Распознаватель 1: в цен       |                  |
| Номер, найденный в    | BOB1AAFL<br>16:31             | Распознаватель 1: в цен       |                  |
| белом списке          | <b>Администрация</b>          |                               |                  |
|                       | A431AAFL<br>16:32             | Распознаватель 1: в цен       |                  |
|                       | H143MA90<br>16:32             | Распознаватель 11 в цен       |                  |
|                       | Y471EH90<br>16:32             | Распознаватель 1: в цен       |                  |
| Неполностью           | 200719222<br>16:31            | Распознаватель 1: на МК       |                  |
| распознаный номер     | E276XE99<br>16:32             | Распознаватель 1: в цен       |                  |
|                       | M446EX97<br>16:32             | Распознаватель 11 в цен       |                  |
|                       | 00830897<br>16:32             | Распознаватель 1: в цен       |                  |
| Номер, найденный в    | 16:31<br>X903KC97             | Распознаватель 11 в цен       |                  |
| черном списке         | А/м в угоне                   |                               |                  |
|                       | 100251707<br>16:31            | Распознаватель 1:             |                  |
|                       | C6290077<br>16:31             | Распознаватель 1: в цен       |                  |
|                       | BOB1AAFL<br>16:31             | Распознаватель 1: в цен       |                  |
|                       | Администрация                 |                               |                  |
|                       | BO62AAFL<br>16:30             | Распознаватель 1: в цен       |                  |
|                       | Администрация                 |                               | Список тревожных |
|                       | 16:29<br>A033PX90<br>66 kmph. | Распознаватель 1: в цен       | записей          |
| Номер автомобиля,     | 16:28<br>Y995KY99             | Распознаватель 11 в цен       |                  |
| превысившего          | 68 kmph.                      |                               |                  |
| скорость              | E767T097                      | 16:27 Pachoswasarens 1: a uew |                  |

**Рис. 30**. Окно протокола номеров: закладка Протокол в автоматическом режиме

Протокол может работать в двух режимах:

• в *автоматическом* режиме (кнопка **Автоматический** нажата, белого цвета) — запись с новым распознанным номером помещается в вершину списка, на мониторе можно наблюдать проезд автомобиля, а в области информации о записи отображается вся имеющаяся информация по его номеру (*пассивное наблюдение*);

**Примечание.** Последняя запись в протоколе номеров и информация о ней исчезает из поля зрения оператора, но не удаляется из базы данных.

• в *ручном* режиме (кнопка **Ручной** нажата, белого цвета) — при выделении какой-либо записи на мониторе отображается кадр с лучшим изображением номера автомобиля, а в области информации о записи — вся имеющаяся информация по данному номеру автомобиля (*активное наблюдение*).

Закладка **Протокол** отображает два типа записей по распознанным номерам:

- записи последних распознанных номеров автомобилей;
- последние «тревожные» записи по распознанным номерам автомобилей.

**Примечание.** Количество отображаемых записей определяется на этапе настройки (см. [3.2.6](#page-41-1) [Авто-](#page-41-1)[Инспектор: интерфейс оператора](#page-41-1) на стр. [42\)](#page-41-1).

Каждая запись закладки содержит следующую информацию:

- распознанный номер автомобиля;
- время проезда автомобиля (время распознавания);
- идентификатор распознавателя;
- направление движения автомобиля (относительно камеры);
- опционально: «тревожная» информация, то есть комментарий к данному номеру, найденный в собственной или внешних базах данных.

Цвет номера обозначает статус записи (см. таблицу ниже).

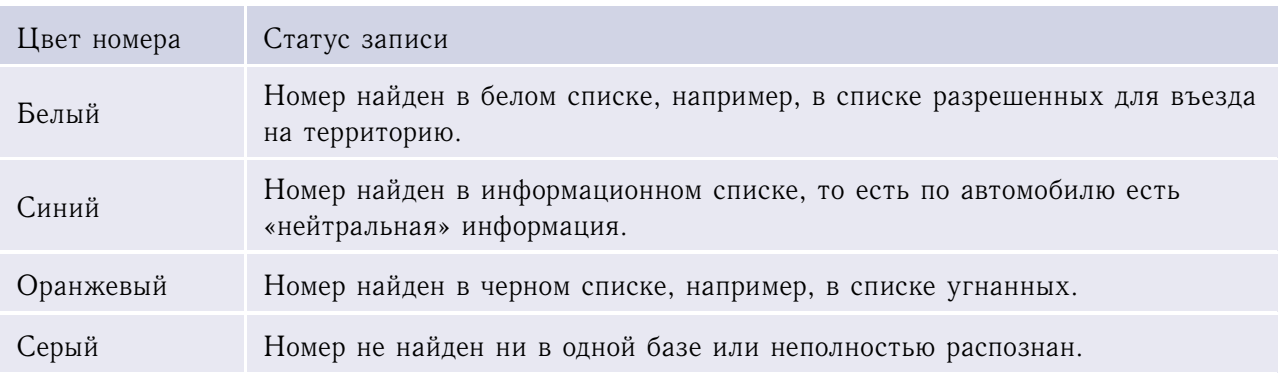

#### <span id="page-58-0"></span>**Таблица 13**. Цветовая идентификация номеров в протоколе номеров

Символ «**?**» в номере означает нераспознанный символ.

К «тревожным» относятся записи, соответствующие следующим номерам:

- найденным в белом локальном списке или в соответствующей базе данных;
- найденным в информационном локальном списке или в соответствующей базе данных;
- найденным в черном локальном списке или в соответствующей базе данных;
- автомобиля, превысившего скоростной режим.

**Примечание.** Запись по номеру автомобиля, превысившего скоростной режим, будет выведена как запись из черного локального списка с комментарием «Превышение скорости: XХX км/ч» (где ХХХ — зафиксированная скорость движения автомобиля).

4.1.1.1 Работа с записями закладки протокола

*Чтобы посмотреть информацию по номеру автомобиля (выделить запись),* щелкните в протоколе номеров на нужную запись мышью.

Запись выделится, монитор камеры распознавателя перейдет в режим архива и покажет кадр автомобиля с наилучшим изображением распознанного номера, а в окне детализации будет отображена вся имеющаяся по данному номеру автомобиля информация (см. [4.2](#page-67-0) [Работа с окном детализации](#page-67-0) на стр. [68\)](#page-67-0).

**Примечание.** Если распознавателю номеров на этапе настройки назначены дополнительные камеры, то они так же будут позиционироваться в архив синхронно по времени с камерой распознавателя номеров.

*Чтобы отфильтровать распознанные номера*, нажмите кнопку **Фильтр**. В закладке **Протокол** будут отображаться только «тревожные» записи (один список).

**Внимание!** Количество отображаемых «тревожных» записей определяются на этапе настройки объектов Модуля (см. [3.2.5](#page-35-0) [Управляющий модуль](#page-35-0) на стр. [36\)](#page-35-0).

*Чтобы вернуться к двойному списку записей (все распознанные и «тревожные»),* снова нажмите кнопку **Фильтр**.

# <span id="page-60-0"></span>4.1.2 Работа с закладкой поиска

Для поиска номера автомобиля в локальной базе данных по известным цифрам и буквам номера, комментарию и/или временному интервалу используйте закладку **Поиск**.

В верхней части закладки находится **Форма запроса поиска**, в нижней части — список **Результат поиска**.

|                      | Румой<br>Автонатический                                                |  |  |  |  |
|----------------------|------------------------------------------------------------------------|--|--|--|--|
|                      | <b><i><u><u>Ravox</u></u></i></b><br>Покальные списки                  |  |  |  |  |
|                      | Врененной интервал                                                     |  |  |  |  |
| Форма запроса поиска | or 2412-2007 [16:39:43]                                                |  |  |  |  |
|                      | 40<br>24.12.2007日 12:39:43日                                            |  |  |  |  |
|                      | Tum                                                                    |  |  |  |  |
|                      | ▣<br>Boe                                                               |  |  |  |  |
|                      | Распознаелтель<br>▫<br>Boe                                             |  |  |  |  |
|                      | Texce                                                                  |  |  |  |  |
|                      | 21                                                                     |  |  |  |  |
|                      | Искать только нонер                                                    |  |  |  |  |
|                      | Поиск                                                                  |  |  |  |  |
|                      |                                                                        |  |  |  |  |
|                      | A431AAFL<br>12:47<br>Распознаватель 1: на РКАД                         |  |  |  |  |
|                      | H143MA90<br>12:47<br>Распознаватель 1: в центр                         |  |  |  |  |
|                      | C4500A90<br>16:38<br>Распознаватель 1: в центр                         |  |  |  |  |
|                      | ADDEAB99<br>16:38<br>Распознаватель 1: в центр                         |  |  |  |  |
| Список               | P132MA07<br>16:38<br>Распознаватель 1: в центр                         |  |  |  |  |
| Результат поиска     | T3728A99<br>16:37<br>Распознаватель 1: в центр                         |  |  |  |  |
|                      | PO03Y097<br>16:37<br>Распознаватель 1: в центр<br>66 kmph.             |  |  |  |  |
|                      | X544AK97<br>16:36<br>Распознаватель 11 на МКАД                         |  |  |  |  |
|                      | P133AE97<br>Распознаватель 11 в центр<br>16:36                         |  |  |  |  |
|                      | C203TA77<br>16:35<br>Распознаватель 11 в центр                         |  |  |  |  |
|                      | E228AB99<br>16135<br>Распознаватель 11 в центр<br><b>Администрация</b> |  |  |  |  |
|                      | M516YA97<br>Распознаватель 1: в центр<br>16:35                         |  |  |  |  |
|                      | P262MA97<br>16:35<br>Распознаватель 1: в центр                         |  |  |  |  |
|                      | AMB4277<br>16:35<br>Распознаватель 1: в центр                          |  |  |  |  |
|                      | P4000A97<br>16:35<br>Распознаватель 1: в центр                         |  |  |  |  |
|                      | E529EA97<br>16:35<br>Распознаватель 1: в центр                         |  |  |  |  |
|                      | X263AE97<br>16:34<br>Распознаватель 1: в центр                         |  |  |  |  |
|                      | A2766C97<br>16:34<br>Распознаватель 1: в центр                         |  |  |  |  |
|                      | 8529AK97<br>Распознаватель 1: в центр<br>16:34                         |  |  |  |  |
|                      | <u>Показать следующие 20 записей</u>                                   |  |  |  |  |
|                      | Экспортировать в: Текстовый файл<br>▫<br>Экспортировать                |  |  |  |  |

**Рис. 31**. Окно протокола номеров: закладка Поиск

#### 4.1.2.1 Поиск

Для задания параметров поиска служит **Форма запроса поиска** (см. рис. [32\)](#page-61-0).

**Примечание.** Все параметры поиска являются необязательными, их можно комбинировать по необходимости.

<span id="page-61-0"></span>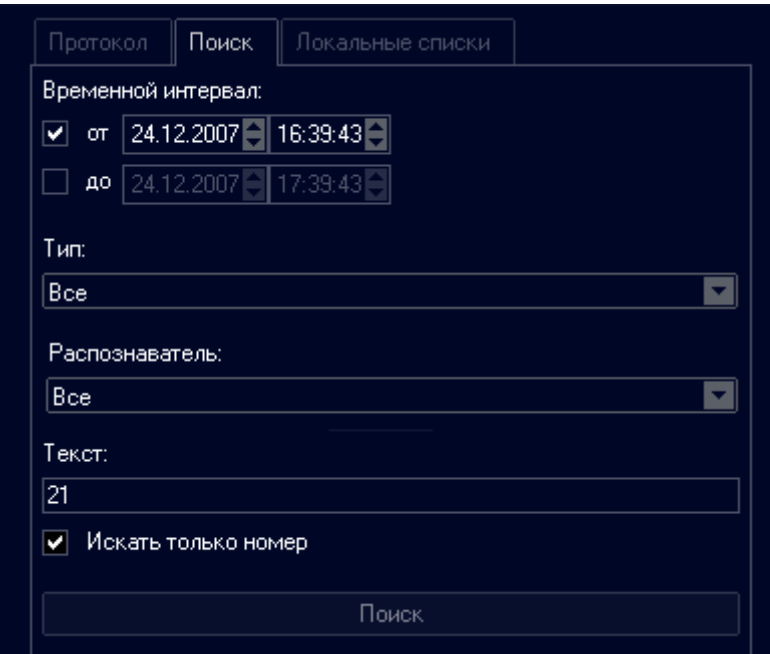

**Рис. 32**. Окно протокола номеров: форма запроса поиска

#### *Чтобы выполнить поиск автомобиля по временному интервалу:*

- 1. Активируйте поле **от** и укажите дату и время начала поиска (либо с помощью кнопок на форме запроса, либо введите с клавиатуры вручную). Если поле неактивно, то за начальное время поиска будет принят момент начала работы распознавателя.
- 2. Активируйте поле **до** и укажите дату и время окончания поиска (либо с помощью кнопок на форме запроса, либо введите с клавиатуры вручную). Если поле неактивно, то за конечное время поиска будет взята текущая дата и текущее время.
- 3. Выберите тип номера из списка **Тип** или оставьте значение по умолчанию Все для поиска номеров любого списка.
- 4. Выберите соответствующий распознаватель из списка **Распознаватель** или оставьте значение по умолчанию Все для поиска по всем распознавателям.
- 5. Оставьте поле **Текст** пустым.
- 6. Дезактивируйте поле **Искать только номер**.
- 7. Нажмите кнопку **Поиск** или клавишу **Enter** для запуска процедуры поиска.

#### *Чтобы выполнить поиск автомобиля по номеру (или части номера) или комментарию:*

- 1. Дезактивируйте поля **от** и **до** либо активируйте и укажите значения временного интервала для поиска.
- 2. Выберите тип номера из списка **Тип** или оставьте значение по умолчанию Все для поиска номеров любого списка.
- 3. Выберите соответствующий распознаватель из списка **Распознаватель** или оставьте значение по умолчанию Все для поиска по всем распознавателям.
- 4. Укажите полный или часть номера (или его шаблон, см. [4.1.2.2](#page-63-0) [Поиск по шаблону](#page-63-0) на стр. [64\)](#page-63-0) автомобиля либо комментарий в поле **Текст**.
- 5. Активируйте поле **Искать только номер** для поиска только по номеру автомобиля (без учета комментариев).
- 6. Нажмите кнопку **Поиск** или клавишу **Enter** для запуска процедуры поиска.

#### *Чтобы выполнить поиск автомобиля по номеру и дате распознавания:*

- 1. Активируйте поле **от** и укажите дату и время начала поиска (либо с помощью кнопок на форме запроса, либо введите с клавиатуры вручную). Если поле неактивно, то за начальное время поиска будет принят момент начала работы распознавателя.
- 2. Активируйте поле **до** и укажите дату и время окончания поиска (либо с помощью кнопок на форме запроса, либо введите с клавиатуры вручную). Если поле неактивно, то за конечное время поиска будет взята текущая дата и текущее время.
- 3. Выберите тип номера из списка **Тип** или оставьте значение по умолчанию Все для поиска номеров любого списка.
- 4. Выберите соответствующий распознаватель из списка **Распознаватель** или оставьте значение по умолчанию Все для поиска по всем распознавателям.
- 5. Укажите полный или часть номера (или его шаблон, см.  $4.1.2.2$  [Поиск по шаблону](#page-63-0) на стр. [64\)](#page-63-0) автомобиля либо комментарий в поле **Текст**.
- 6. Активируйте поле **Искать только номер** для поиска только по номеру автомобиля (без учета комментариев).
- 7. Нажмите кнопку **Поиск** или клавишу **Enter** для запуска процедуры поиска.

#### *Чтобы просмотреть всю информации из базы данных:*

- 1. Дезактивируйте поля **от** и **до** либо активируйте и укажите значения временного интервала для поиска.
- 2. Выберите тип номера из списка **Тип** или оставьте значение по умолчанию Все для поиска номеров любого списка.
- 3. Выберите соответствующий распознаватель из списка **Распознаватель** или оставьте значение по умолчанию Все для поиска по всем распознавателям.
- 4. Оставьте поле **Текст** пустым.
- 5. Дезактивируйте поле **Искать только номер**.
- 6. Нажмите кнопку **Поиск** или клавишу **Enter** для запуска процедуры поиска.

*Чтобы выполнить поиск неполностью распознанного номера (номеров):*

- 1. Дезактивируйте поля **от** и **до** либо активируйте и укажите значения временного интервала для поиска.
- 2. Выберите значение С ошибками распознавания из списка **Тип**.
- 3. Выберите соответствующий распознаватель из списка **Распознаватель** или оставьте значение по умолчанию Все для поиска по всем распознавателям.
- 4. Оставьте поле **Текст** пустым.
- 5. Дезактивируйте поле **Искать только номер**.
- 6. Нажмите кнопку **Поиск** или клавишу **Enter** для запуска процедуры поиска.

#### *Чтобы выполнить поиск автомобиля по распознавателю:*

- 1. Дезактивируйте поля **от** и **до** либо активируйте и укажите значения временного интервала для поиска.
- 2. Выберите тип номера из списка **Тип** или оставьте значение по умолчанию Все для поиска номеров любого списка.
- 3. Выберите соответствующий распознаватель из списка **Распознаватель**.
- 4. Оставьте поле **Текст** пустым.
- 5. Дезактивируйте поле **Искать только номер**.
- 6. Нажмите кнопку **Поиск** или клавишу **Enter** для запуска процедуры поиска.

#### <span id="page-63-0"></span>4.1.2.2 Поиск по шаблону

В поле **Текст** можно ввести часть или полный номер автомобиля (шаблон номера). При задании части номера, можно заменять неизвестные цифры и буквы специальными символами *регулярных выражений*, которые позволяют эффективно искать фрагменты текста любой сложности.

**Примечание.** Для получение дополнительной информации по регулярным выражениям воспользуйтесь ссылкой <http://www.citforum.ru/internet/php/regexp.shtml>.

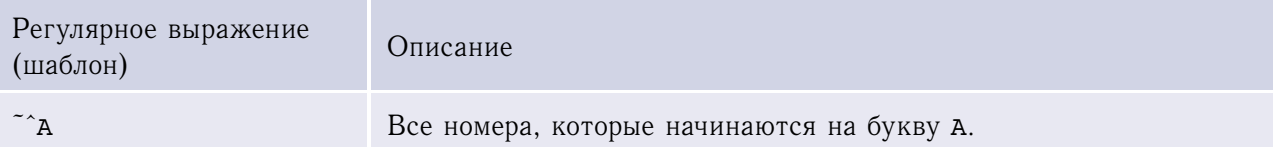

**Таблица 14**. Примеры использования регулярных выражений при поиске по шаблону

*(продолжение на следующей странице)*

*(начало на предыдущей странице)*

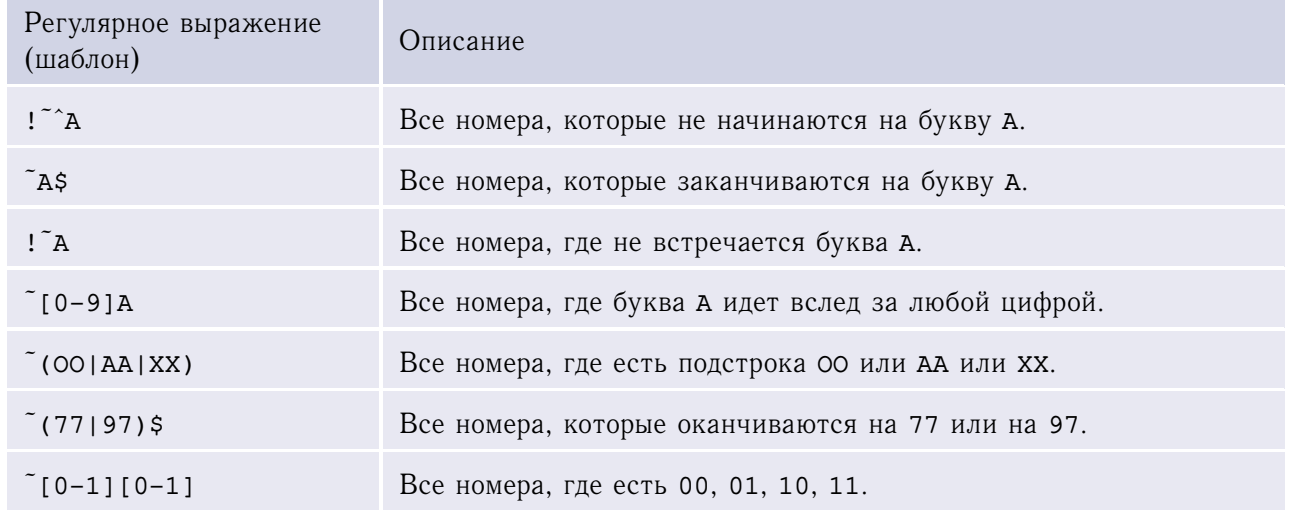

### 4.1.2.3 Работа с результатом поиска

Список записей, удовлетворяющих параметрам поиска отображается в блоке **Результат поиска**. Если число найденных записей превышает 20, то данные будут выводиться частями.

*Чтобы просмотреть следующие 20 записей,* нажмите ссылку **Показать следующие 20 записей**, находящуюся под результатом поиска.

*Чтобы посмотреть информацию по номеру автомобиля (выделить запись),* нажмите в протоколе номеров на нужную запись.

Запись выделится, монитор камеры распознавателя перейдет в режим архива и покажет кадр автомобиля с наилучшим изображением распознанного номера, а в окне детализации будет отображена вся имеющаяся информация по данному номеру автомобиля (см. [4.2](#page-67-0) [Работа с окном детализации](#page-67-0) на стр. [68\)](#page-67-0).

Оператор может экспортировать найденные записи в текстовый файл. *Чтобы экспортировать записи:*

- 1. Выберите значение Текстовый файл из списка **Экспортировать в**.
- 2. Нажмите кнопку **Экспортировать**. Появится стандартное окно **Save file**.
- 3. Укажите путь и введите название файла, в который следует записать результат поиска.
- 4. Нажмите кнопку **Save**.

# <span id="page-65-1"></span><span id="page-65-0"></span>4.1.3 Работа с закладкой локальных списков

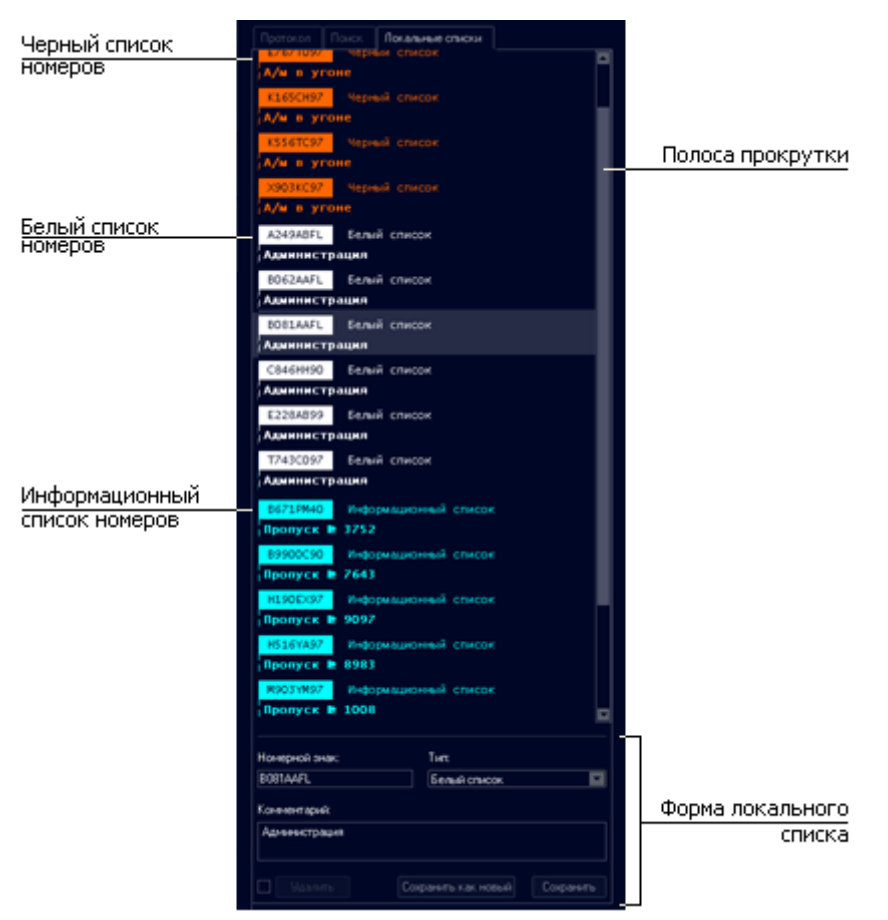

**Рис. 33**. Окно протокола номеров: закладка Локальные списки

Закладка **Локальные списки** состоит из следующих элементов (см. рис. [33\)](#page-65-1):

- список записей;
- форма редактирования записи (см. рис. [34\)](#page-66-0).

С помощью закладки **Локальные списки** можно определить тип записи для распознанного номера, то есть занести номер автомобиля в информационный, черный или белый список, а также изменить отображаемую информацию (комментарий) и/или номер автомобиля, удалить номер автомобиля из локального списка.

#### *Чтобы занести номер автомобиля в локальный список:*

- 1. Введите номер автомобиля в поле **Номерной знак**.
- 2. Выберите тип записи из списка **Тип** (Черный список / Информационный список / Белый список).
- 3. Заполните поле **Комментарий**. Введенный комментарий будет отображаться в поле **Комментарий** (см. [4.2](#page-67-0) [Работа с окном детализации](#page-67-0) на стр. [68\)](#page-67-0).

<span id="page-66-0"></span>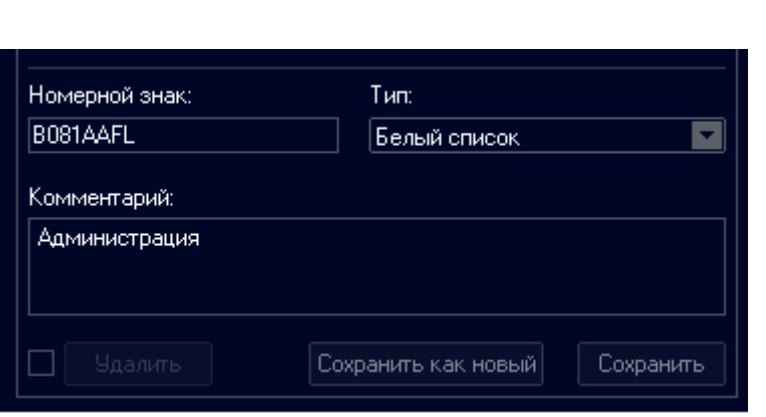

**Рис. 34**. Окно протокола номеров: форма локального списка

4. Нажмите кнопку **сохранить как новый** для занесения номера автомобиля в список.

Номер будет занесен в соответствующий список. При очередном распознавании этот номер будет отображаться в протоколе в соответствии с принадлежностью к указанному типу списка, в поле **Комментарий** — указанный текст.

*Чтобы выделить запись* нажмите на нее. Поля **Формы локального списка** будут отображать соответствующую информацию по данной записи.

*Чтобы изменить комментарий выделенной записи локального списка:*

- 1. Выделите запись.
- 2. Нажмите на поле **Комментарий**.
- 3. Измените комментарий к номеру автомобиля.
- 4. Нажмите кнопку **Сохранить**.

Комментарий к данному номеру изменится. При очередном распознавании номер будет отображаться в протоколе в соответствии с принадлежностью к указанному списку, в поле **Комментарий** (см. [4.2](#page-67-0) [Работа с окном детализации](#page-67-0) на стр. [68\)](#page-67-0) — измененный текст.

#### *Чтобы изменить номер автомобиля:*

- 1. Выделите запись.
- 2. Нажмите на поле **Номерной знак**.
- 3. Измените номер автомобиля.
- 4. Нажмите кнопку **Сохранить**.

Номер автомобиля в записи локального списка изменится. При распознавании указанного номера он будет отображаться в протоколе в соответствии с принадлежностью к указанному списку, в поле **Комментарий** (см. [4.2](#page-67-0) [Работа с окном детализации](#page-67-0) на стр. [68\)](#page-67-0) — комментарий к нему.

**Примечание.** У прежнего номера будет удален атрибут принадлежности к данному списку и соответствующий комментарий.

*Чтобы изменить тип записи:*

- 1. Выделите запись.
- 2. Выберите требуемый тип из списка **Тип**.
- 3. Нажмите кнопку **Сохранить**.

У номера изменится тип. При очередном распознавании этот номер будет отображаться в протоколе в соответствии с принадлежностью к указанному списку (типу), в поле **Комментарий** (см. [4.2](#page-67-0) [Работа с окном детализации](#page-67-0) на стр. [68\)](#page-67-0) — указанный текст.

*Чтобы удалить запись:*

- 1. Выделите запись.
- 2. Активируйте поле **Удалить**.

**Примечание.** Кнопка **Удалить** активна только тогда, когда активно поле **Удалить**.

3. Нажмите кнопку **Удалить**.

# <span id="page-67-0"></span>4.2 Работа с окном детализации

В окне детализации отображается информация об активной записи распознанного номера автомобиля.

Окно содержит следующую информацию (см. рис. [35\)](#page-68-0):

• стилизованное изображение распознанного номера автомобиля;

#### Изображение номера автомобиля

<span id="page-68-0"></span>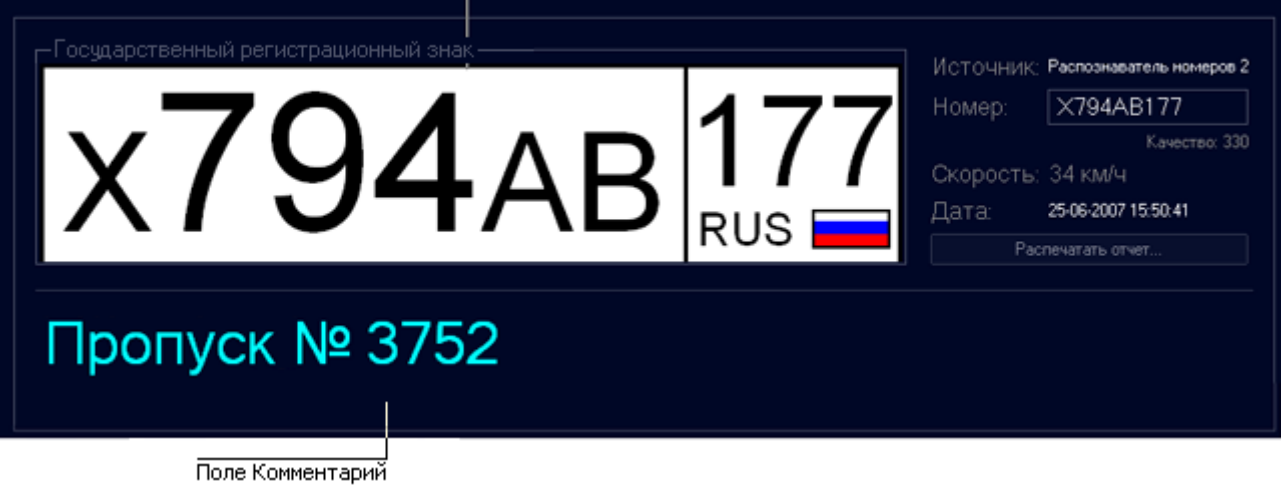

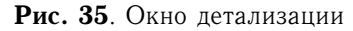

- поле **Источник** идентификатор распознавателя;
- поле **Номер** текстовое поле, доступное для редактирования распознанного номера автомобиля (см. ниже);
- поле **Качество** качество распознавания;
- поле **Скорость** скорость движения данного автомобиля (в км/ч);
- поле **Дата** дата и время проезда данного автомобиля;
- поле **Комментарий** область для отображения сообщений Модуля (см. [4.2.1](#page-69-1) [Превышение](#page-69-1) [скорости](#page-69-1) на стр. [70\)](#page-69-1) и комментариев к распознанному номеру автомобиля из локальных списков и внешних баз данных, см. [4.1.3](#page-65-0) [Работа с закладкой локальных списков](#page-65-0) на стр. [66.](#page-65-0)

#### *Чтобы отредактировать распознанный номер:*

- 1. Нажмите на поле **Номер**.
- 2. Измените номер автомобиля.
- 3. Нажмите клавишу **Enter**.

#### *Чтобы вывести на печать кадр и информацию об автомобиле:*

- 1. Нажмите кнопку **Распечатать отчет**. Откроется стандартное диалоговое окно печати.
- 2. Установите параметры печати и нажмите кнопку **OK**.

На печать выведется текущий кадр видеомонитора, а также информация о соответствующем автомобиле: сведения о проезде автомобиля, скорость и, если имеется, информация из локальных списков и внешних баз данных по нему.

### <span id="page-69-1"></span>4.2.1 Превышение скорости

При активированном поле **Предупреждать о превышении скорости** и обнаружении транспортного средства, движущегося со скоростью большей допустимой в поле **Комментарий** окна **Детализированная информация** будет отображаться сообщение **Превышение скорости** (см. рис. [36\)](#page-69-2).

**Примечание.** Максимально допустимая скорость задается в поле **Ограничение скорости** (см. рис. [19\)](#page-35-1).

<span id="page-69-2"></span>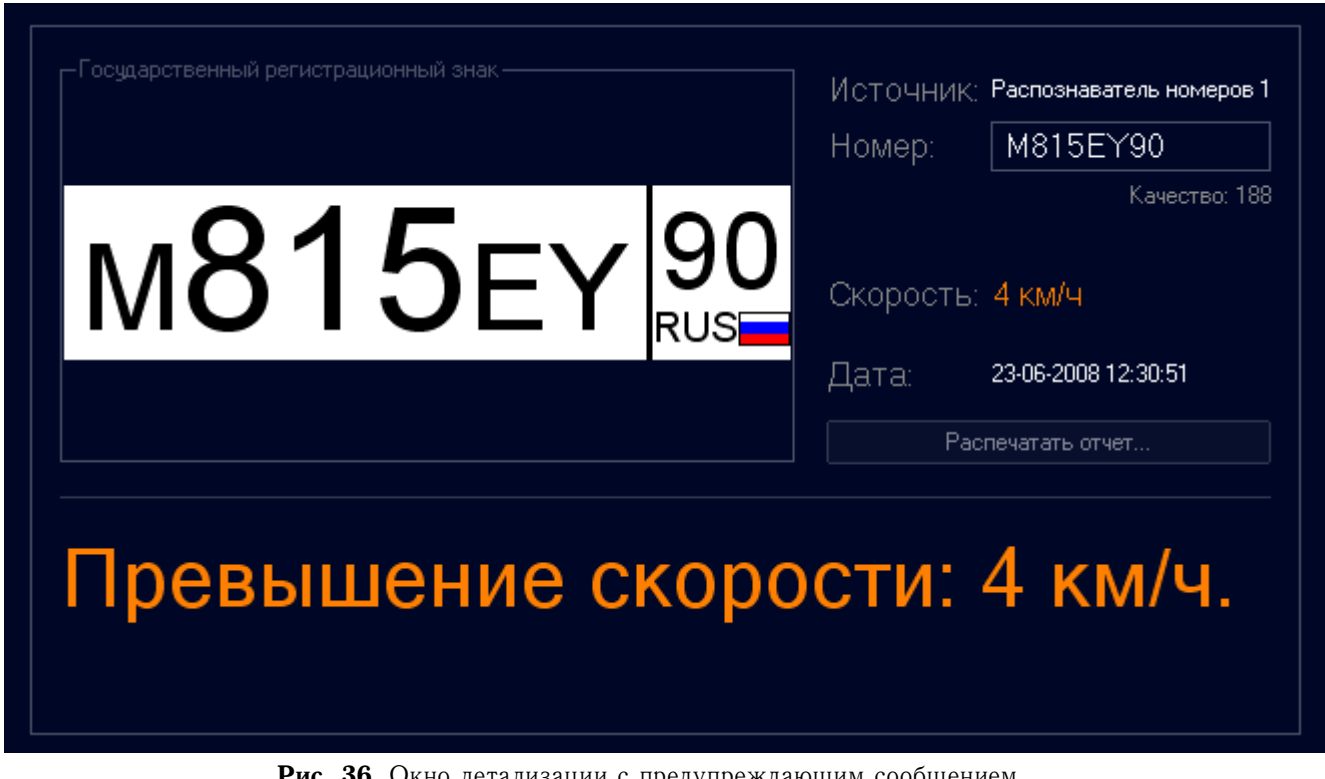

**Рис. 36**. Окно детализации с предупреждающим сообщением

Номер будет записан в базу данных номеров черного списка с соответствующей дополнительной информацией (см. стр. [59\)](#page-57-0).

# <span id="page-69-0"></span>4.3 Работа с монитором

.

Для просмотра, управления видео и просмотра архива (стоп-кадров) используется видеомонитор SecurOS. В режиме живого видео на нем отображается то, что происходит в поле зрения камеры; а при выборе архива — записанные кадры видеоархива.

Подробно работа оператора с монитором (например, переключение раскладок, камер, просмотр архива, увеличение/уменьшение участка изображения) описана в [Руководстве пользователя](#page-0-0) [SecurOS.](#page-0-0)

# **5. Часто задаваемые вопросы**

*Вопрос: как «подложить» в интерфейс SecurOS заранее записанный видеоролик движения автомобиля?*

*Чтобы «подложить» видеоролик в SecurOS:*

- <span id="page-70-0"></span>1. Скопируйте ролик в корневую директорию с ПО (например, C:\Program Files\ISS\SecurOS) с именем Х. Y, где Х — число от 0 до 31, Y число от 1 до 16.
- <span id="page-70-1"></span>2. Создайте объект Устройство видеозахвата в дереве объектов SecurOS (см. [Руководство ад](#page-0-0)[министратора SecurOS\)](#page-0-0) и укажите для него следующие параметры:
	- Тип платы  $\rightarrow$  установите значение Virtual;
	- **PCI-канал**  $\rightarrow$  установите значение X (см. п. [1\)](#page-70-0). Например, если ролик называется 0. 01, то канал должен быть 0.

**Внимание!** Номер канала не должен совпадать с физически используемыми каналами в других объектах Устройство видеозахвата на том же компьютере, иначе изображение не будет отображаться на видеомониторе. В этом случае поменяйте значение X в имени файла, чтобы оно не совпадало ни с одним из номеров уже используемых каналов.

3. Создайте объект Камера как дочерний к только что созданному объекту Устройство видеозахвата (см. п. [2\)](#page-70-1). Укажите номер канала, равный Y (см. п. [1\)](#page-70-0). Например, если ролик называется 0.\_01, то канал — 1.

#### *Вопрос: какое значение необходимо указывать в параметре «Предзапись» при настройке объекта «Камера»?*

В поле **Предзапись** необходимо указывать примерное время прохождения автомобиля через поле зрения камеры. Рекомендуется выставлять значения не более 10 секунд. При выставлении большего значения система может работать некорректно.

#### *Вопрос: как создать запрос к внешней базе данных с использованием нескольких полей?*

Результатом исполнения запроса в параметрах подключения к внешней базе данных (см. раздел [3.2.5](#page-35-0) [Управляющий модуль](#page-35-0) на стр. [36\)](#page-35-0) должна быть строка данных. Далее приводится пример запроса к нескольким полям внешней базы данных:

SELECT CAST ('Автомобиль марки ' AS TEXT) || marka || CAST(' угнан ' AS TEXT) || datugon || CAST(' и находится в розыске c ' AS TEXT) || datpost FROM ugon WHERE Gos\_nomer=UPPER(?).

Результатом запроса будет список сообщений формата Автомобиль марки ... угнан ... и находится в розыске c ..., содержащий марку автомобиля, дату угона и дату начала розыска. Список будет составлен из записей базы данных угнанных автомобилей с распознанными номерами.
# **Приложение 1. Рекомендуемые камеры**

### П1.1 Watec

**Таблица 15**. Камеры фирмы Watec

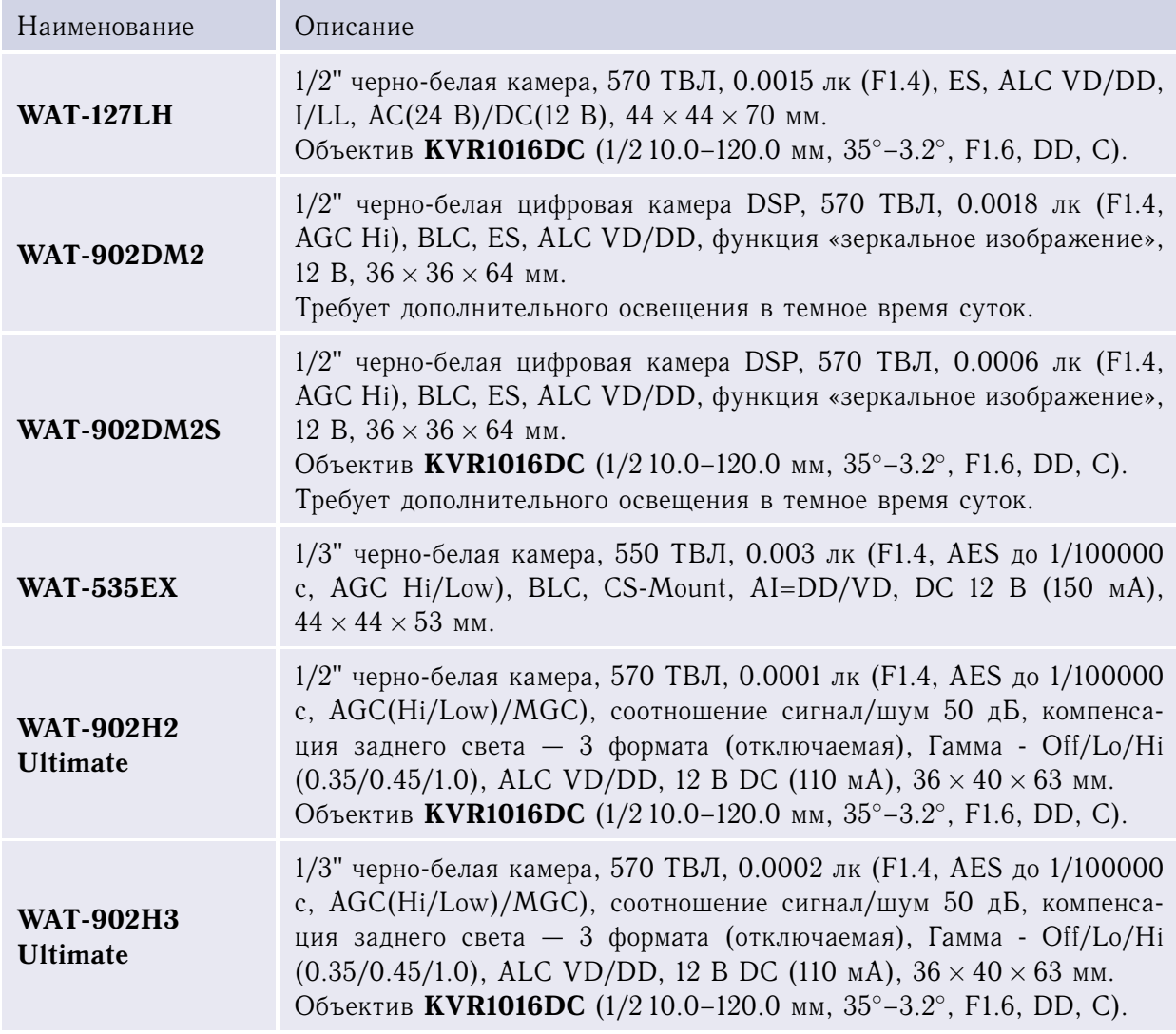

**Примечание.** Также можно использовать вариофокальные объективы с автоматической диафрагмой марки YAMANO (Япония) **YV0560D** 1/3" 5–60 мм (5,5◦–4,6◦ ), F1.6–360 «CS»-резьба DC.

#### Приложение 1. Рекомендуемые камеры

### П1.2 Bosch

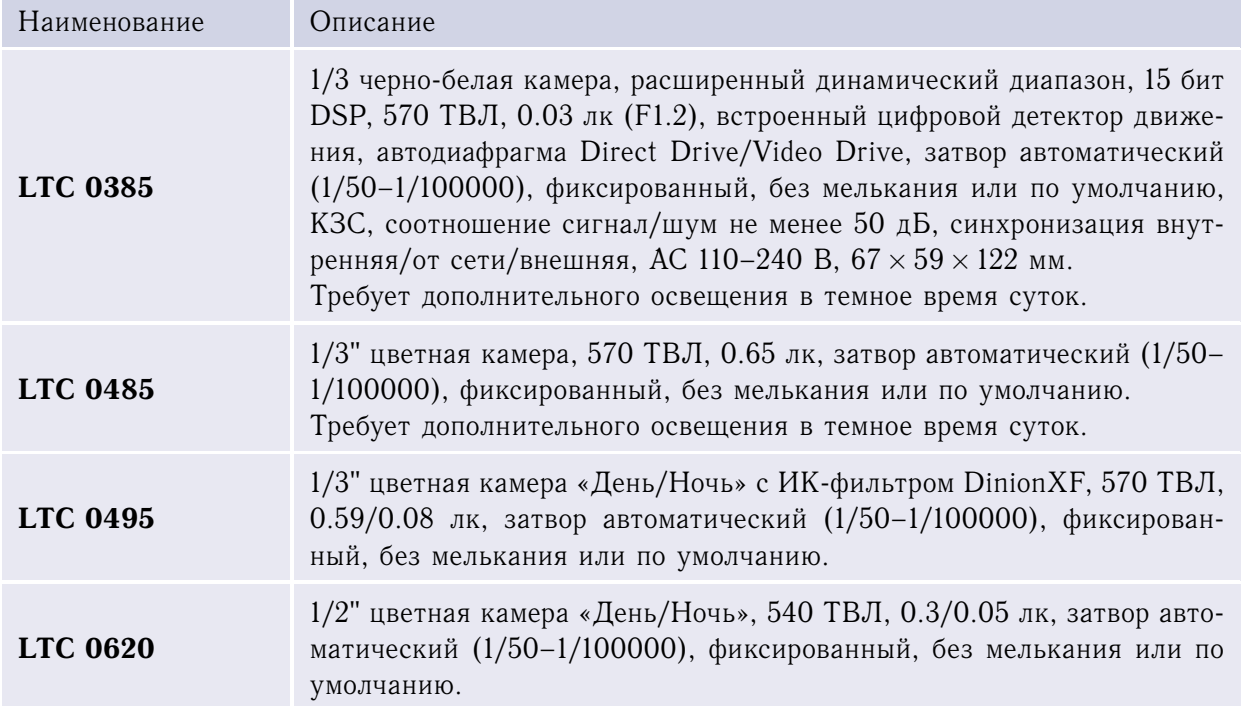

#### **Таблица 16**. Камеры фирмы Bosch

**Примечание.** Также можно использовать вариофокальные объективы с переменным фокусным расстоянием **KVR0616AI** (1/3 6.0–60.0 мм, 58◦–5◦ , F1.6, VD, CS), либо **Tamron** с аналогичными характеристиками.

### П1.3 Sanyo

| $\frac{1}{2}$    |                                                                                                    |
|------------------|----------------------------------------------------------------------------------------------------|
| Наименование     | Описание                                                                                                    |
| <b>VCB-3380P</b> | $1/3$ " черно-белая камера, 570 ТВЛ, 0.07 лк (F1.2), ВLC, автоирис,<br>электронный затвор 1/50-1/100000, CS-mount, AC 220 B, DC и Video<br>управление объективами, CS/C-адаптер в комплекте. |
|                  |                                                                                                    |

**Таблица 17**. Камеры фирмы Sanyo

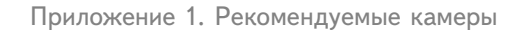

*(начало на предыдущей странице)*

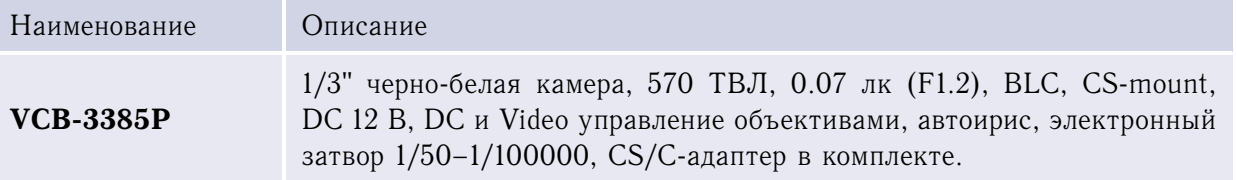

**Примечание.** Также можно использовать вариофокальные объективы с переменным фокусным расстоянием **KVR0616AI** (1/3 6.0–60.0 мм, 58◦–5◦ , F1.6, VD, CS), либо **Tamron** с аналогичными характеристиками.

### П1.4 Pelco

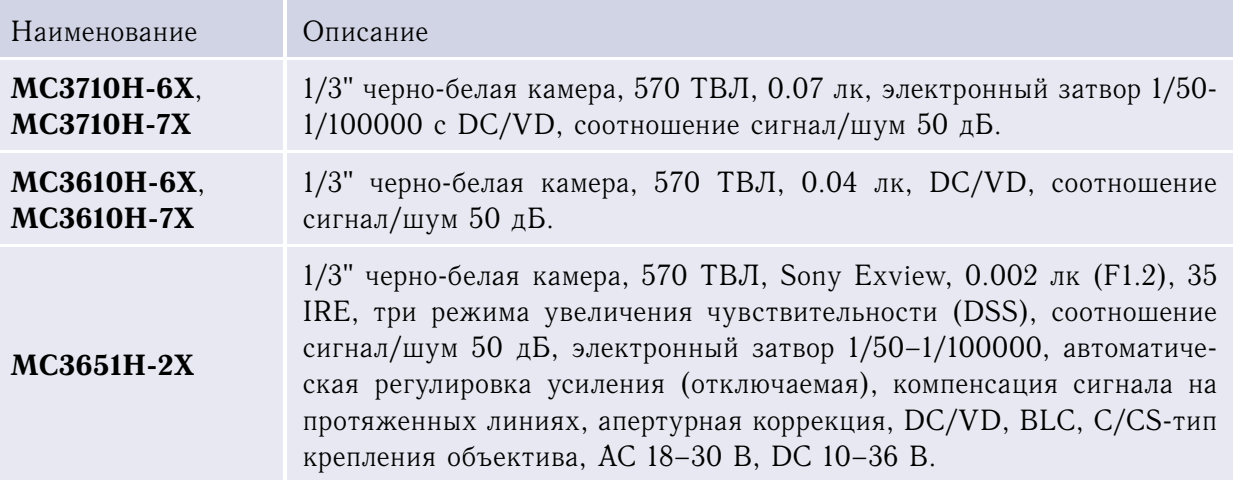

**Таблица 18**. Камеры фирмы Pelco

**Примечание.** Также можно использовать вариофокальные объективы с переменным фокусным расстоянием **KVR0616AI** (1/3 6.0–60.0 мм, 58◦–5◦ , F1.6, VD, CS), либо **Tamron** с аналогичными характеристиками.

### П1.5 Baxall

#### **Таблица 19**. Камеры фирмы Baxall

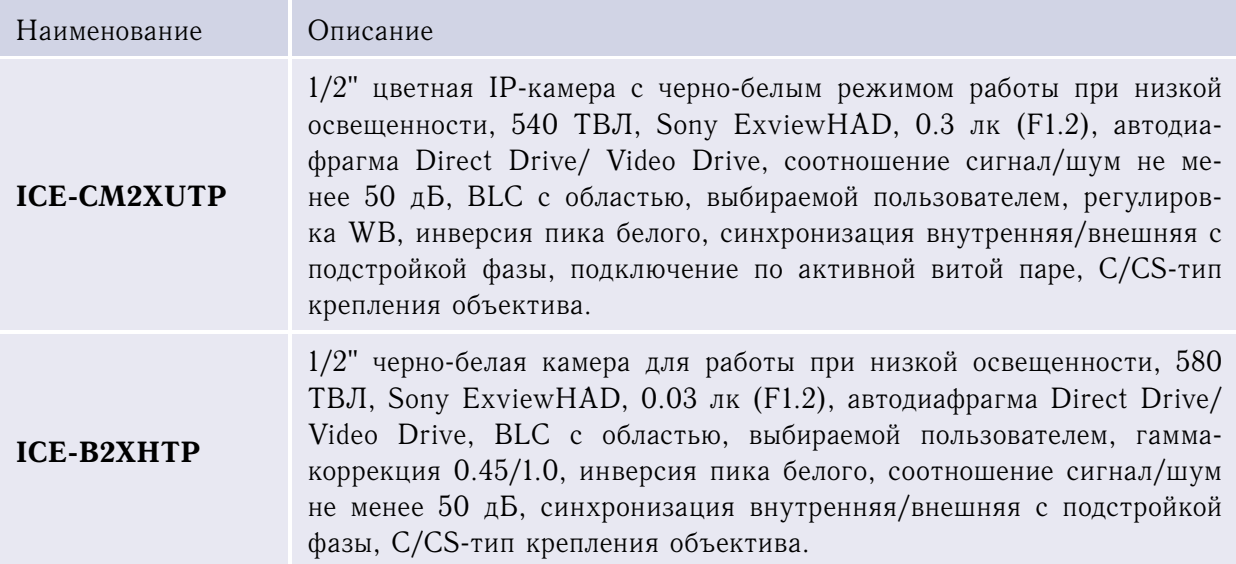

**Примечание.** Можно использовать вариофокальные объективы с переменным фокусным расстоянием **Bosch LTC3274/41** (1/2 7.5–75 мм, MANUAL-IRIS, F/1.6–360, 4 PIN), **Tamron 12VG1040ASIR** (1/2 10–40 мм, F/1.4, DC, ИК–коррекция, C-тип крепления), **Tamron 12VA1040ASIR** (1/2 10–40 мм, F/1.4, VD, ИК–коррекция, C-тип крепления) либо другие с аналогичными характеристиками.

# **Приложение 2. Настройка сервера WebView для работы с Модулем**

Для работы с Модулем через веб-интерфейс Модуля WebView, необходимо настроить сервер WebView (см. [Руководство пользователя WebView\)](#page-0-0). Для настройки сервера WebView необходимо отредактировать файл webview.xml (перечень редактируемых параметров см. в таблице ниже). Пример см. Листинг 1.

**Листинг 1**. Настройки сервера WebView для работы с Модулем

```
<! --Auto db connection
--&><Resource auth="Container" name="auto_db" type="javax.sql.DataSource"/>
<ResourceParams name="auto_db"
                factory="org.apache.commons.dbcp.BasicDataSourceFactory"
                removeAbandoned="true"
                removeAbandonedTimeout="60"
                logAbandoned="true"
                driverClassName="org.postgresql.Driver"
url="jdbc:postgresql://192.168.0.200:5432/auto?user=postgres&
                                               password=postgres"/>
\lt!! --
 Auto monitor
-->
<Resource auth="Container" name="AutoMonitor"
          type="ru.iss.http.objects.autoi.AutoMonitor"/>
<ResourceParams name="AutoMonitor"
                factory="org.apache.naming.factory.BeanFactory"
                videoMonitorId="Monitor1"
                limit="200"
                lprListStr="1;2"
                pollTime<!--ms-->="1000"
                searchResultsLimit="300"/>
```
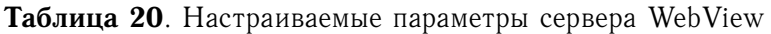

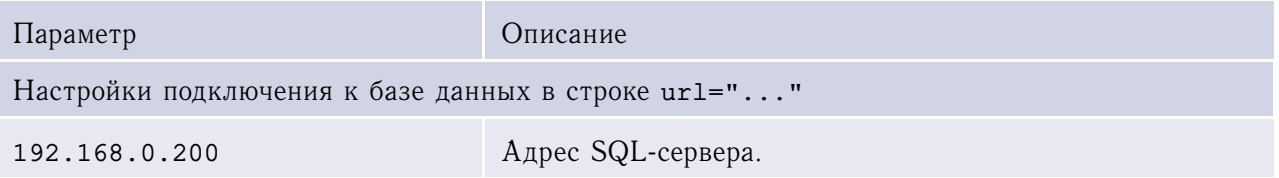

Приложение 2. Настройка сервера WebView для работы с Модулем

*(начало на предыдущей странице)*

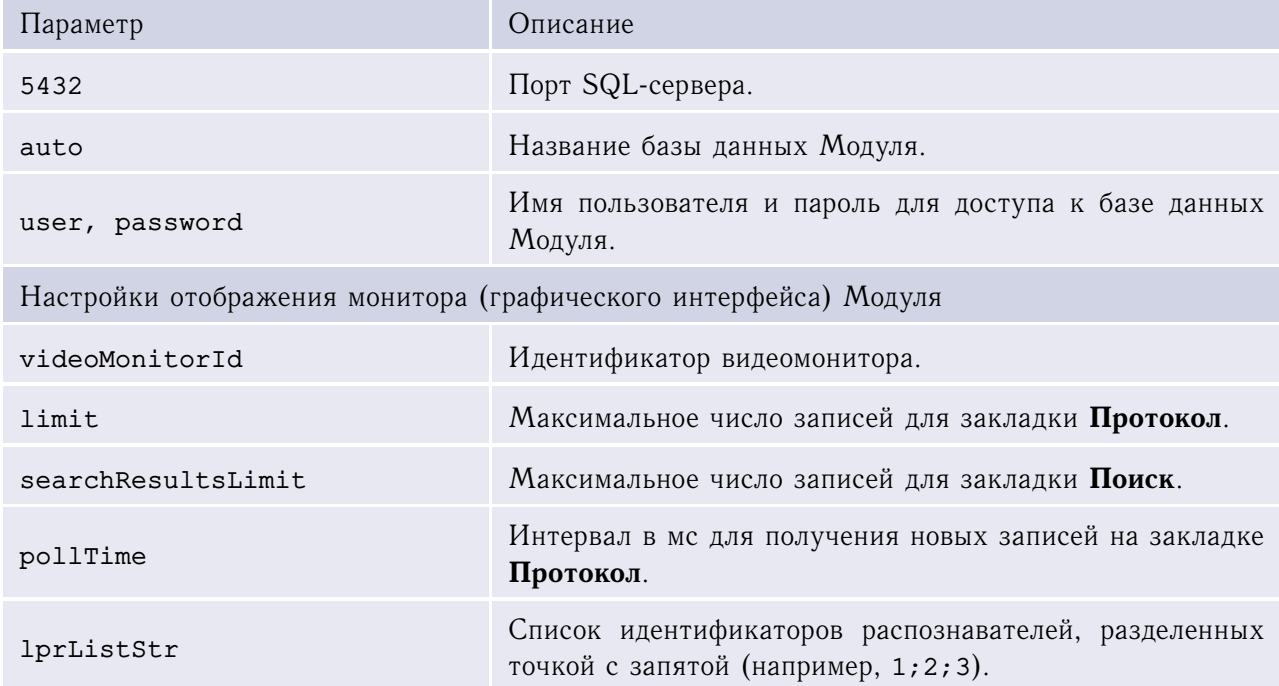

Список мониторов также настраивается в файле web.xml (пример см. Листинг 2 ниже).

#### **Листинг 2**. Список мониторов Модуля

```
<! --Auto Monitors list
-->
<env-entry>
 <description>Auto Monitor list</description>
 <env-entry-name>auto_monitor_list</env-entry-name>
 <env-entry-value>AutoMonitor</env-entry-value>
 <env-entry-type>java.lang.String</env-entry-type>
</env-entry>
```
# **Приложение 3. Используемые в Модуле порты TCP/IP**

Для взаимодействия с объектами системы SecurOS объекты Модуля используют ряд портов сети TCP/IP (в дополнение к объявленным в [Руководстве администратора SecurOS\)](#page-0-0).

*Чтобы включить использование портов,* проверьте настройки брандмауэра и откройте для исполнимых файлов Модуля (\*.exe), расположенных в корневом каталоге Авто-Инспектор, порты, указанные в таблице ниже, в оба направления.

#### **Таблица 21**. Порты TCP/IP

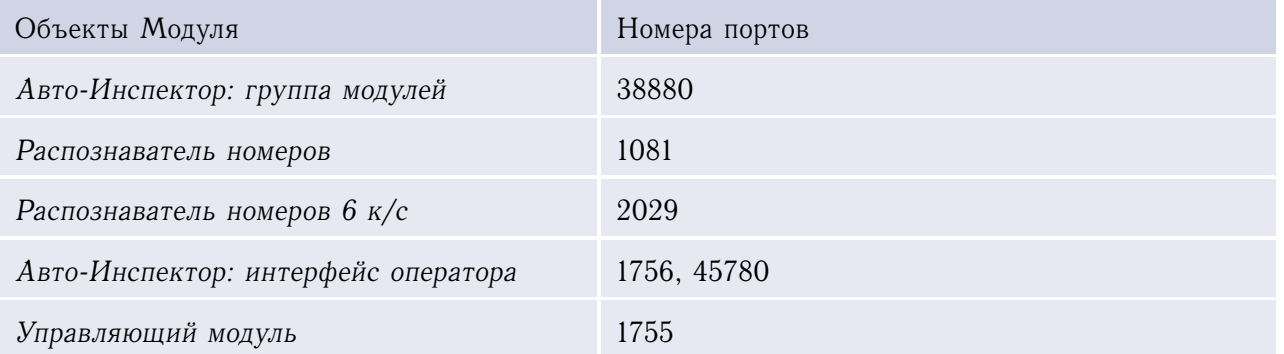

Описание событий и действий системы SecurOS см. в [Руководстве программиста SecurOS.](#page-0-0) Ниже перечислены параметры и идентификаторы событий и действий объектов Модуля.

### П4.1 Авто-Инспектор: группа модулей

Идентификатор типа объекта: LPR. События: отсутствуют. Действия: отсутствуют.

### П4.2 База данных

Идентификатор типа объекта: DATABASE. События: отсутствуют. Действия: отсутствуют.

## П4.3 Управляющий модуль

Идентификатор типа объекта: LPR\_LOGIC.

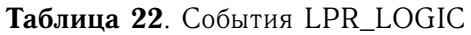

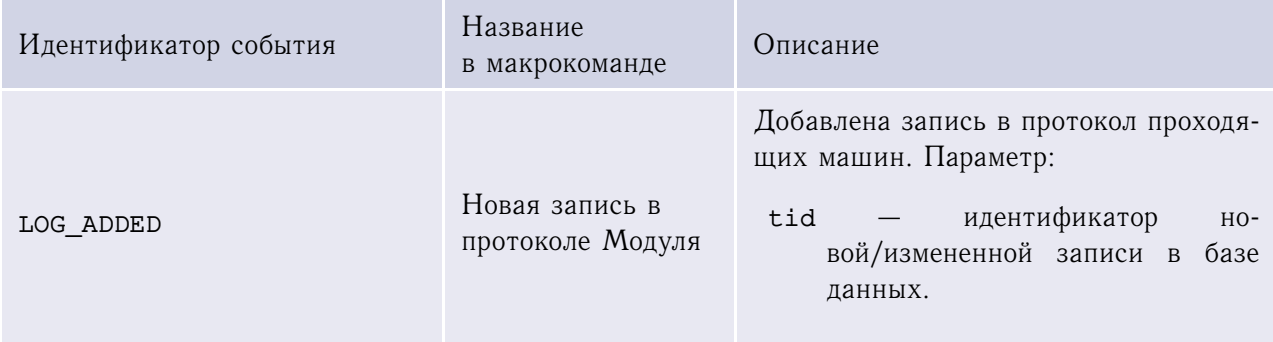

*(начало на предыдущей странице)*

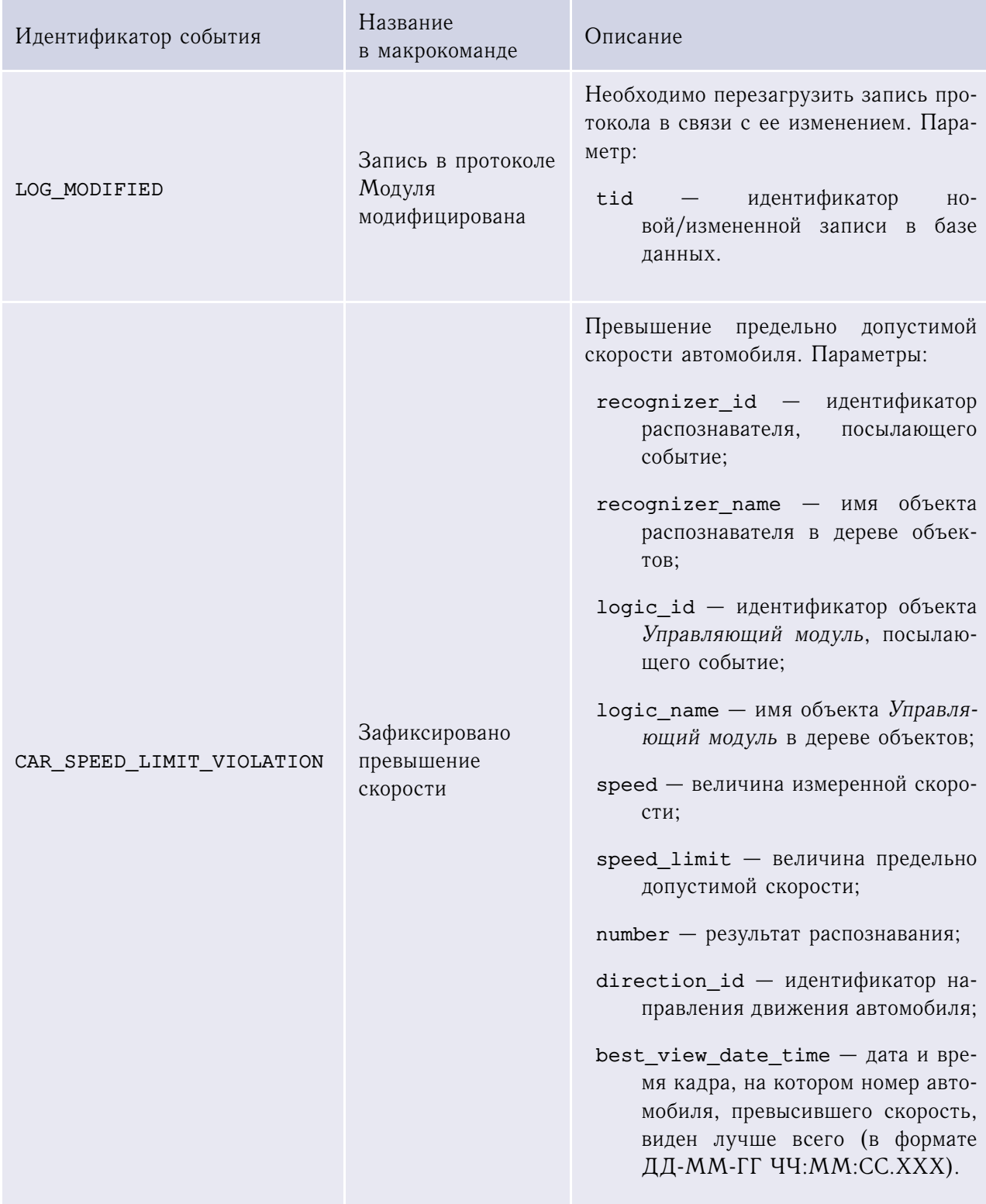

*(начало на предыдущей странице)*

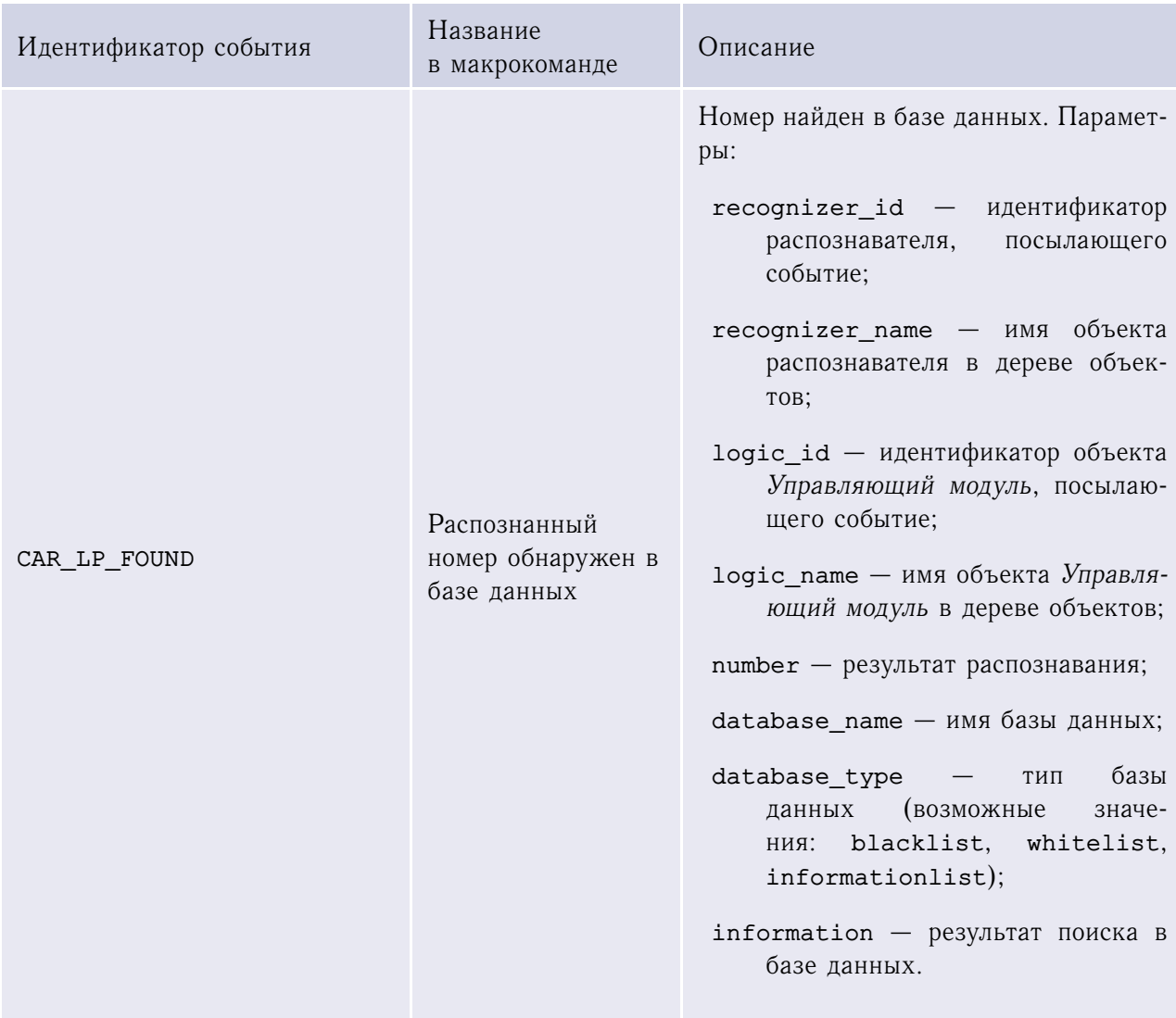

*(начало на предыдущей странице)*

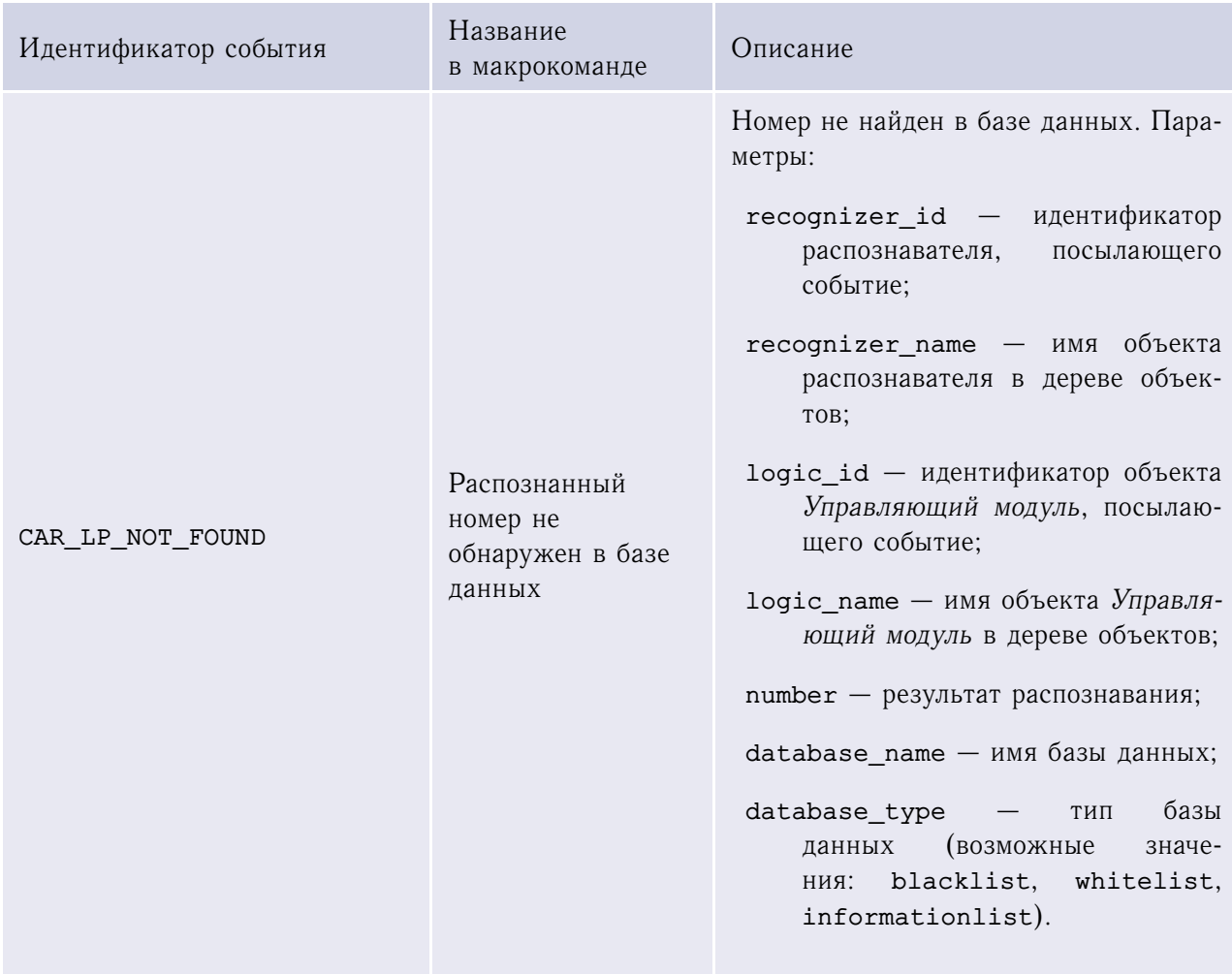

*(начало на предыдущей странице)*

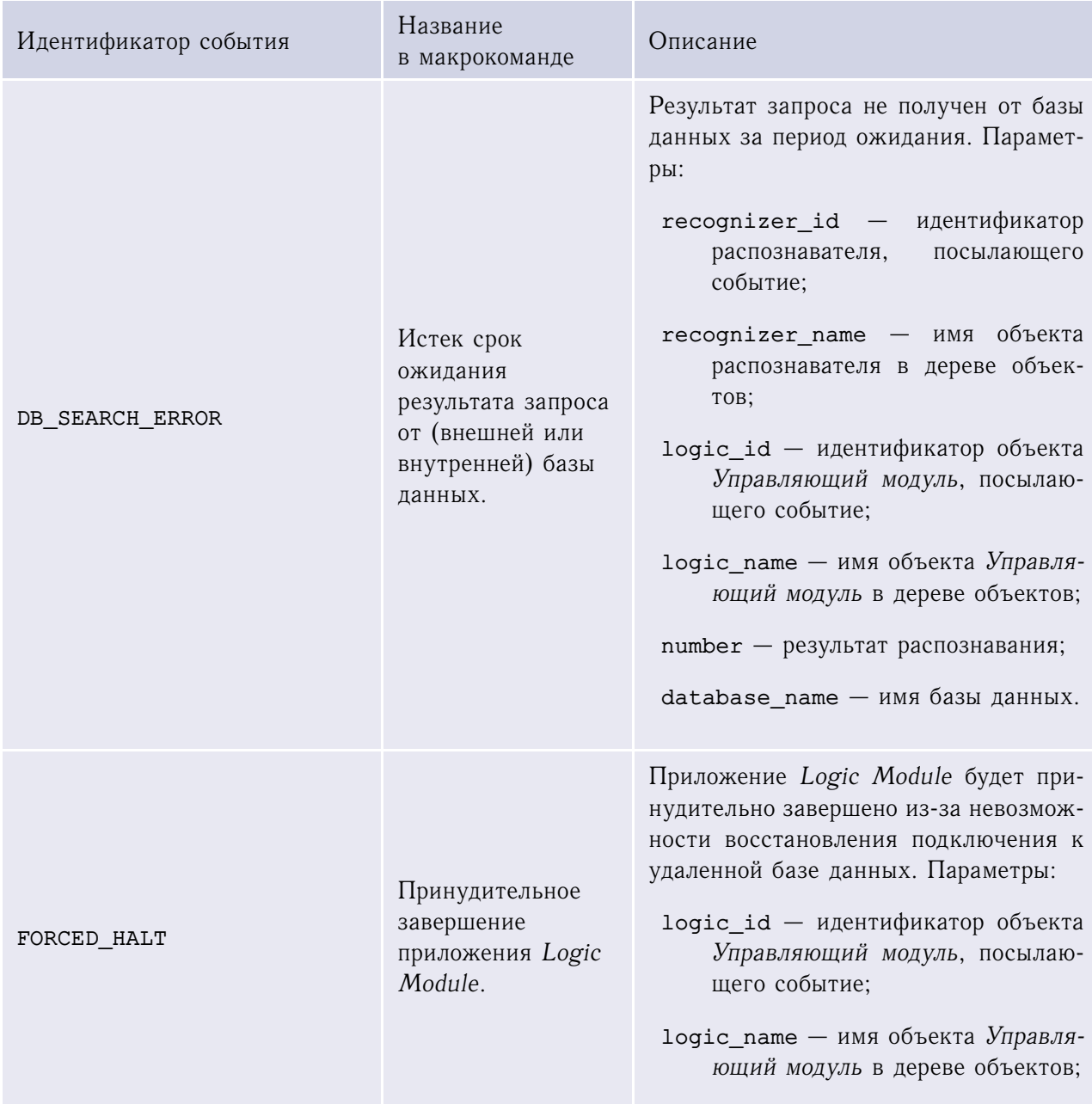

Действия: отсутствуют.

## П4.4 Распознаватель номеров

Идентификатор типа объекта: LPR\_CAM

#### **Таблица 23**. События LPR\_CAM

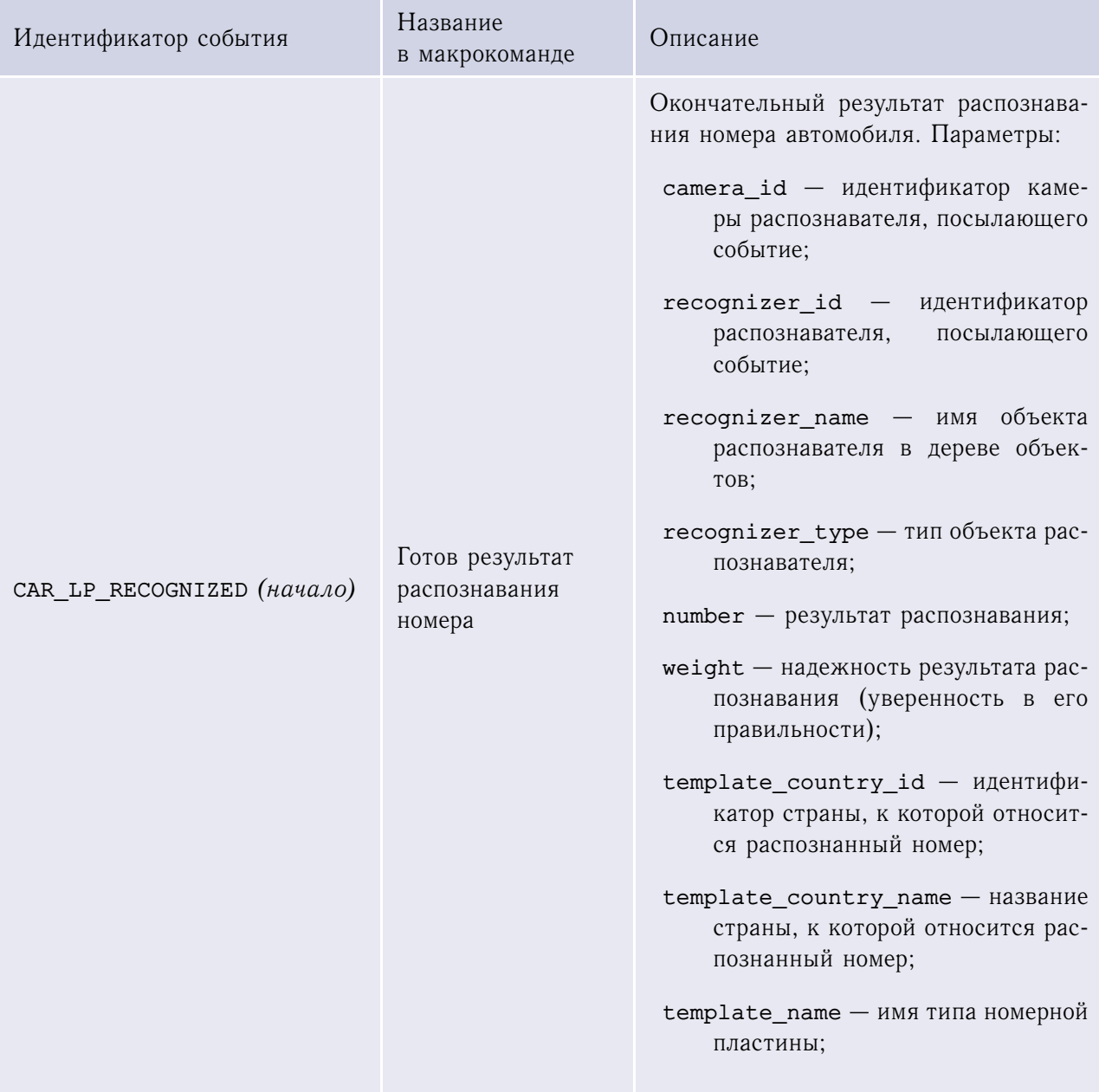

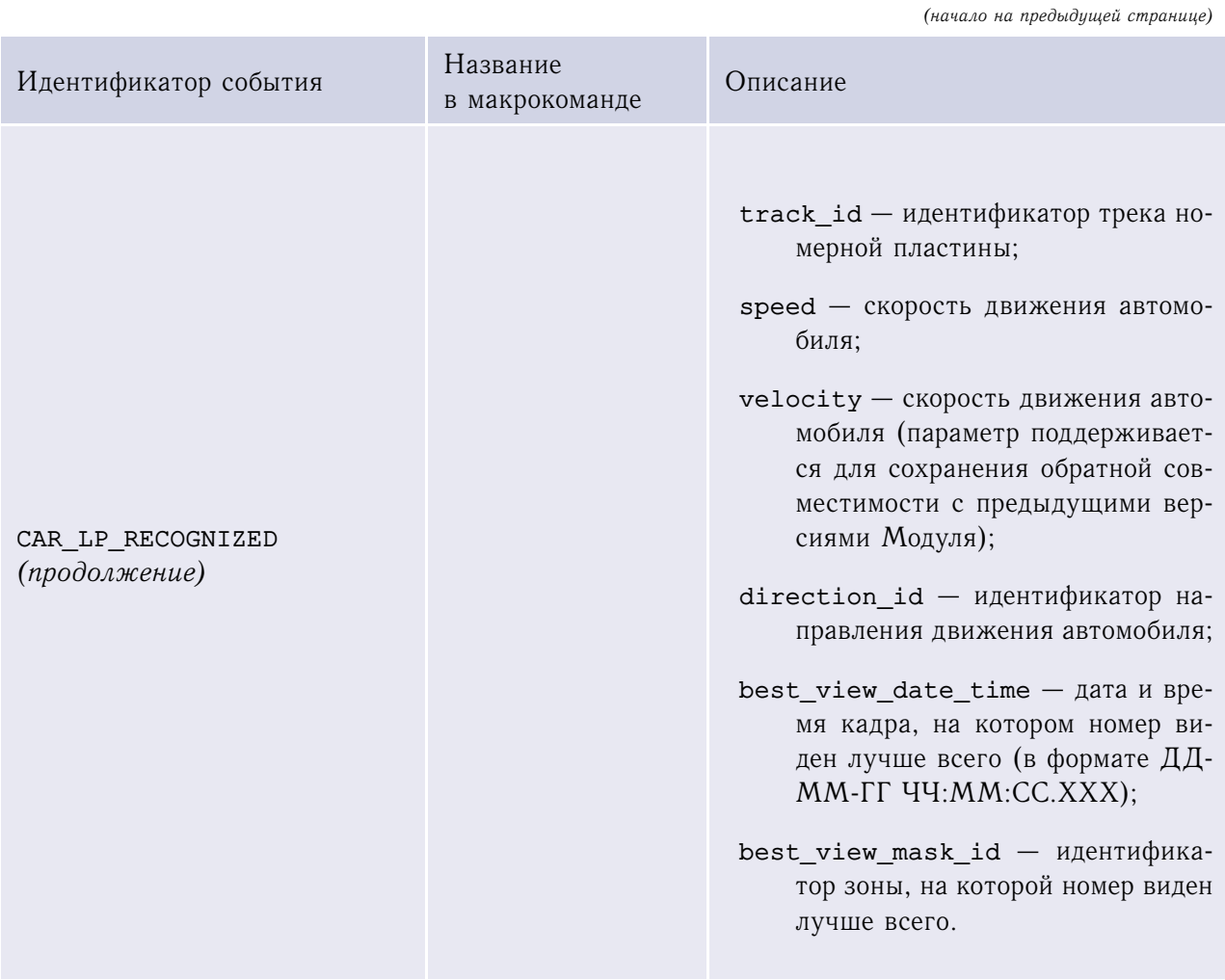

*(начало на предыдущей странице)*

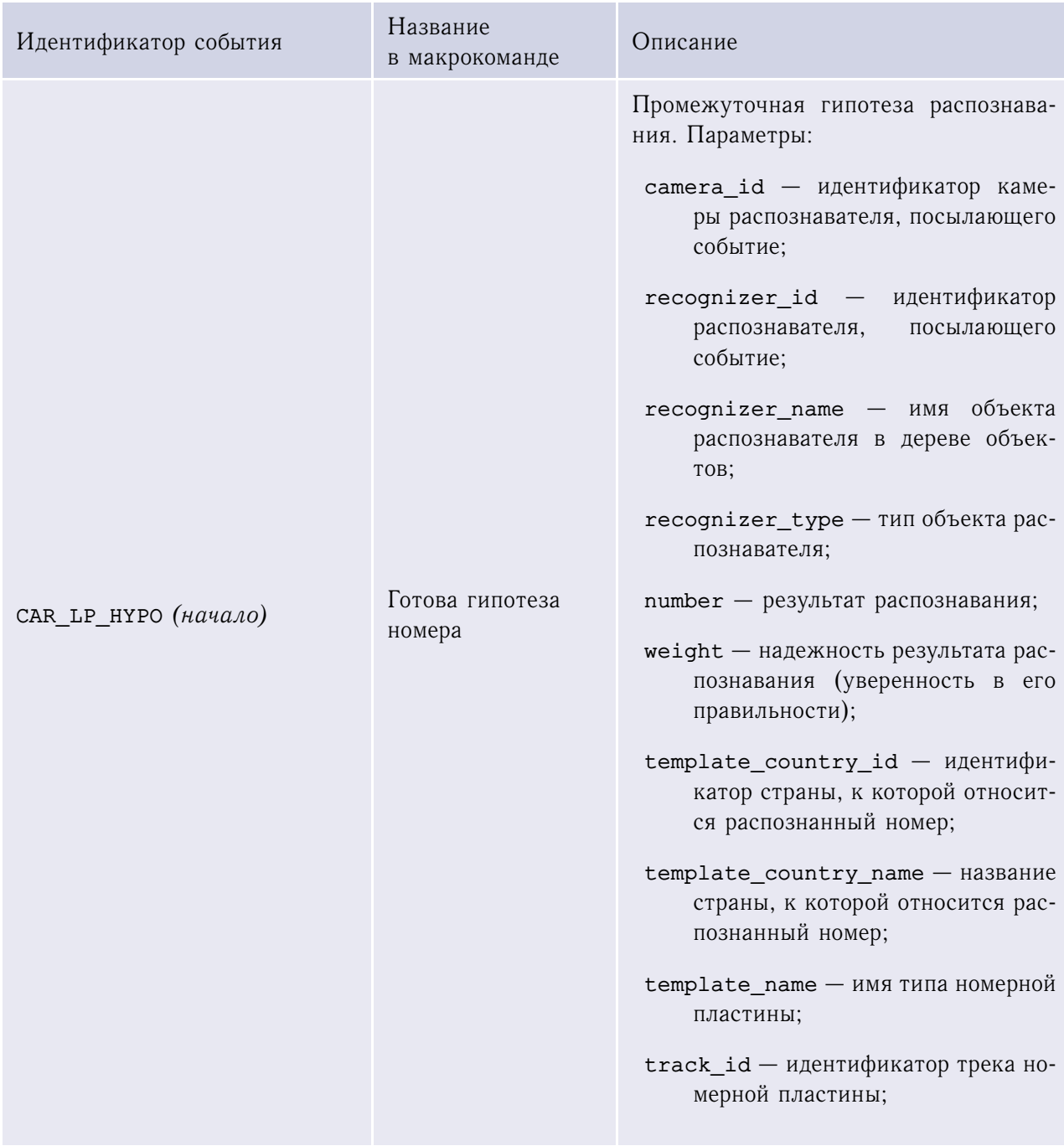

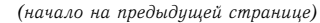

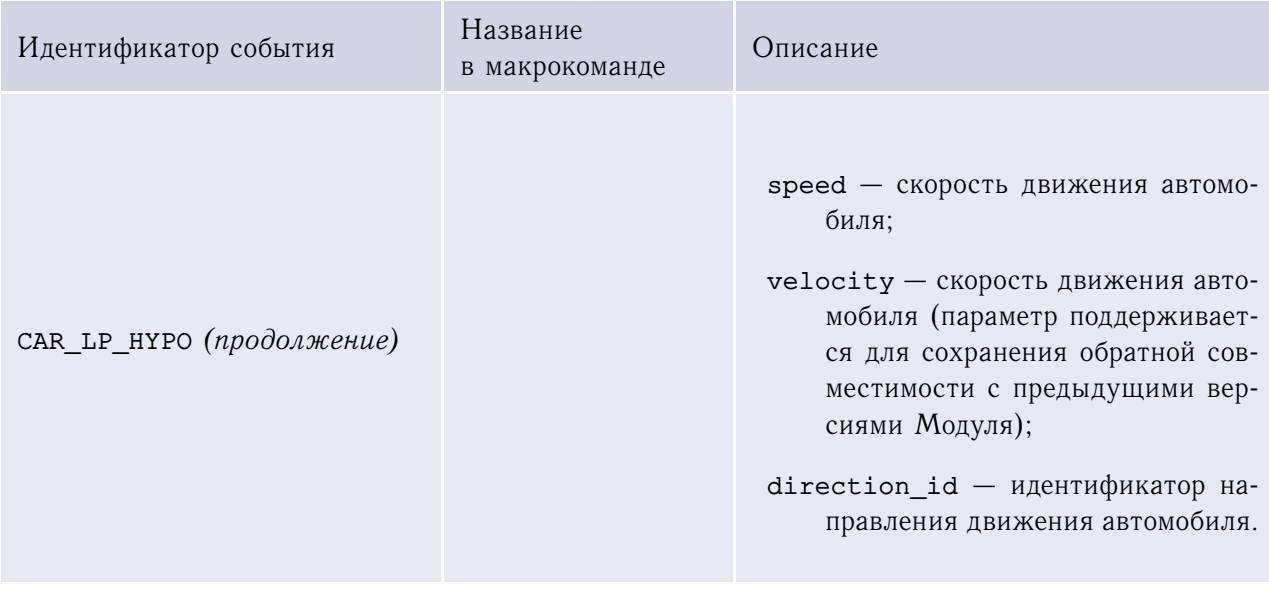

*(начало на предыдущей странице)*

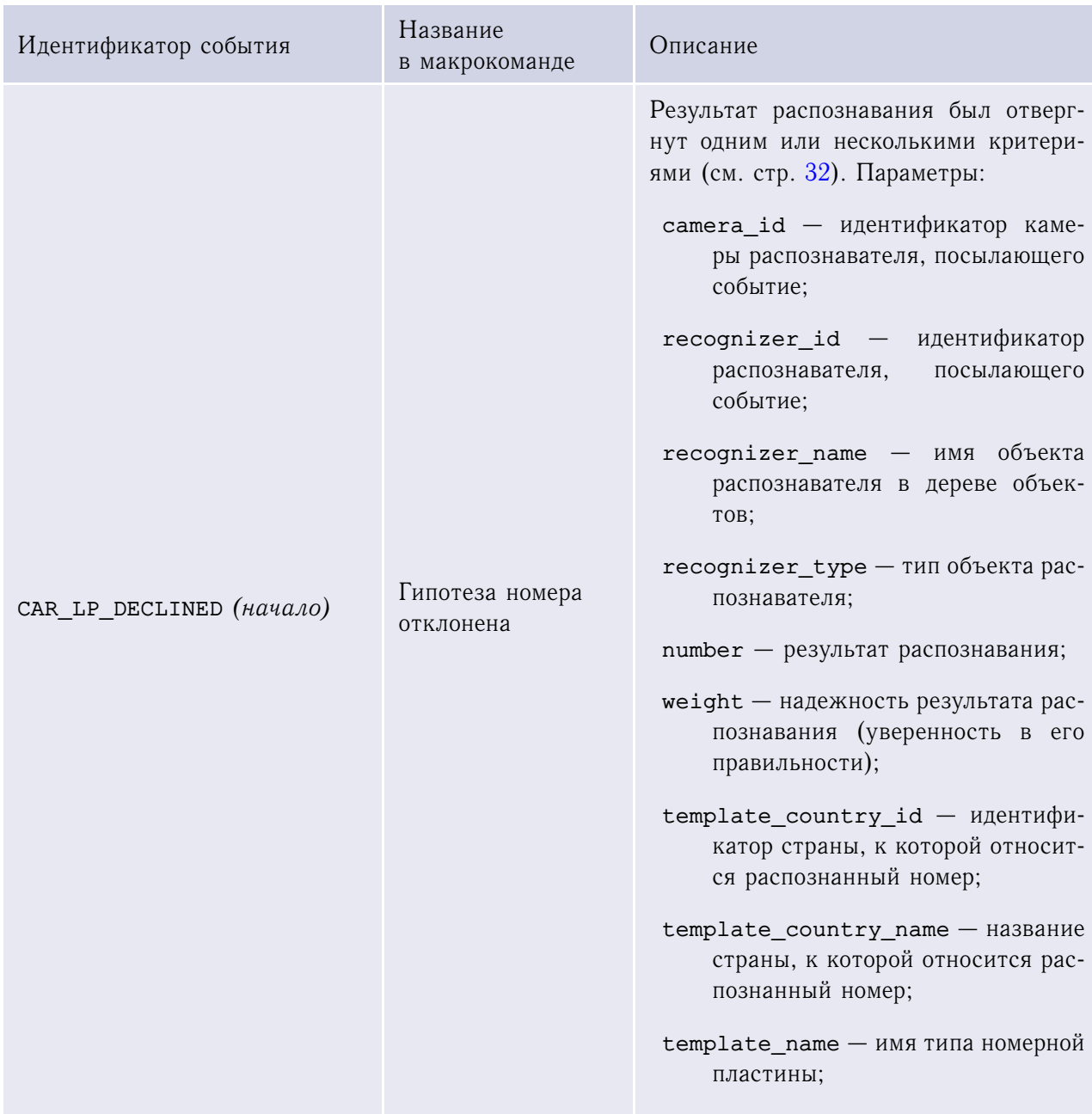

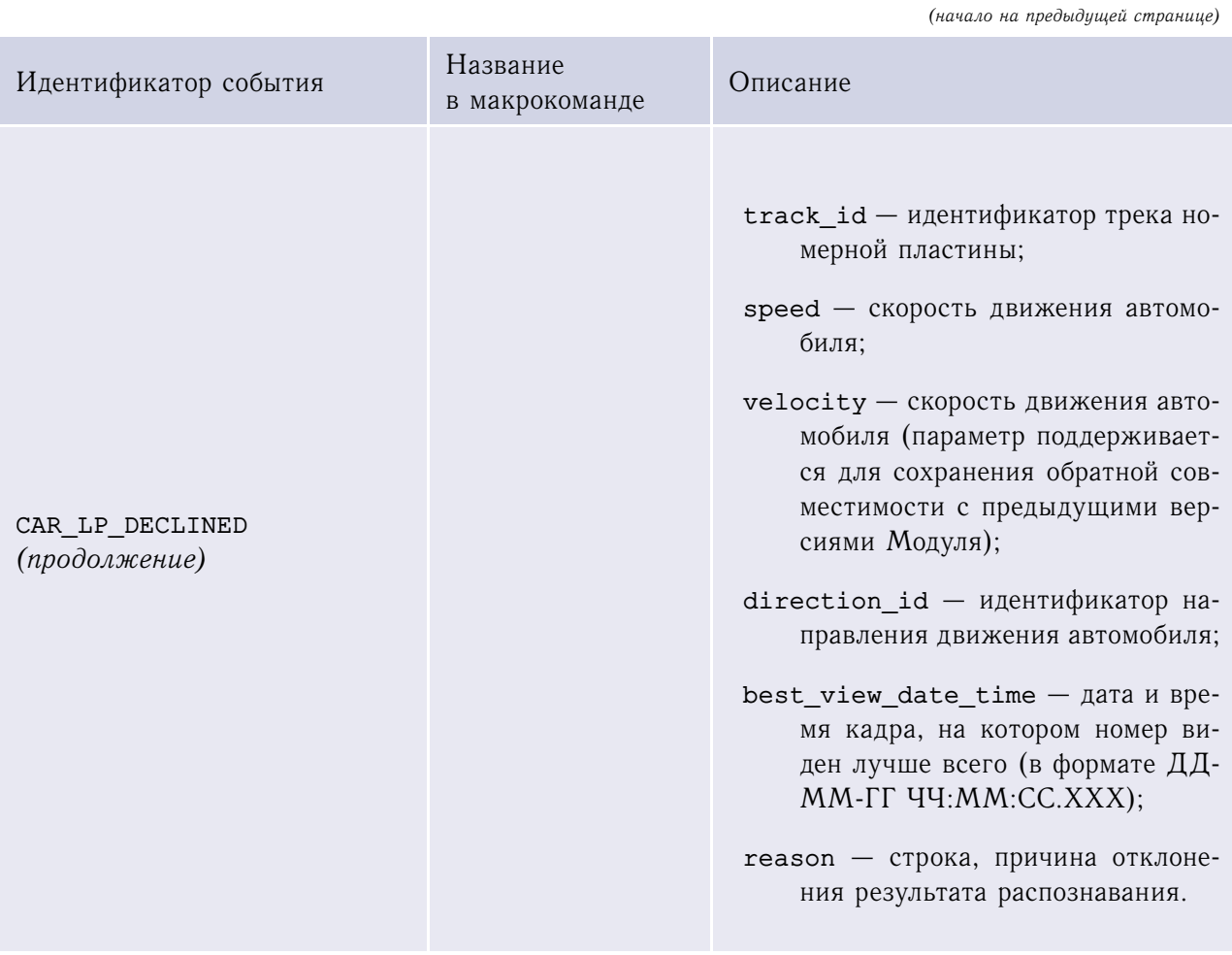

*(начало на предыдущей странице)*

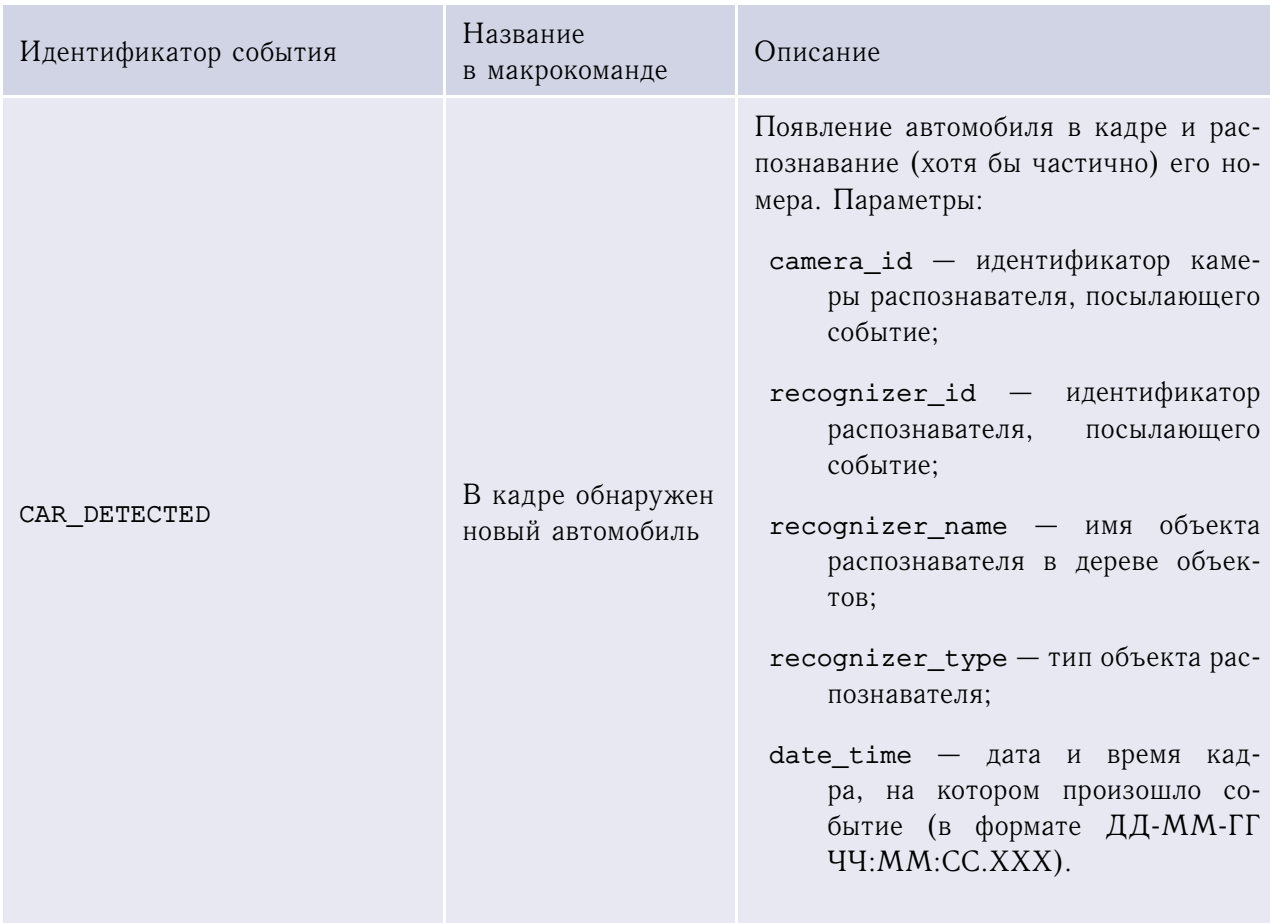

*(начало на предыдущей странице)*

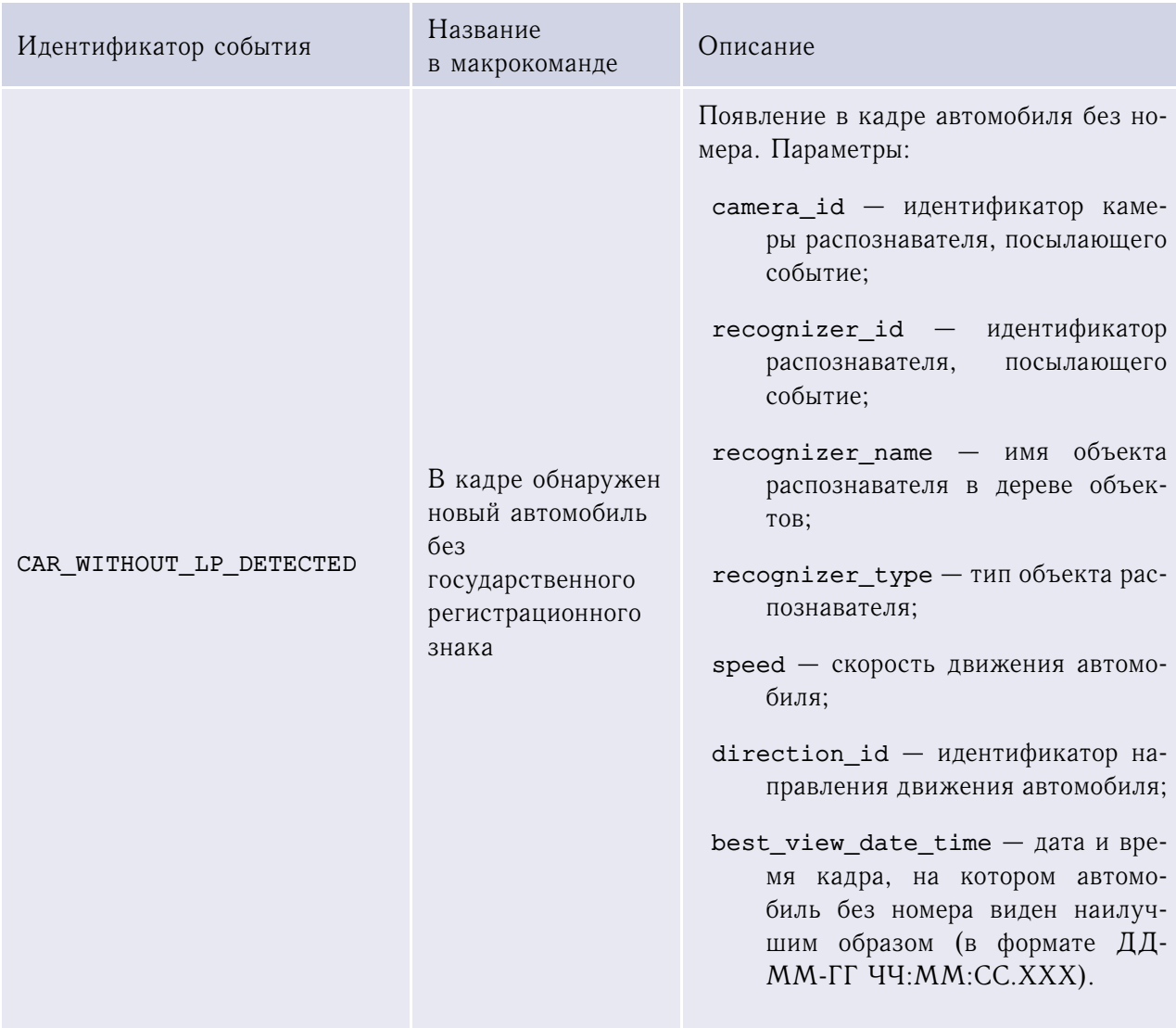

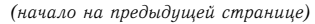

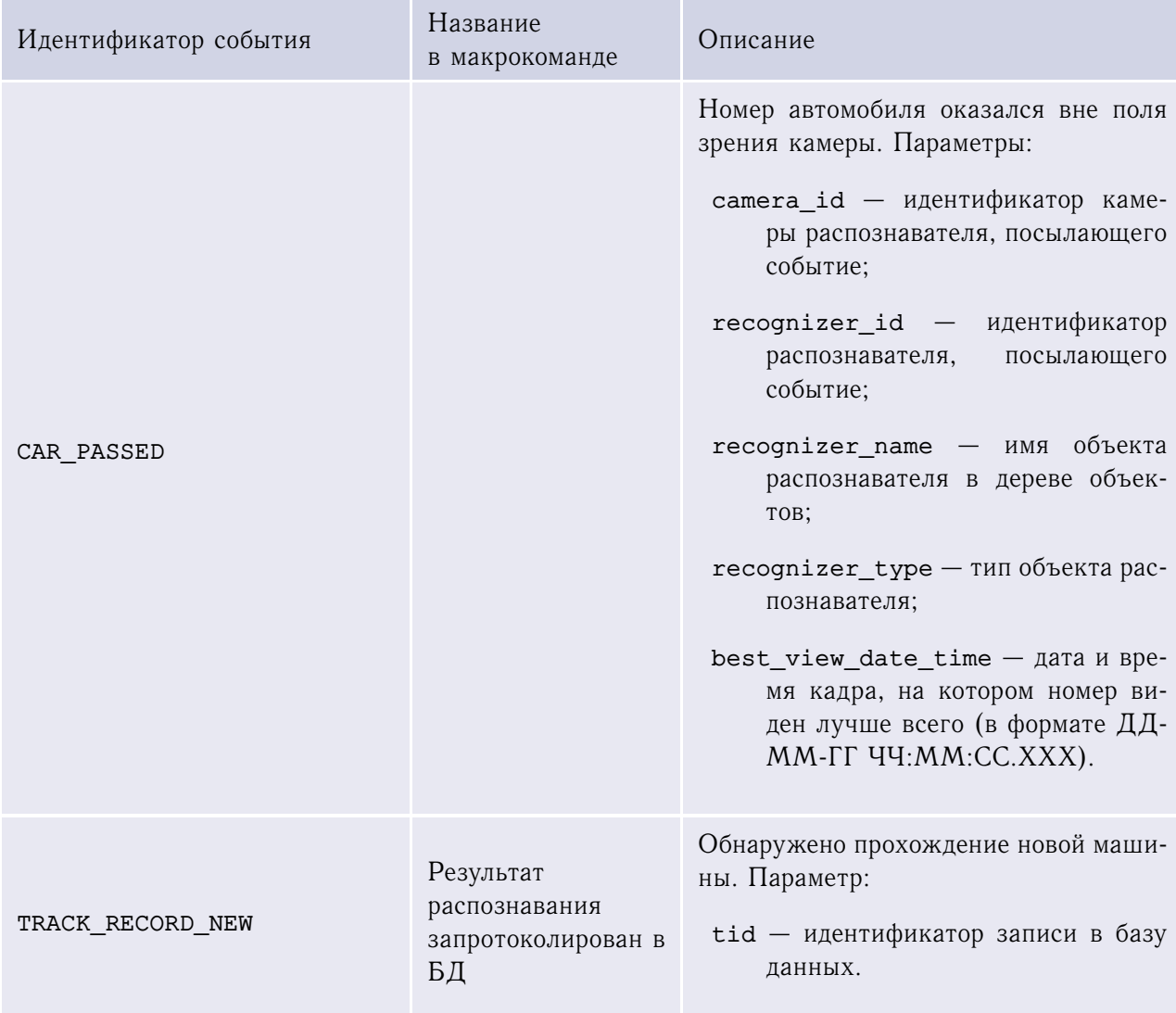

Действия: отсутствуют.

### П4.5 Распознаватель номеров 6 к/с

Идентификатор типа объекта: LPR\_CAM\_LITE

### **Таблица 24**. События LPR\_CAM\_LITE

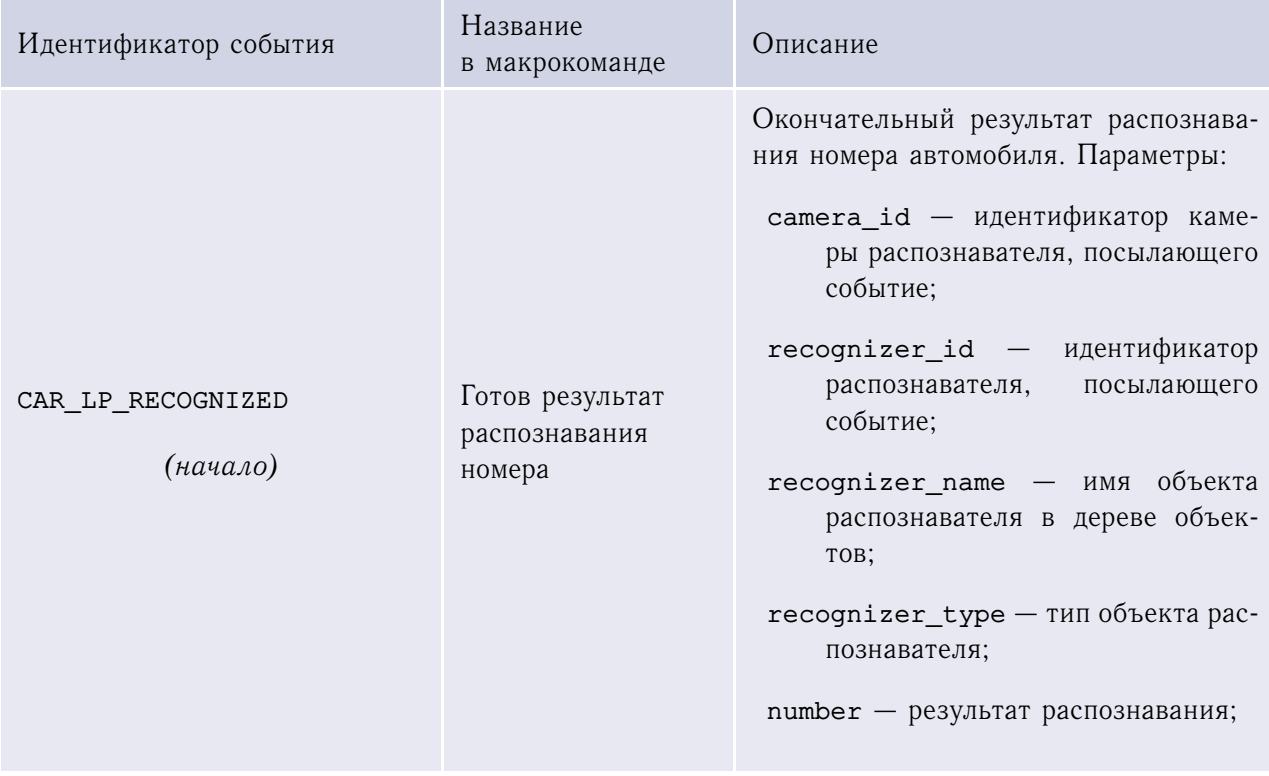

*(начало на предыдущей странице)*

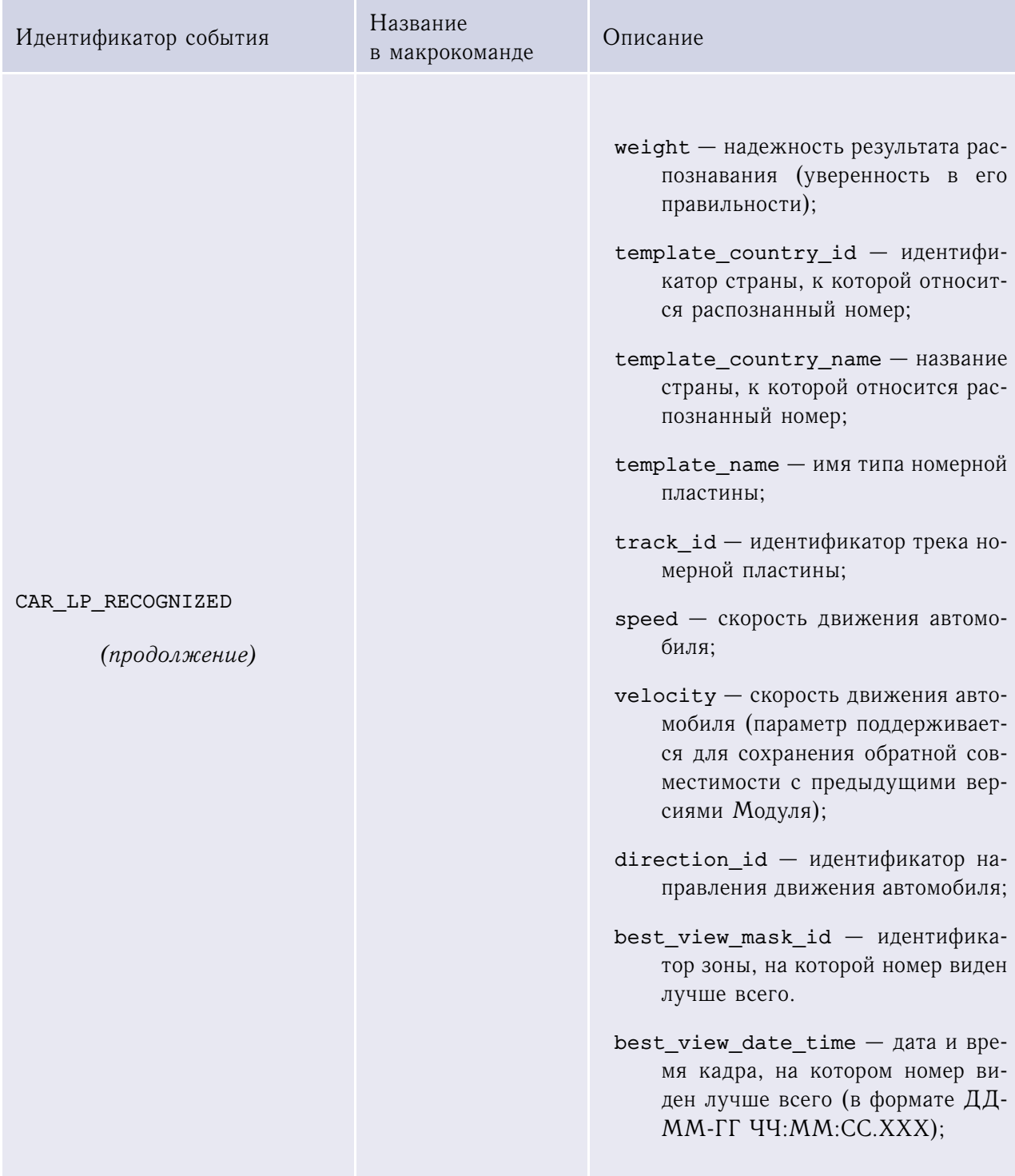

*(начало на предыдущей странице)*

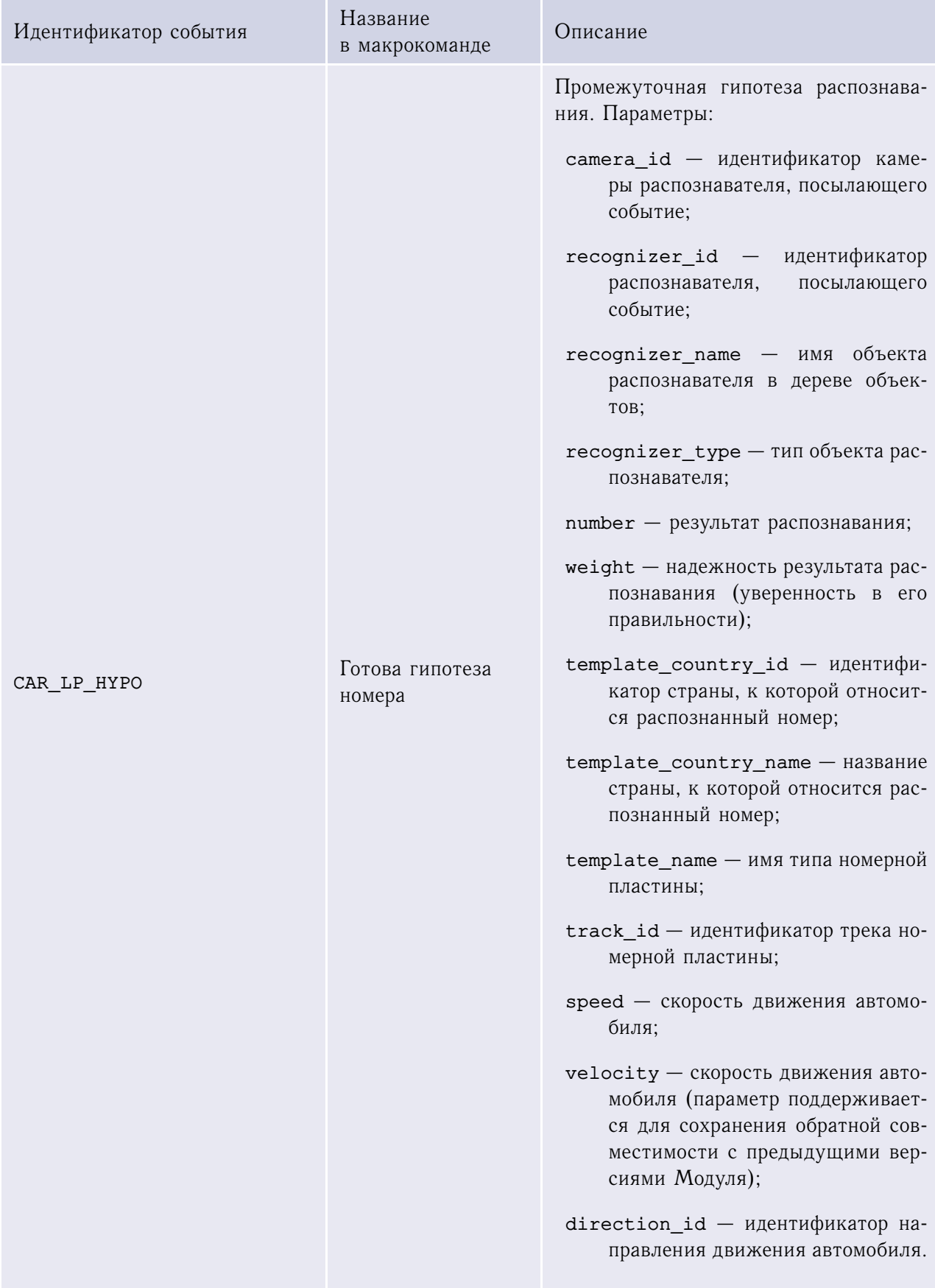

*(начало на предыдущей странице)*

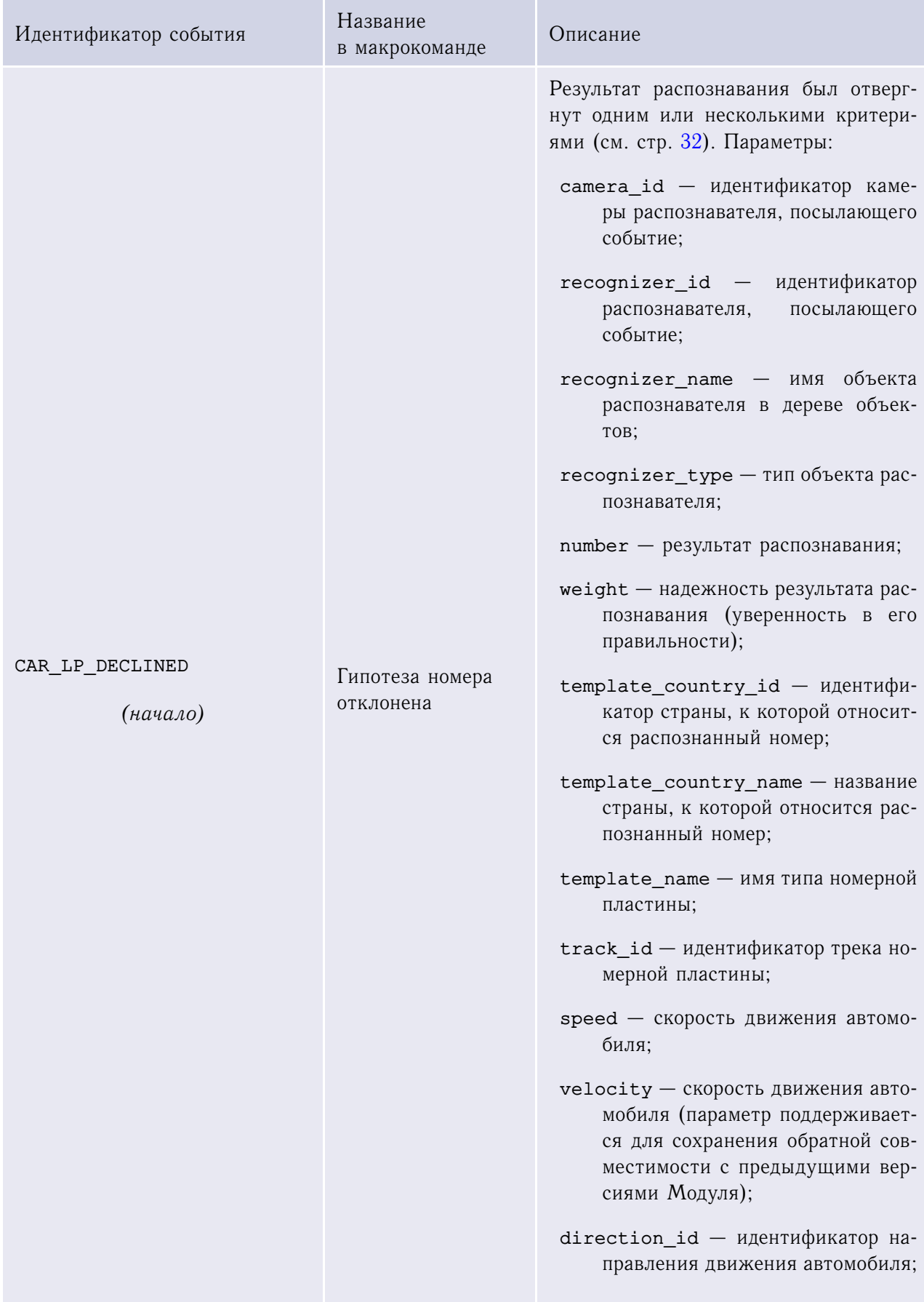

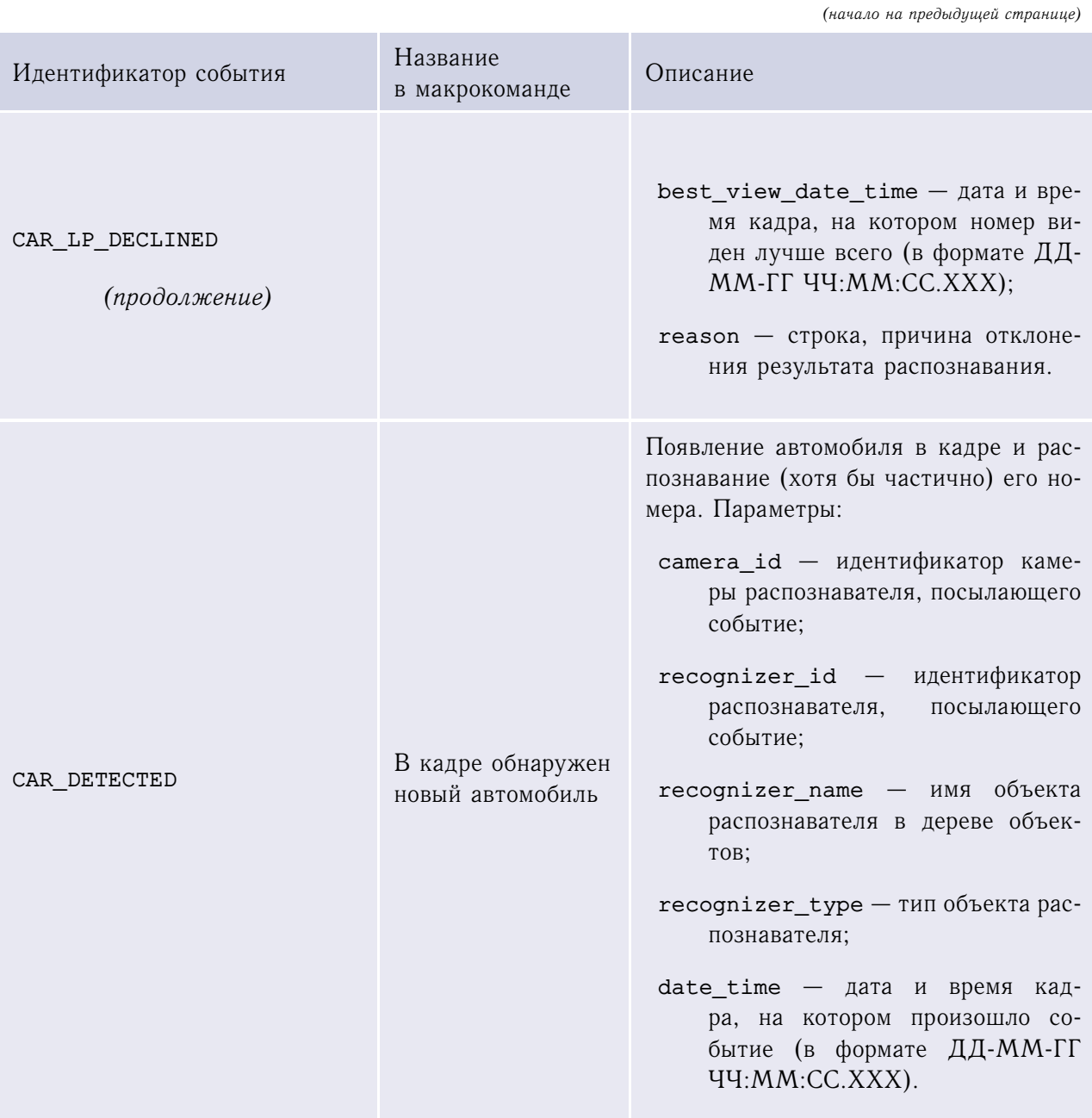

*(начало на предыдущей странице)*

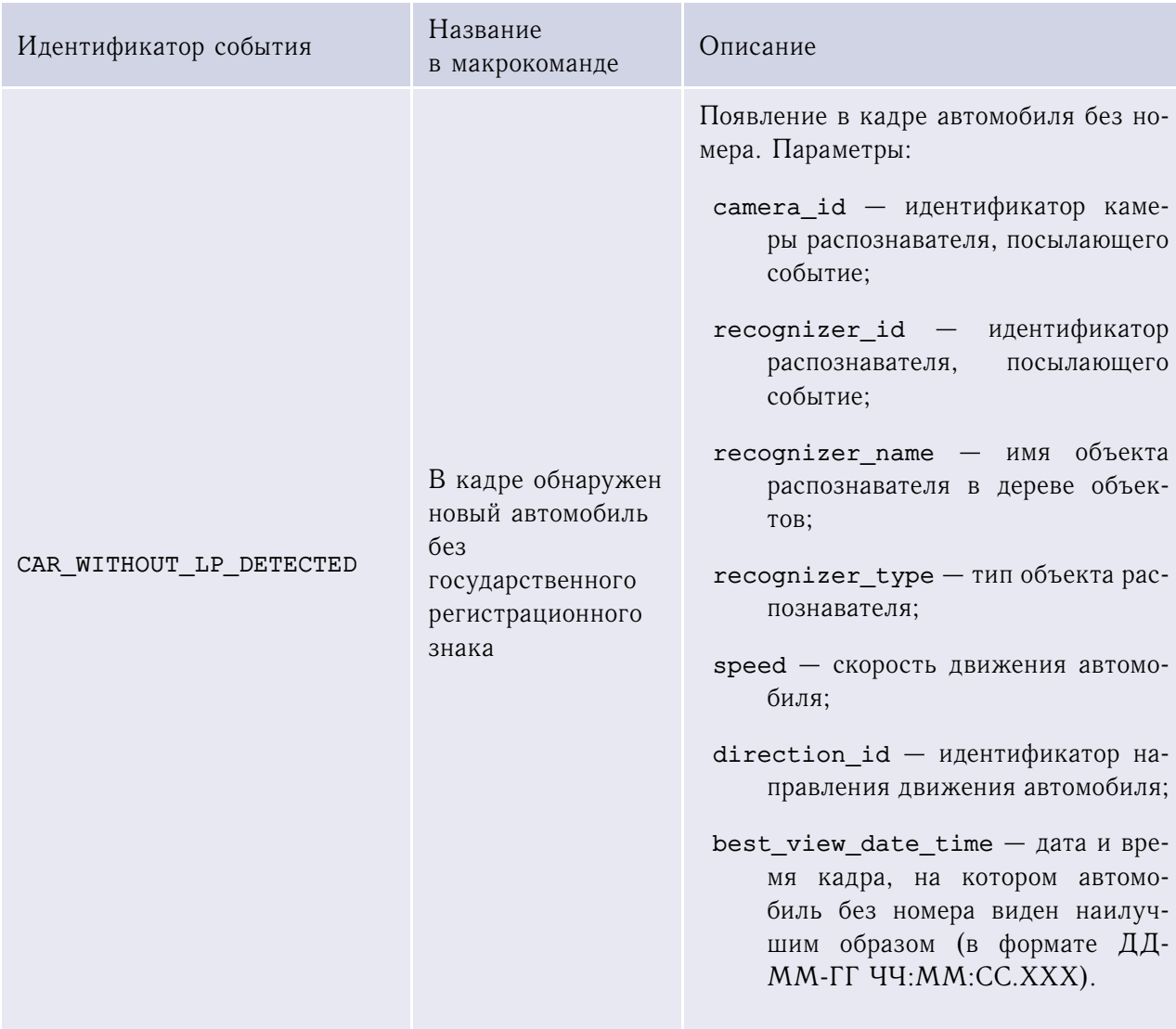

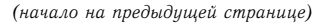

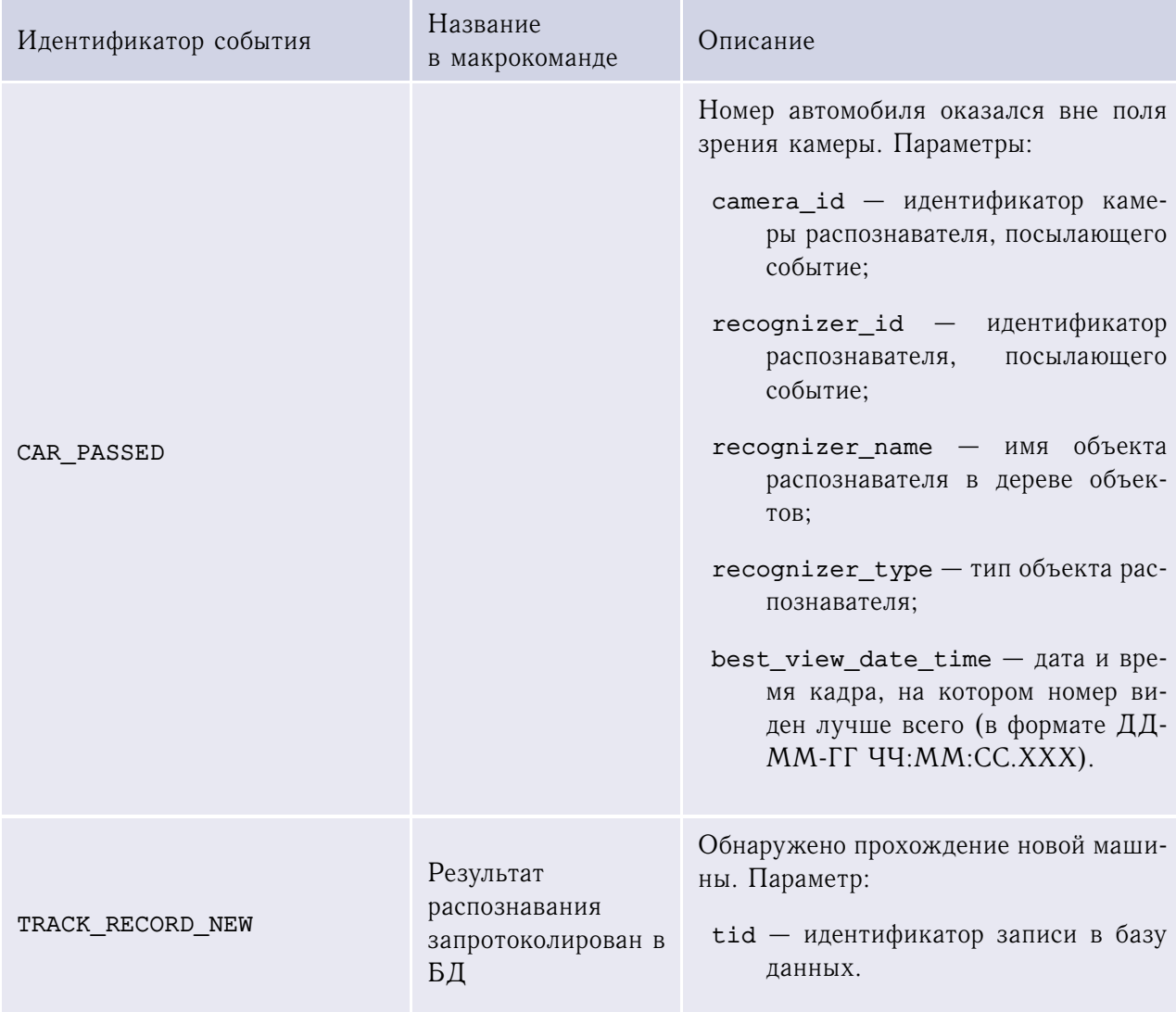

Действия: отсутствуют.

## П4.6 Авто-Инспектор: интерфейс оператора

Идентификатор типа объекта: LPR\_GUI. События: отсутствуют.

Действия: отсутствуют.

## П4.7 Радар «Искра»

Идентификатор типа объекта: ISKRA.

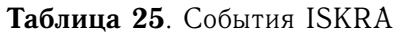

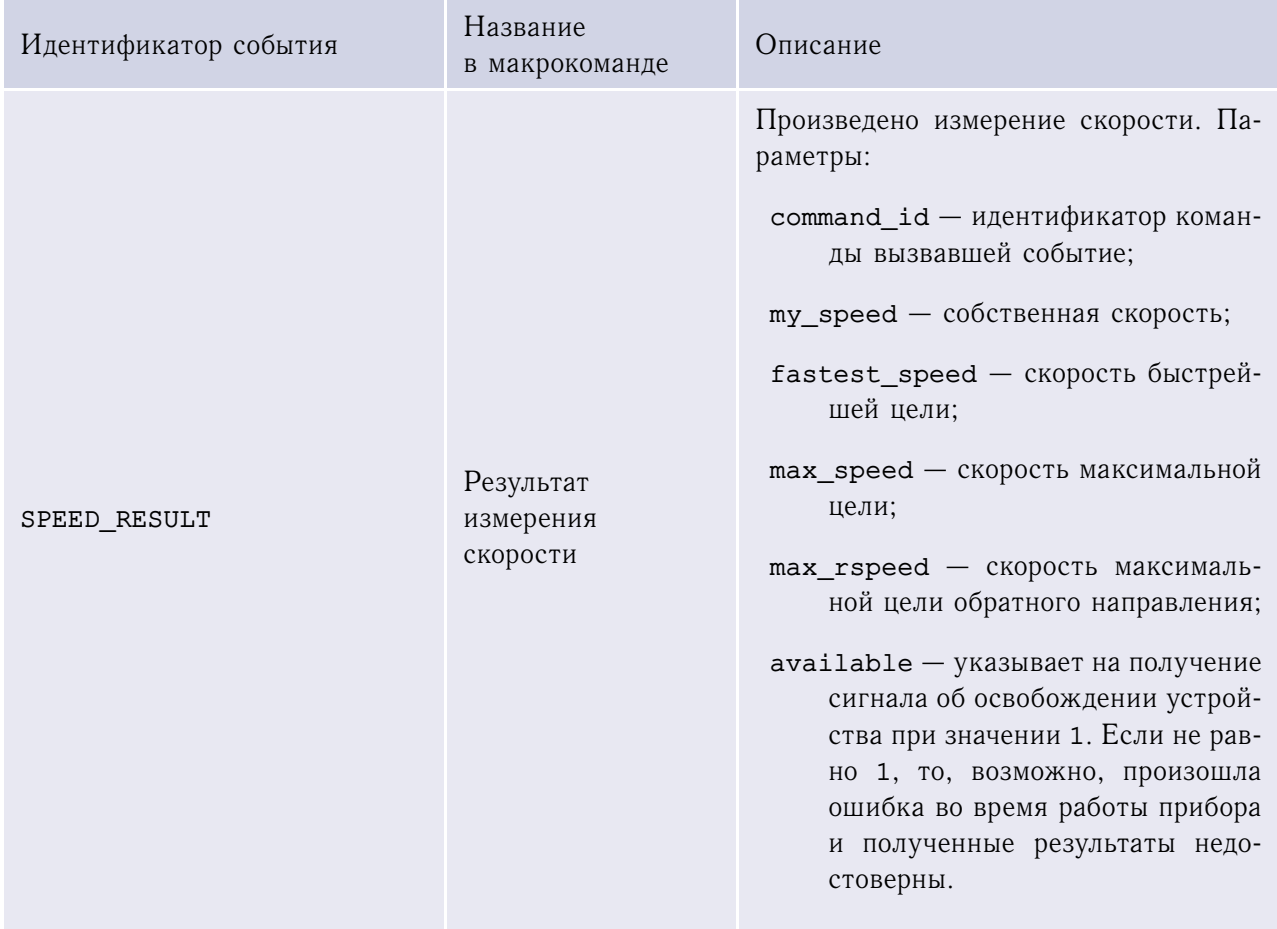

*(начало на предыдущей странице)*

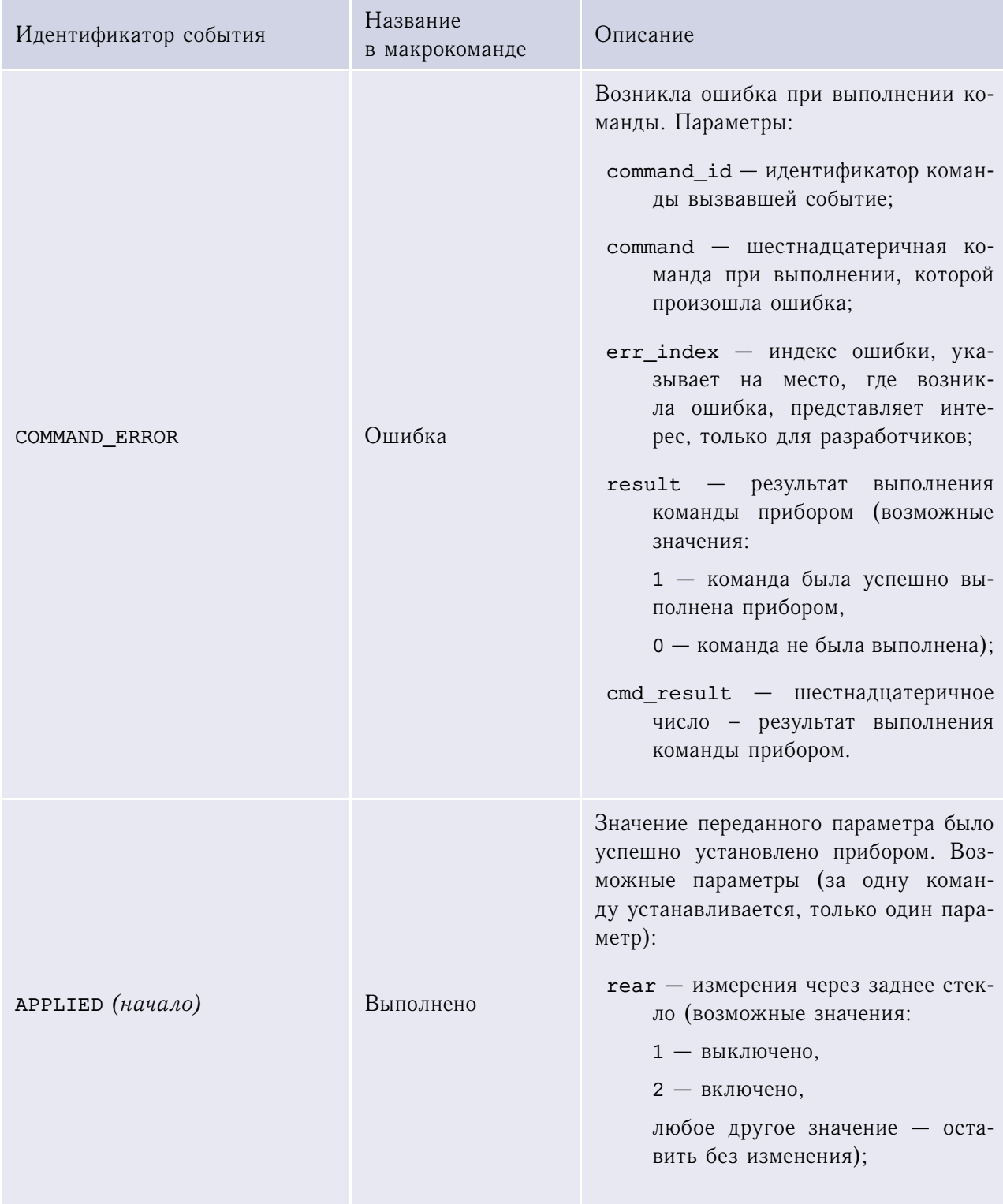

*(начало на предыдущей странице)*

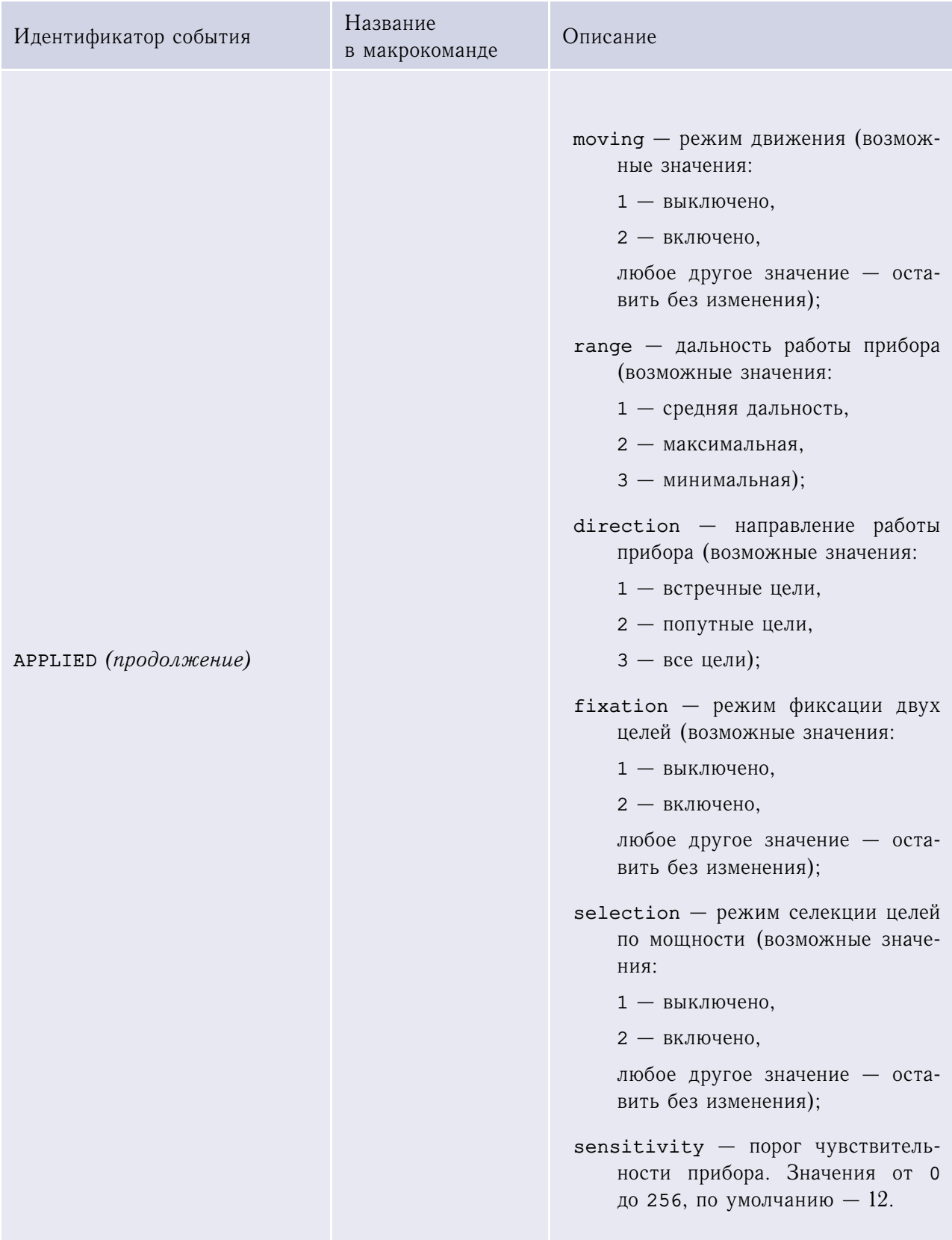

*(начало на предыдущей странице)*

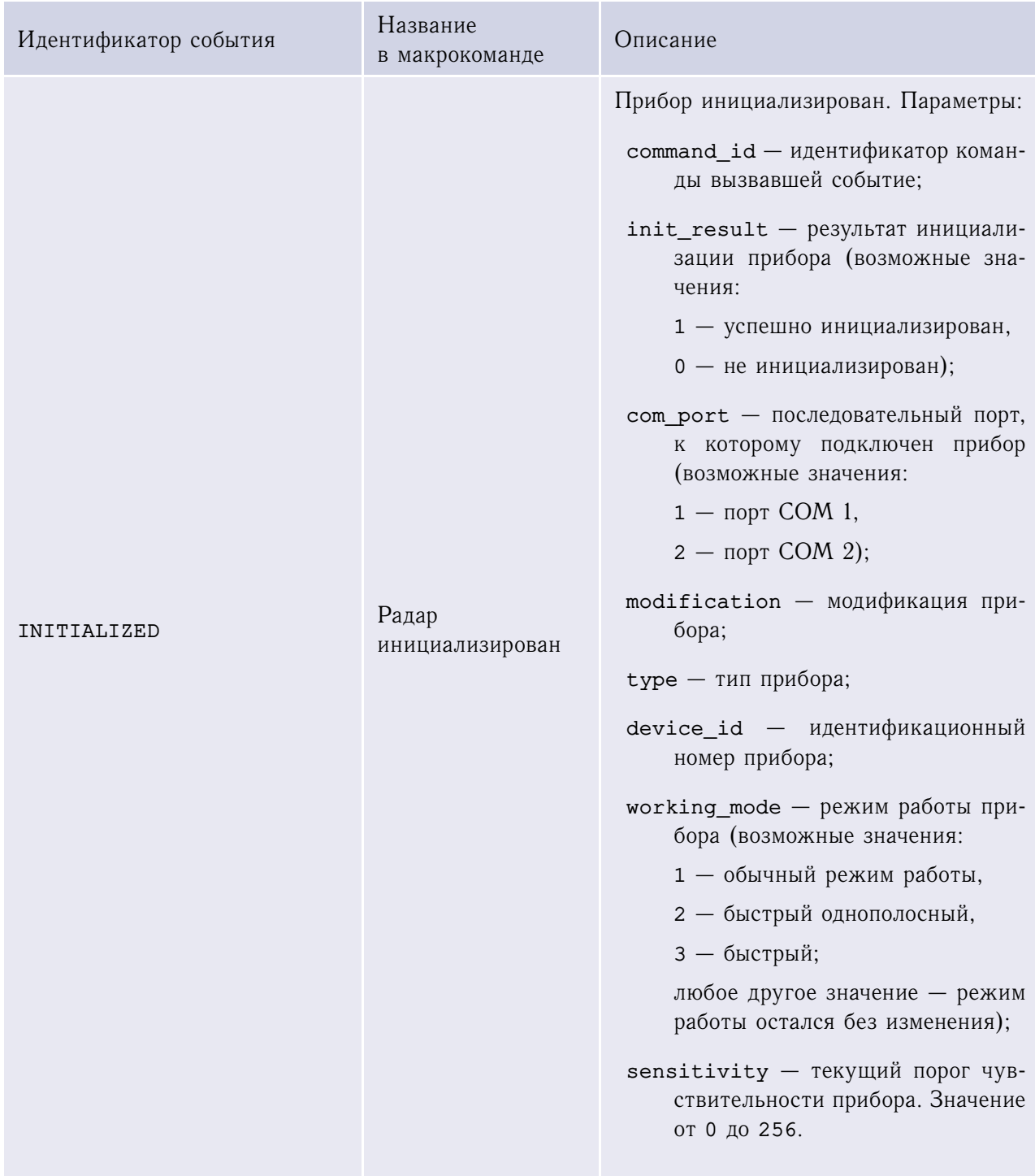

#### **Таблица 26**. Действия ISKRA

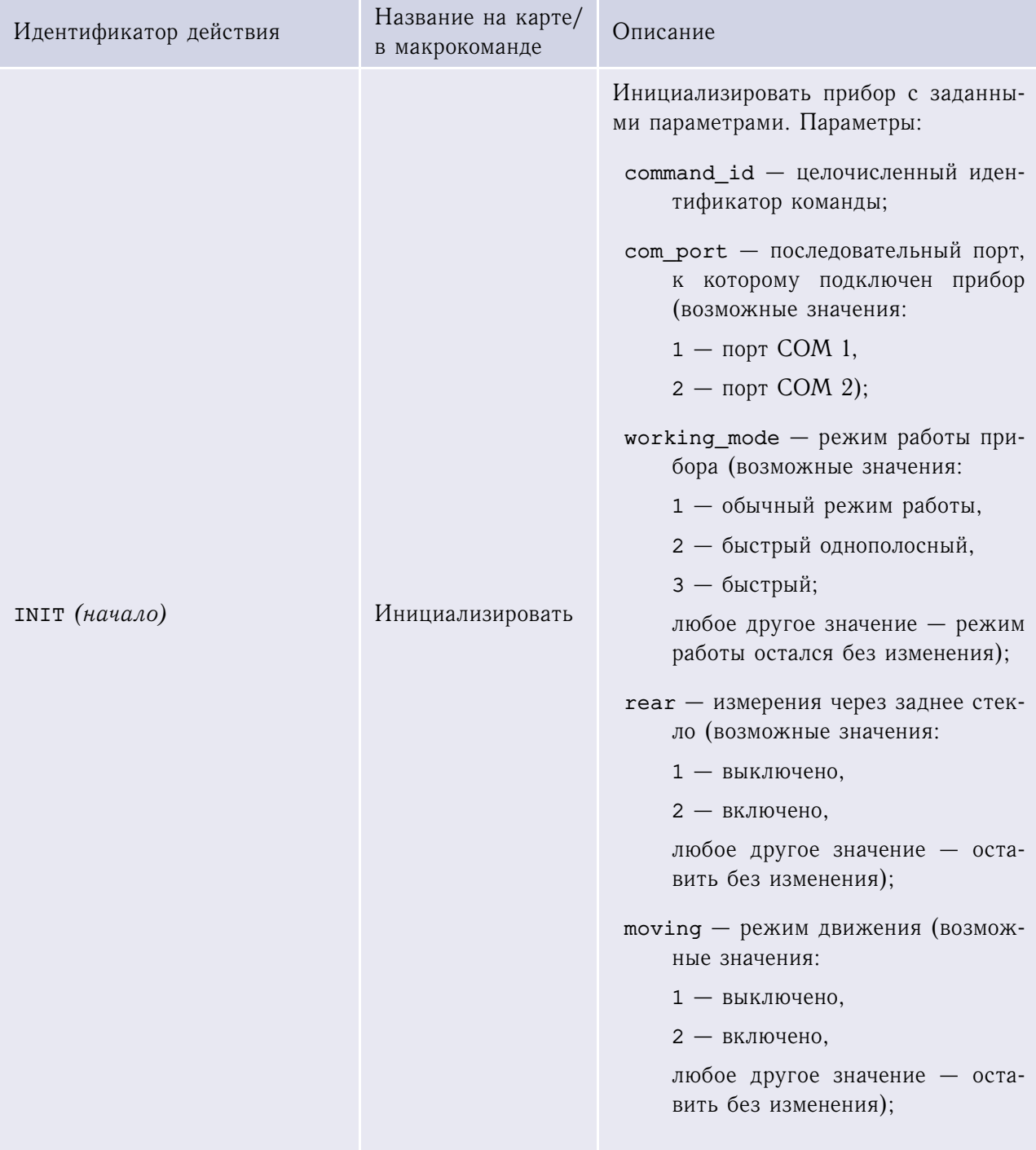

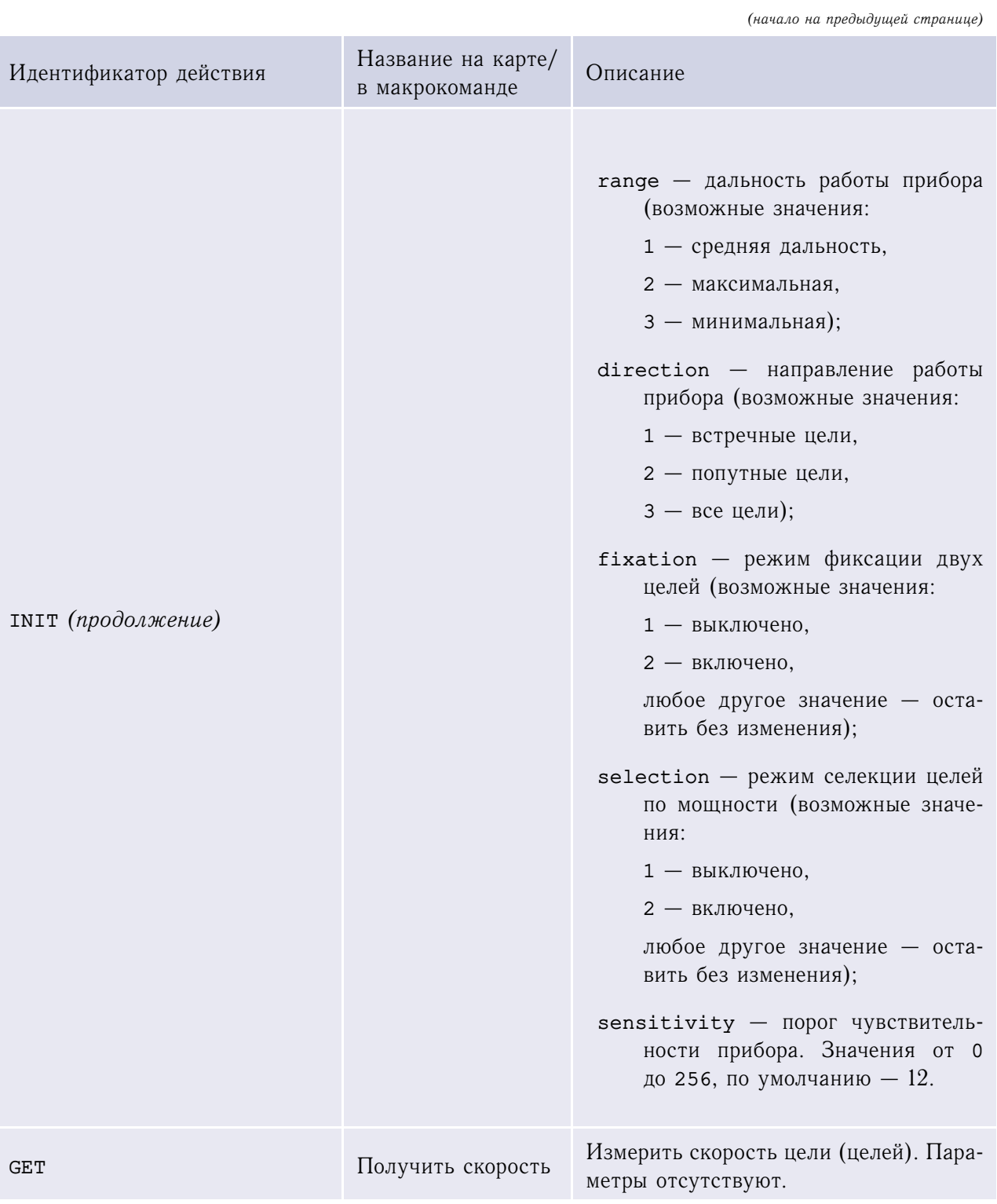

# **Приложение 5. Информация для Службы поддержки**

Данный раздел содержит требования к служебной информации, необходимой при обращении в Службу технической поддержки компании ISS.

**Примечание.** Собранные сведения необходимо направлять по электронной почте на адрес Службы технической поддержки [support@iss.ru](mailto:support@iss.ru) (см. раздел [Обращение за технической поддержкой](#page-4-0) на стр. [5\)](#page-4-0).

**Внимание!** Сведения в пунктах, отмеченных знаком «\*», являются обязательными для предоставления.

- 1. Ф. И. О. (\*)
- 2. Название организации. (\*)
- 3. Контактная информация: телефон, e-mail. (\*)
- 4. Если Вы являетесь партнером ISS, то укажите, с каким менеджером ISS Вы работаете; в ином случае, укажите следующие сведения:

Компания, в которой приобретался комплект программного и аппаратного обеспечения.

Действия для устранения проблемы, предложенные при обращении к партнеру, у которого приобретался комплект.

- 5. Как можно более детально опишите, в чем состоит проблема. (\*)
- 6. Опишите, какие действия приводят к возникновению проблемы.
- 7. Проявилась ли проблема сразу после установки/настройки системы, или через некоторое время функционирования системы, или после каких-то изменений в настройках/конфигурации системы? В последнем случае необходимо описание изменений, которые привели к возникновению проблемы.
- 8. При необходимости предоставьте любую другую полезную информацию, например:
	- конфигурация компьютерного оборудования;
	- загрузка центральных процессоров;
	- объемы используемой оперативной и виртуальной памяти;
	- загрузка сети;
	- конфигурация сети и сетевого окружения.
- 9. Предоставьте системную и диагностическую информацию о компьютере и конфигурации системы SecurOS, полученную с помощью утилиты **ISS System Report Utility** (см. [Руко](#page-0-0)[водство администратора SecurOS](#page-0-0) для подробной информации об использовании утилиты).
- 10. При невозможности выполнения предыдущего пункта, предоставьте следующую информацию:
	- серийные номера установленных плат видеозахвата и их даллас-коды; (\*)

**Примечание.** Даллас-коды оборудования можно просмотреть с помощью утилиты **ISS Hardware Report** (см. [Руководство администратора SecurOS](#page-0-0) для подробной информации об использовании утилиты).

- наименование и версия установленного ПО производства компании ISS;  $(*)$
- версия драйверов плат видеозахвата;
- общее количество видеосерверов, УРМ-А (удаленных рабочих мест администратора) и УРМ-М (удаленных рабочих мест мониторинга) в системе;
- операционная система (наименование платформы, версия сервисного пакета).
Предметный указатель

# **Предметный указатель**

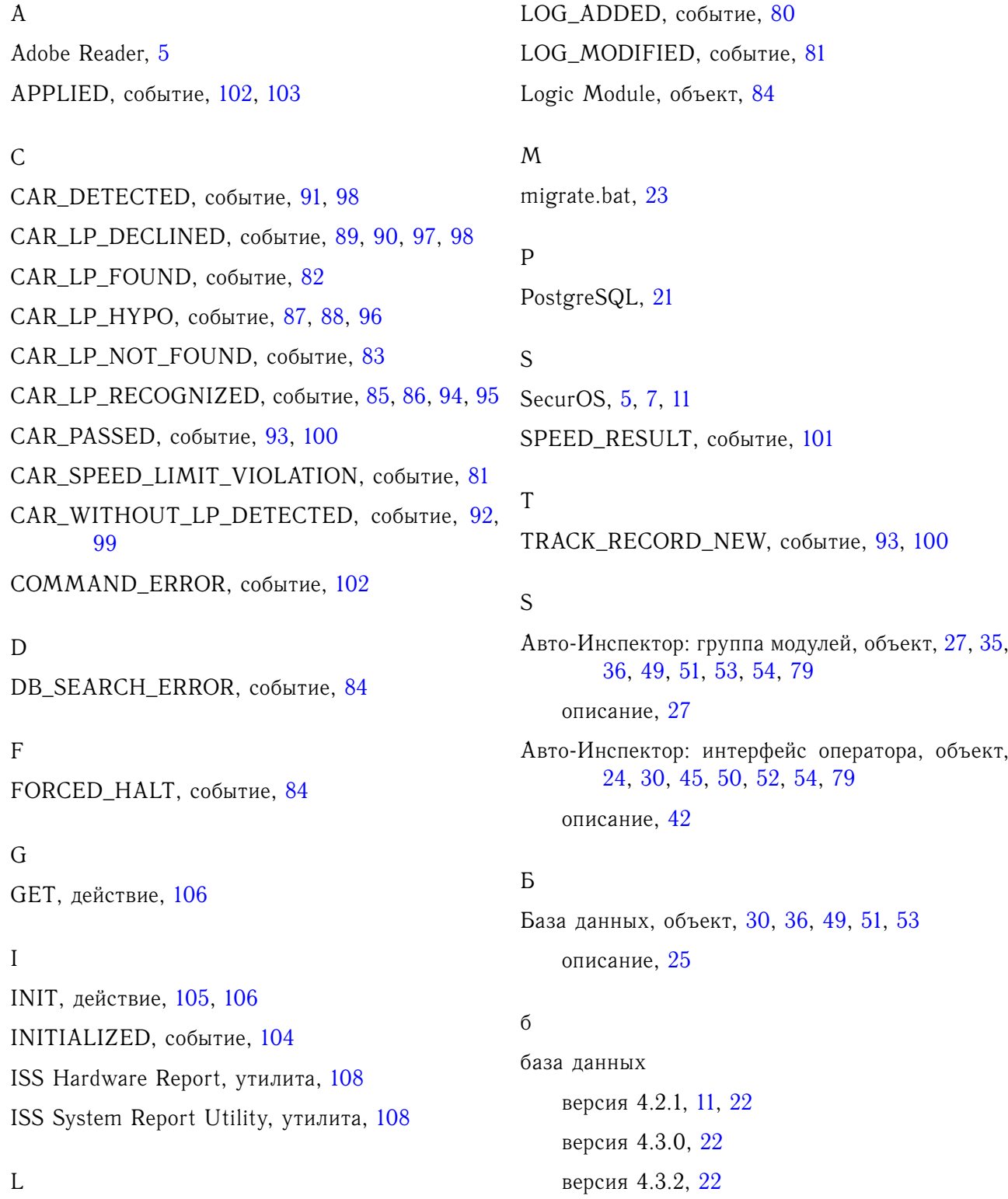

Предметный указатель

версия 4.3.2 R4, [22](#page-21-0)

#### в

видеомонитор, [70](#page-69-0) наблюдение, [70](#page-69-0) управление видео, [70](#page-69-0) видеопоток, [7](#page-6-0) возможности оператора, [57](#page-56-0)

### З

Зона, объект, [35](#page-34-0)

### з

записи «тревожные», [60](#page-59-0) закладка Локальные списки выбор, [67](#page-66-0) занесение номера в локальный список, [66](#page-65-0) редактирование, [67,](#page-66-0) [68](#page-67-0) удаление, [68](#page-67-0) закладка Поиск листание, [65](#page-64-0) поиск, [62](#page-61-0)[–64](#page-63-0) просмотр информации по номеру, [65](#page-64-0) экспорт, [65](#page-64-0) закладка Протокол фильтрация, [60](#page-59-0)

# К

Камера, объект, [29,](#page-28-0) [48,](#page-47-0) [49,](#page-48-0) [51,](#page-50-0) [53,](#page-52-0) [71](#page-70-0) Компьютер, объект, [25,](#page-24-0) [27,](#page-26-0) [46,](#page-45-0) [48,](#page-47-0) [50,](#page-49-0) [52–](#page-51-0)[54](#page-53-0)

#### к

камера настройка диафрагмы, [14](#page-13-0) тип камеры, [13](#page-12-0) тип объектива камеры, [14](#page-13-0)

угол наклона, [15](#page-14-0) угол поворота, [14](#page-13-0) функции камеры, [14](#page-13-0) конфигурации конфигурация клиент–сервер, [8](#page-7-0) конфигурация клиент-сервер настройка, [50](#page-49-0) одиночная конфигурация, [8](#page-7-0) настройка, [48](#page-47-0) распределенные конфигурации, [9](#page-8-0)

# М

Монитор, объект, [24,](#page-23-0) [43,](#page-42-0) [50,](#page-49-0) [52,](#page-51-0) [54](#page-53-0)

# м монитор, [56](#page-55-0)

```
о
```
окно детализации, [56,](#page-55-0) [60,](#page-59-0) [68](#page-67-0) печать, [69](#page-68-0) превышение скорости, [70](#page-69-0) редактирование, [69](#page-68-0)

# $\overline{\Pi}$

программное обеспечение, ПО, [7](#page-6-0) протокол TCP/IP, [9](#page-8-0) протокол номеров, [56](#page-55-0)

# Б

Радар «Искра», объект, [49,](#page-48-0) [52,](#page-51-0) [54](#page-53-0) описание, [46](#page-45-0) Распознаватель номеров 6 к/с, объект, [45,](#page-44-0) [49,](#page-48-0) [51–](#page-50-0)[54,](#page-53-0) [79](#page-78-0) описание, [35](#page-34-0) Распознаватель номеров, объект, [35,](#page-34-0) [36,](#page-35-0) [45,](#page-44-0) [49,](#page-48-0) [51–](#page-50-0)[54,](#page-53-0) [79](#page-78-0) описание, [27](#page-26-0)

Предметный указатель

#### б

регулярные выражения, [64](#page-63-0) режим установки, [19](#page-18-0)

#### $\Gamma$

техническая поддержка, [5,](#page-4-0) [107](#page-106-0)

# Д

Управляющий модуль, объект, [30,](#page-29-0) [37,](#page-36-0) [43,](#page-42-0) [49,](#page-48-0) [50,](#page-49-0) [52,](#page-51-0) [54,](#page-53-0) [79,](#page-78-0) [81](#page-80-0)[–84](#page-83-0) описание, [36](#page-35-0) Устройство видеозахвата, объект, [48,](#page-47-0) [51,](#page-50-0) [53,](#page-52-0) [71](#page-70-0)

### д

установка камеры, [13](#page-12-0) клиентская установка, [19](#page-18-0) процедура установки, [11](#page-10-0) серверная установка, [17](#page-16-0) требования, [11](#page-10-0) сервер, [11](#page-10-0) требования к рабочему месту, [12](#page-11-0) требования к серверу, [11](#page-10-0) установка аппаратного обеспечения, [13](#page-12-0) язык интерфейса, [22](#page-21-0) утилита миграции, [11,](#page-10-0) [22](#page-21-0)

# Н

Экран, объект, [42,](#page-41-0) [50,](#page-49-0) [52,](#page-51-0) [54](#page-53-0)

#### н

элементы интерфейса, [56](#page-55-0)

Авто-Инспектор

Предметный указатель